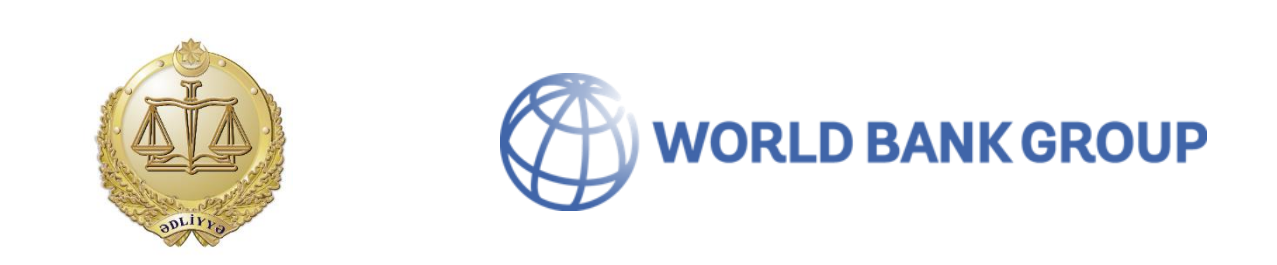

# **«Mütərəqqi Ədliyyə Xidmətləri və Müasir Məhkəmə İnfrastrukturu» Layihəsi**

# **"Elektron Kabinet"**

*(istifadə təlimatı)*

*V3*

**Bakı şəhəri**

# **MÜNDƏRİCAT**

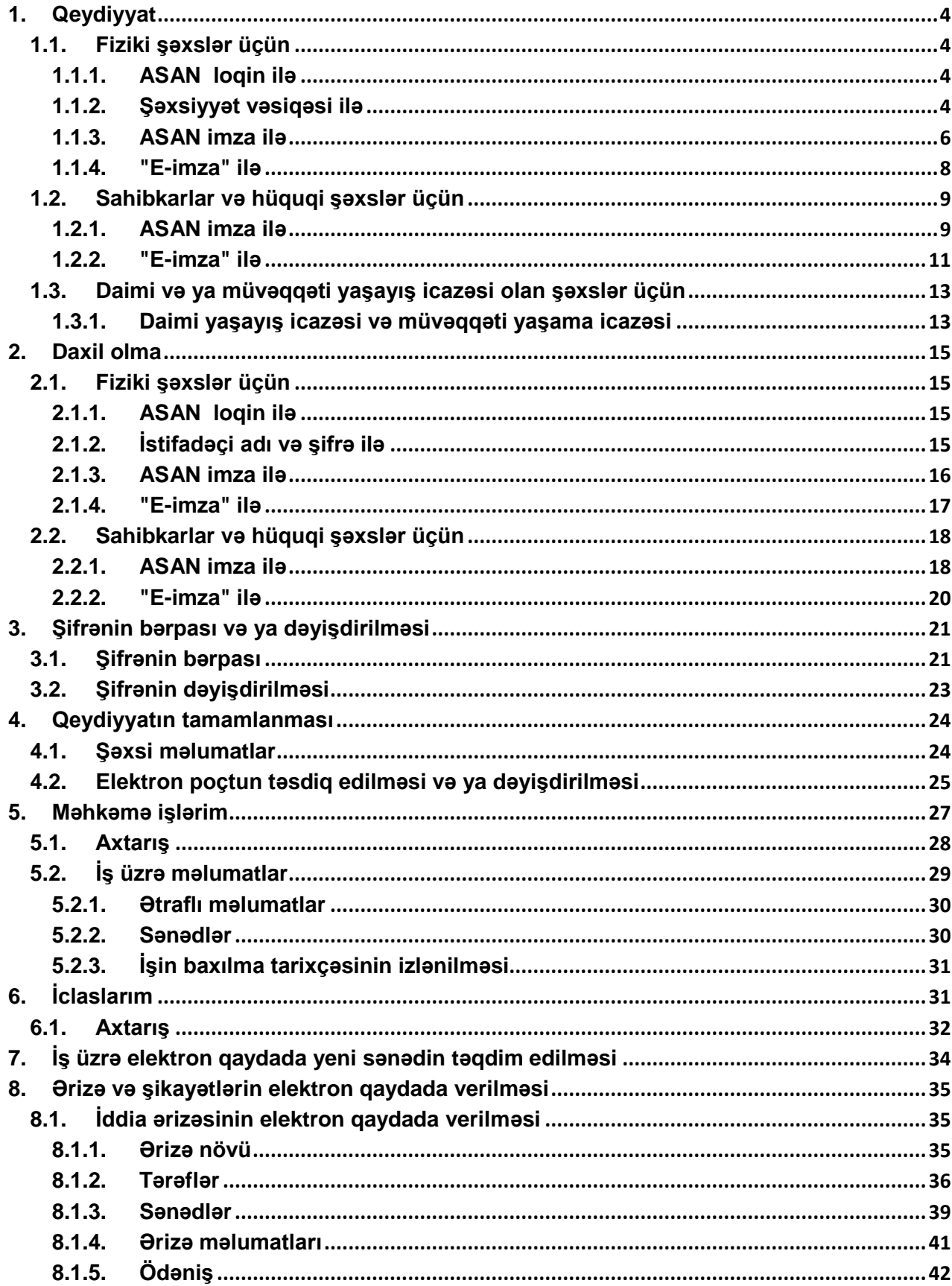

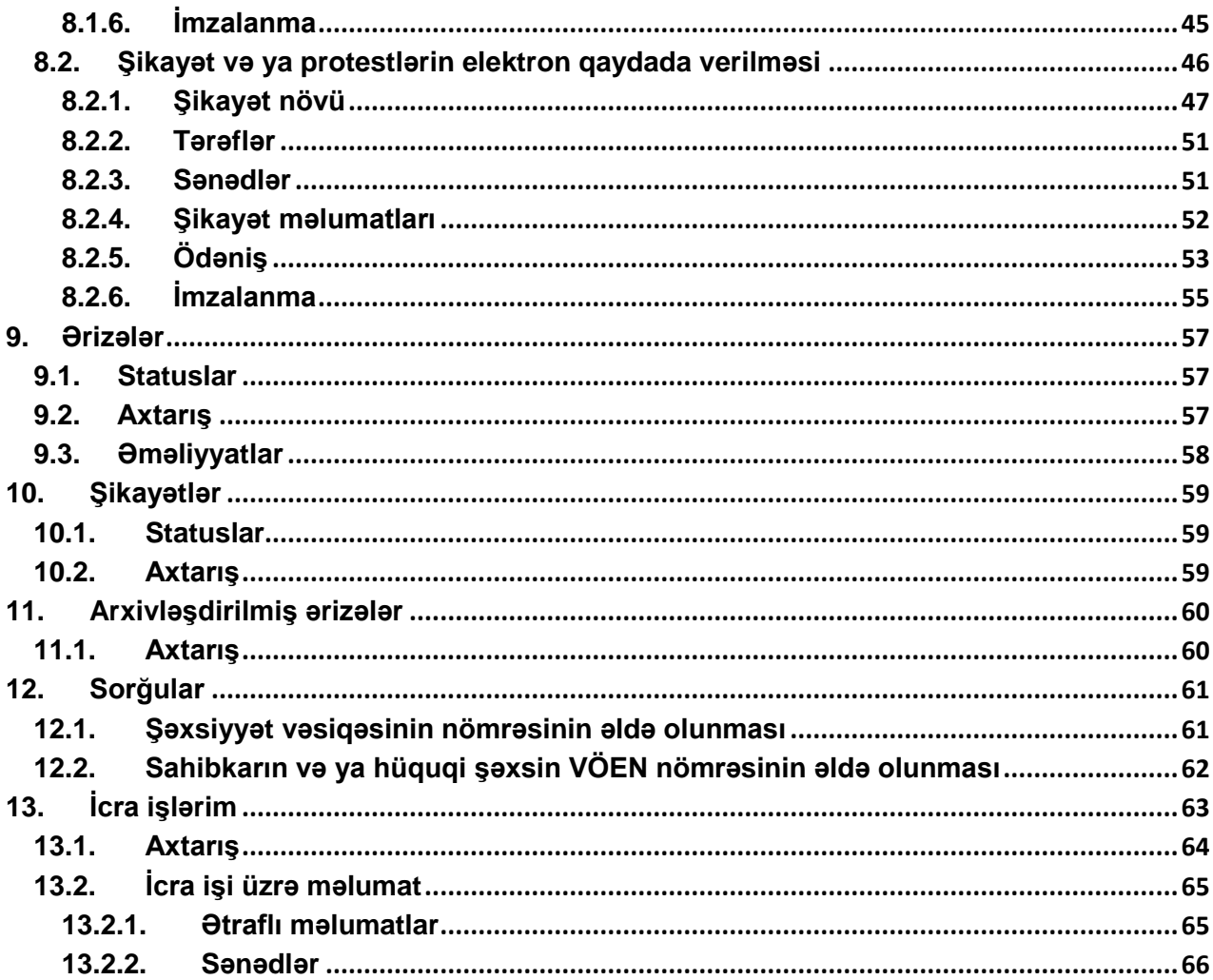

#### <span id="page-3-1"></span><span id="page-3-0"></span>**1. Qeydiyyat**

- **1.1. Fiziki şəxslər üçün**
- <span id="page-3-2"></span>**1.1.1.** ASAN loqin ilə

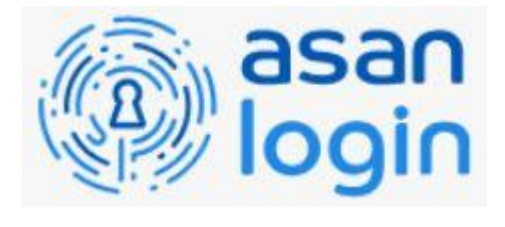

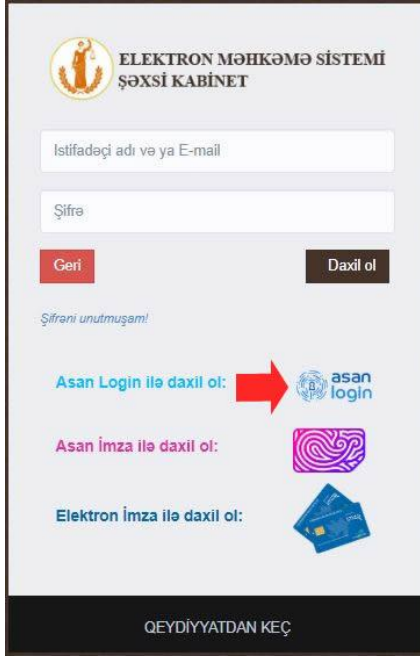

Video təlimat - <https://www.youtube.com/watch?v=aqcALD1jT7k>

## <span id="page-3-3"></span>**1.1.2. Şəxsiyyət vəsiqəsi ilə**

1.1.2.1. **"Qeydiyyatdan keç"** düyməsinə basın.

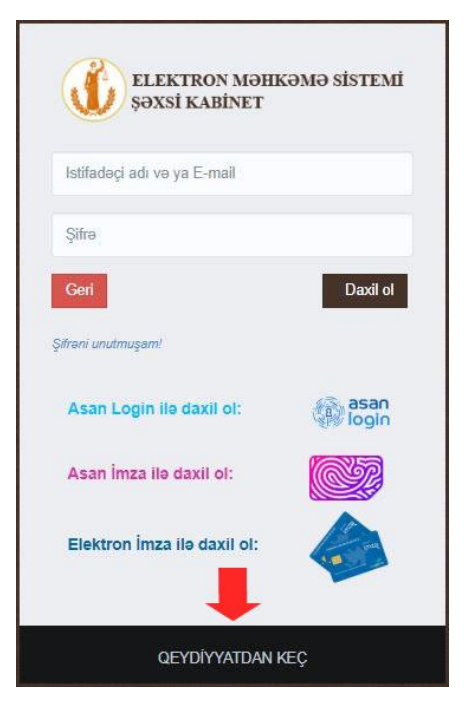

«Mütərəqqi Ədliyyə Xidmətləri və Müasir Məhkəmə İnfrastrukturu» Layihəsi

Şəxsiyyət vəsiqəsinin nömrəsini və FİN-i daxil edərək **"YOXLA"** düyməsinə basın. Köhnə şəxsiyyət vəsiqəsi tipi olduğu halda hər üç sətir doldurulur.

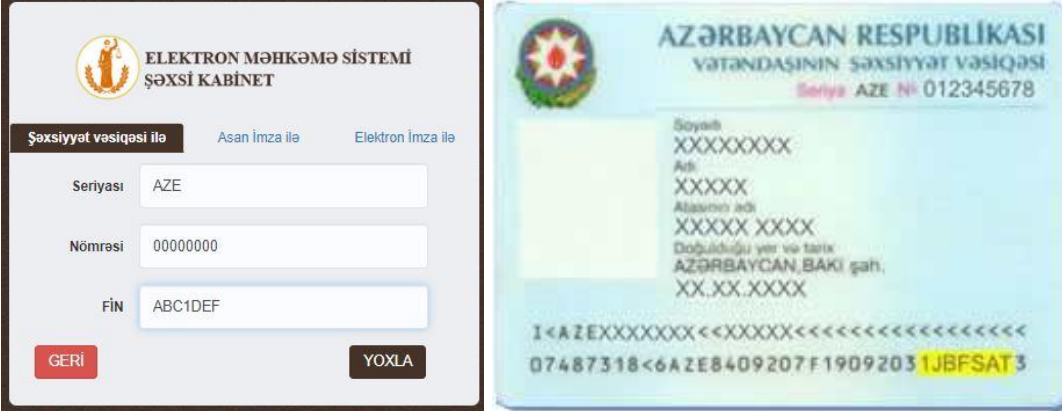

Yeni şəxsiyyət vəsiqəsi olduğu halda yalnız "Nömrəsi" və "FİN" adlı sətirlər doldurulur.

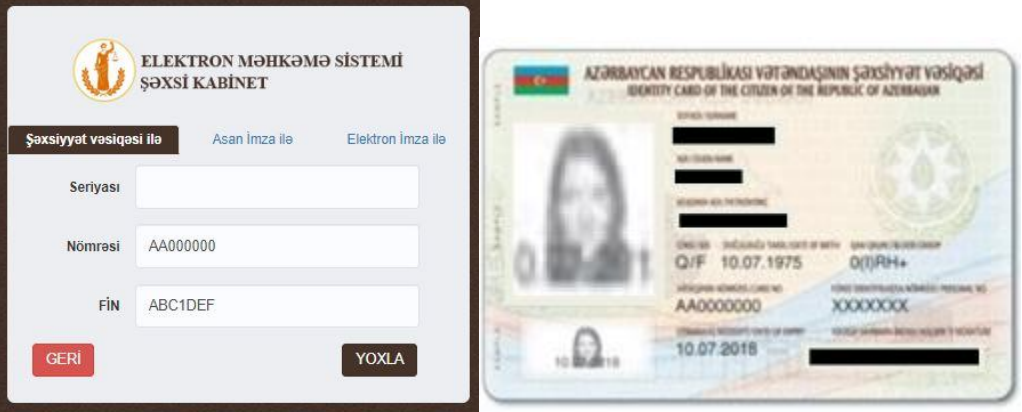

1.1.2.2. İstifadəçi adını, e-poçt ünvanını və şifrələri daxil edərək **"TƏSDİQLƏ"** düyməsinə basın.

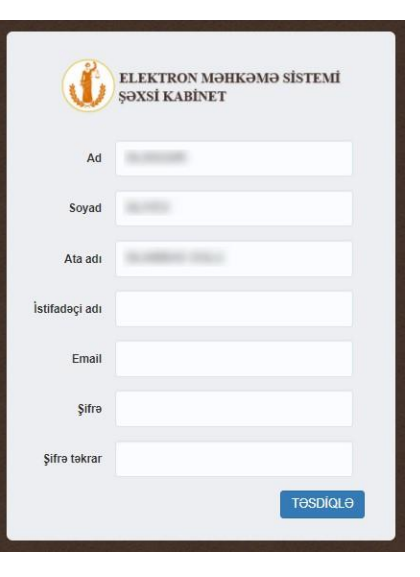

1.1.2.3. İstifadəçi adı və ya e-poçt ilə giriş etmək üçün qeydiyyat zamanı istifadə olunan e-poçt ünvanına göndərilən "e-kabinetin elektron poçt ünvanının təsdiqlənməsi" məzmunlu elektron məktubda qeyd edilən keçidə daxil olun.

**Qeyd 1: "Elektron kabinet"**ə daxil olmaq üçün qeydiyyat təsdiq edilməlidir. Bunun üçün xüsusi ərizə forması doldurularaq şəxsiyyət vəsiqəsinin skan surəti ilə birlikdə info@courts.gov.az elektron poçt ünvanına göndərilməlidir.

**"Elektron kabinet"**də qeydiyyatı təsdiqləmək üçün ərizə forması – https://goo.gl/7dfZ63.

**Qeyd 2: "Elektron kabinet"**ə ASAN imza və ya E-imza ilə daxil olunduğu halda qeydiyyat avtomatik təsdiqlənir və **"qeyd 1"**də göstərilmiş ərizənin göndərilməsi tələb olunmur.

<span id="page-5-0"></span>**1.1.3. ASAN imza ilə**

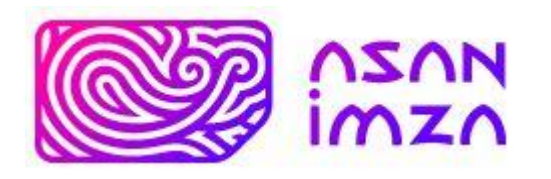

1.1.3.1. **"Qeydiyyatdan keç"** düyməsinə basın.

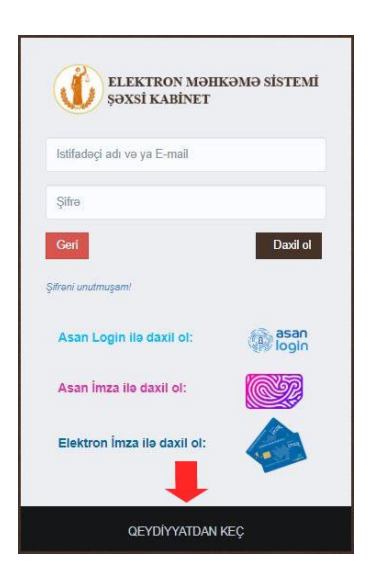

1.1.3.2. **"Asan İmza ilə"** seçərək ASAN mobil nömrəni və ASAN istifadəçi kodunu (6 rəqəmli ASAN İD) daxil edərək **"YOXLA"** düyməsinə basın.

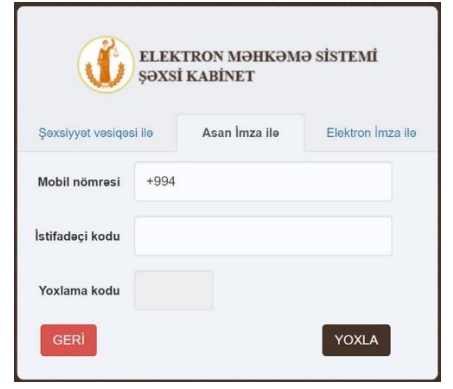

1.1.3.3. Telefonunuza gələn təsdiqləmə sorğusunu təsdiqləyin.

1.1.3.4. ASAN PİN 1 kodunu daxil edərək təsdiqləyin.

1.1.3.5. İstifadəçi adını, e-poçt ünvanını və şifrələri daxil edərək **"TƏSDİQLƏ"** düyməsinə basın.

1.1.3.6. ASAN imza ilə qeydiyyat zamanı şəxsiyyəti təsdiqləməyə ehtiyac yoxdur. Qeydiyyat tamamlanandan sonra istifadəçi sistemə birbaşa daxil ola bilər.

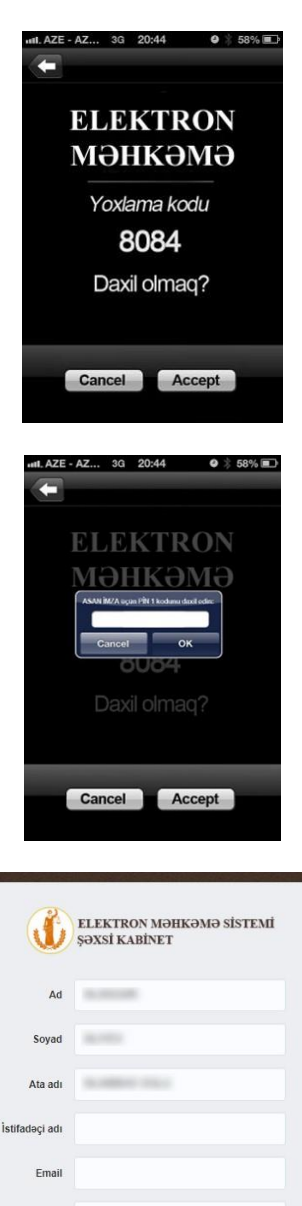

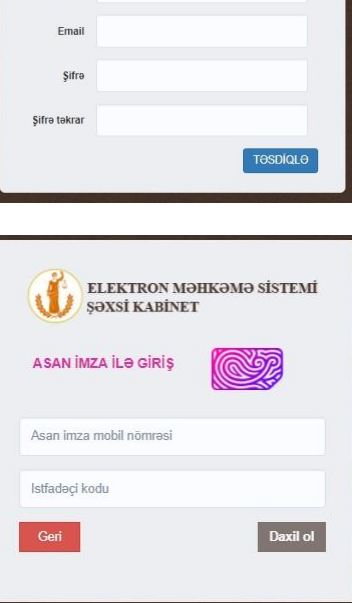

#### <span id="page-7-0"></span>**1.1.4. "E-imza" ilə**

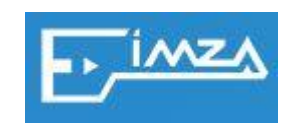

1.1.4.1. **"Qeydiyyatdan keç"**  düyməsinə basın.

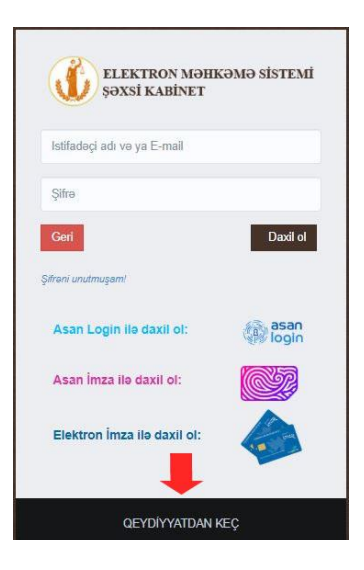

1.1.4.2. **"e-İmza"** kartını/tokeni kompüterə daxil edin və **"Elektron İmza ilə"** seçin.

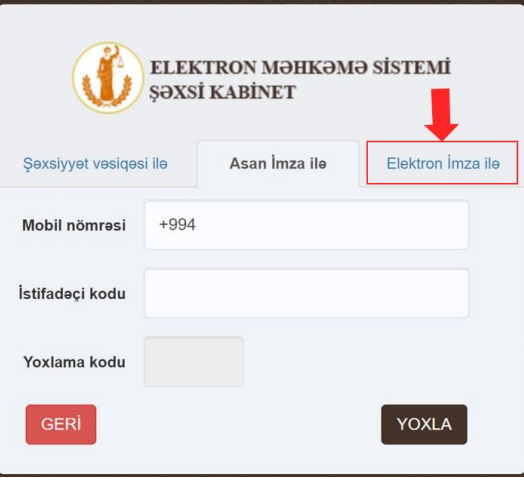

**"e-İmza"** kartının/tokenin quraşdırılması qaydası ilə http://e-imza.az saytında tanış olmaq olar.

Kart/token kompüterə quraşdırılmadıqda **"Yeni Online İmzalayici proqramı yazılmayıb və ya işləmir. Zəhmət olmasa yükləyin"** məzmununda xəbərdarlıq çıxacaq.

1.1.4.3. **İstifadəçi** adını, e-poçt ünvanını və şifrələri daxil edərək **"TƏSDİQLƏ"** düyməsinə basın.

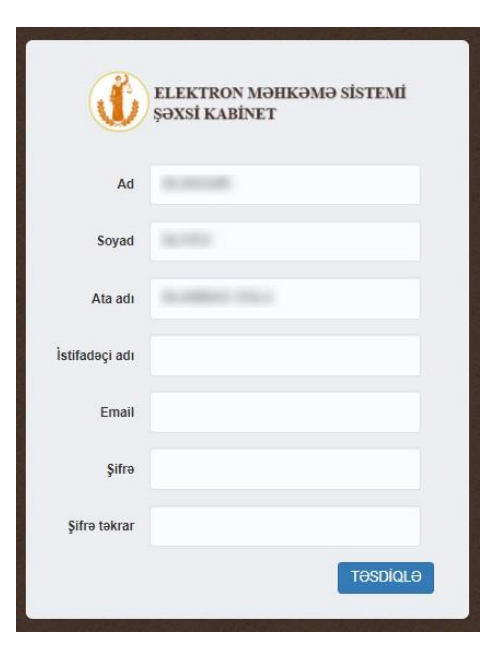

1.1.4.4. **"e-İmza"** kart/token ilə qeydiyyat zamanı şəxsiyyəti təsdiqləməyə ehtiyac yoxdur. Qeydiyyat tamamlanandan sonra istifadəçi sistemə birbaşa daxil ola bilər.

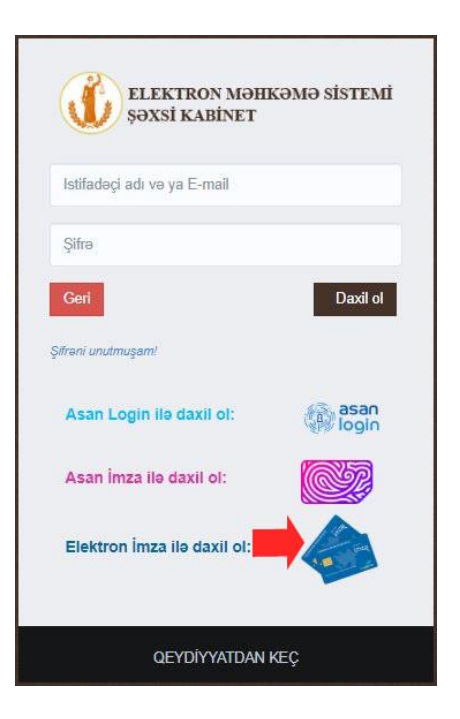

#### **1.2. Sahibkarlar və hüquqi şəxslər üçün**

**1.2.1. ASAN imza ilə 1**

<span id="page-8-1"></span><span id="page-8-0"></span>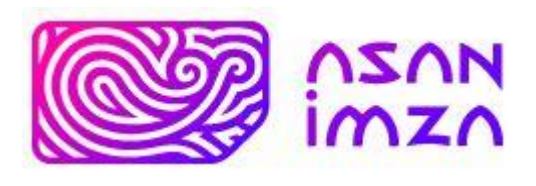

\_\_\_\_\_\_\_\_\_\_\_\_\_\_\_\_\_\_\_\_\_\_\_\_\_\_\_\_\_\_\_\_\_<br><sup>1</sup> İş (Biznes) və Dövlət və bələdiyyə tipli "Asan İmza"

1.2.1.1. **"Qeydiyyatdan keç"** düyməsinə basın.

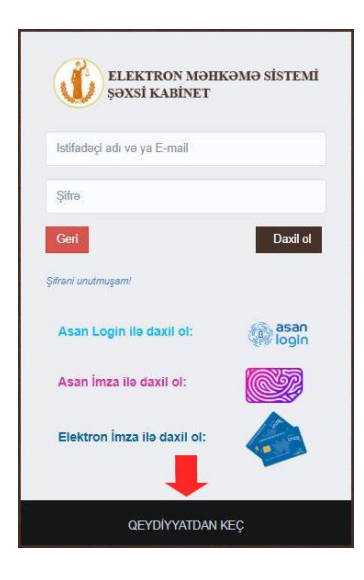

1.2.1.2. **"Asan İmza ilə"** seçərək ASAN mobil nömrəni və ASAN istifadəçi kodunu (6 rəqəmli ASAN İD) daxil edərək **"YOXLA"** düyməsinə basın.

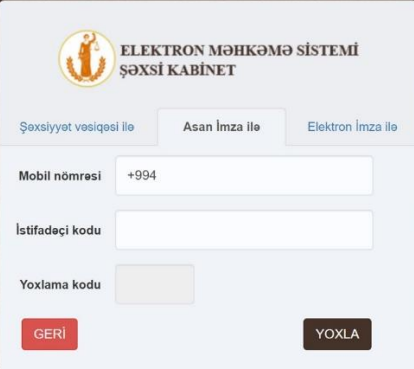

1.2.1.3. Telefonunuza gələn təsdiqləmə sorğusunu təsdiqləyin.

1.2.1.4. ASAN PİN 1 kodunu daxil edərək təsdiqləyin.

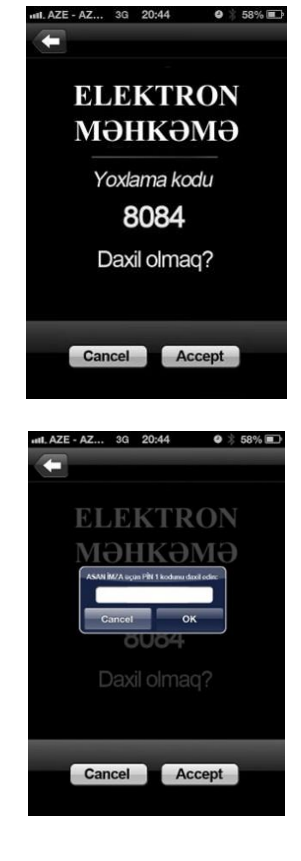

1.2.1.5. İstifadəçi adını, e-poçt ünvanını və şifrələri daxil edərək **"TƏSDİQLƏ"** düyməsinə basın.

1.2.1.6. ASAN imza ilə qeydiyyat zamanı şəxsiyyəti təsdiqləməyə ehtiyac yoxdur. Qeydiyyat tamamlanandan sonra istifadəçi sistemə birbaşa daxil ola bilər.

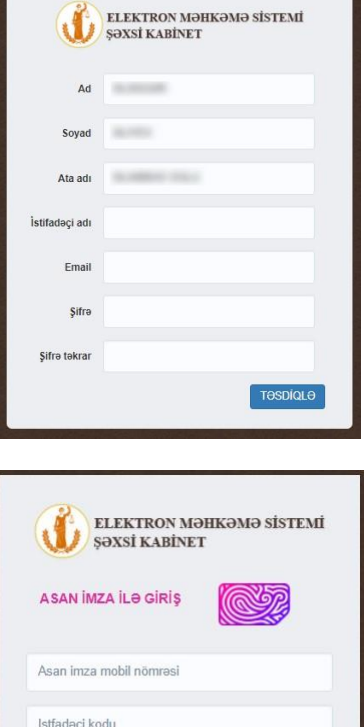

Daxil ol

Geri

#### <span id="page-10-0"></span>**1.2.2. "E-imza" ilə 2**

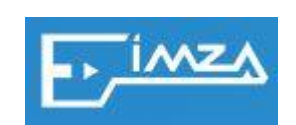

1.2.2.1. **"Qeydiyyatdan keç"**  düyməsinə basın.

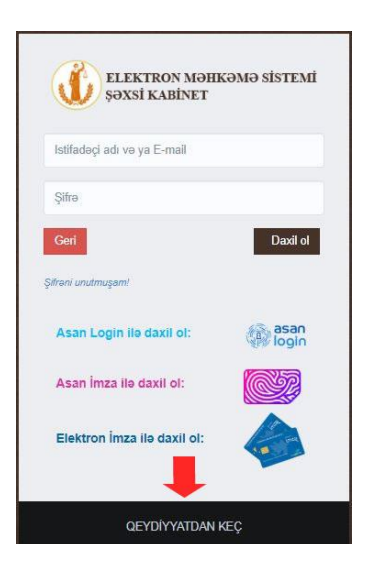

1.2.2.2. **"e-İmza"** kartını/tokeni kompüterə daxil edin və **"Elektron İmza ilə"** seçin.

 2 İş (Biznes) və Dövlət və bələdiyyə tipli "e-İmza"

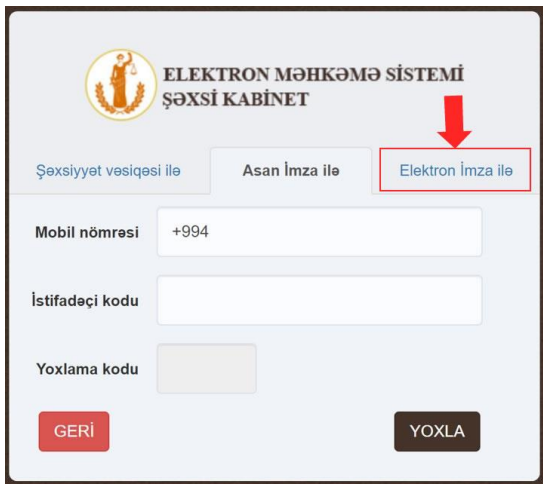

**"e-İmza"** kartının/tokenin quraşdırılması qaydası ilə http://e-imza.az saytında tanış olmaq olar.

Kart/token kompüterə quraşdırılmadıqda **"Yeni Online İmzalayici proqramı yazılmayıb və ya işləmir. Zəhmət olmasa yükləyin"** məzmununda xəbərdarlıq çıxacaq.

1.2.2.3. **İstifadəçi** adını, e-poçt ünvanını və şifrələri daxil edərək **"TƏSDİQLƏ"** düyməsinə basın.

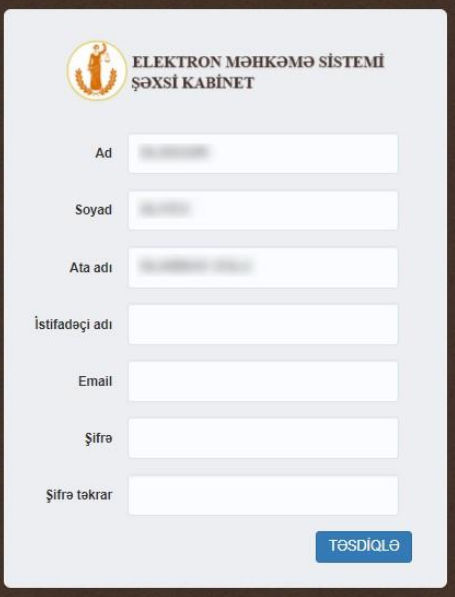

1.2.2.4. **"e-İmza"** kart/token ilə qeydiyyat zamanı şəxsiyyəti təsdiqləməyə ehtiyac yoxdur. Qeydiyyat tamamlanandan sonra istifadəçi sistemə birbaşa daxil ola bilər.

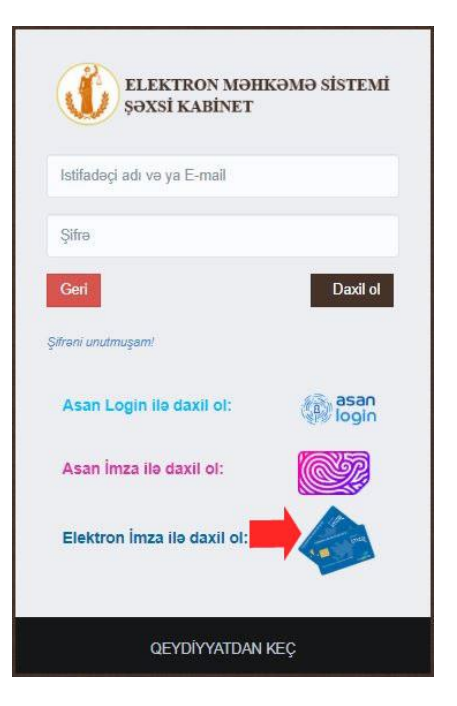

- <span id="page-12-0"></span>**1.3. Daimi və ya müvəqqəti yaşayış icazəsi olan şəxslər üçün**
- <span id="page-12-1"></span>**1.3.1. Daimi yaşayış icazəsi və müvəqqəti yaşama icazəsi**
- 1.3.1.1. **"Qeydiyyatdan keç"** düyməsinə basın.

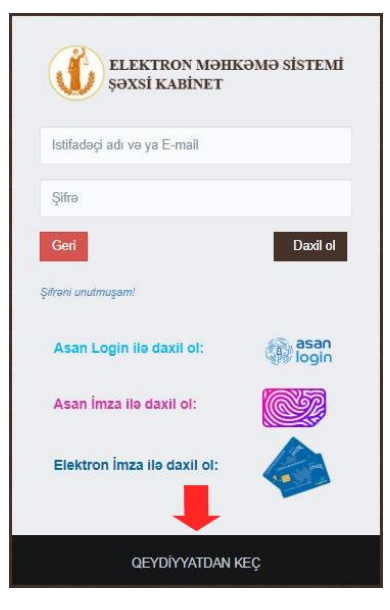

İcazənin nömrəsini və FİN-i daxil edərək **"YOXLA"** düyməsinə basın. Hər üç sətir doldurulur.

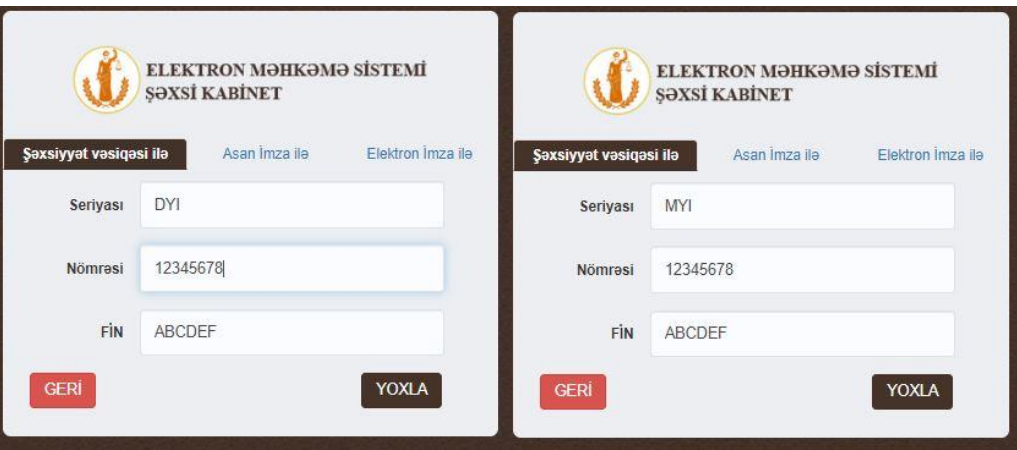

1.3.1.2. İstifadəçi adını, e-poçt ünvanını və şifrələri daxil edərək **"TƏSDİQLƏ"** düyməsinə basın.

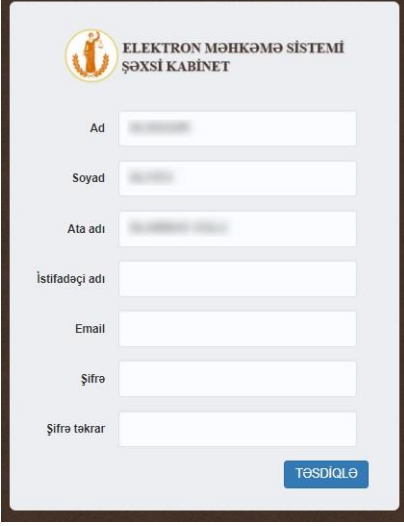

1.3.1.3. İstifadəçi adı və ya e-poçt ilə giriş etmək üçün qeydiyyat zamanı istifadə olunan e-poçt ünvanına göndərilən 'e-kabinetin elektron poçt ünvanının təsdiqlənməsi' məzmunlu elektron məktubda qeyd edilən keçidə daxil olun.

**Qeyd 1: "Elektron kabinet"**ə daxil olmaq üçün qeydiyyat təsdiq edilməlidir. Bunun üçün xüsusi ərizə forması doldurularaq şəxsiyyət vəsiqəsinin skan surəti ilə birlikdə info@courts.gov.az elektron poçt ünvanına göndərilməlidir.

**"Elektron kabinet"**də qeydiyyatı təsdiqləmək üçün ərizə forması – https://goo.gl/7dfZ63.

**Qeyd 2: "Elektron kabinet"**ə ASAN imza və ya E-imza ilə daxil olunduğu halda qeydiyyat avtomatik təsdiqlənir və **"qeyd 1"**də göstərilmiş ərizənin göndərilməsi tələb olunmur.

- <span id="page-14-2"></span><span id="page-14-1"></span><span id="page-14-0"></span>**2. Daxil olma**
	- **2.1. Fiziki şəxslər üçün**
	- **2.1.1. ASAN loqin ilə**

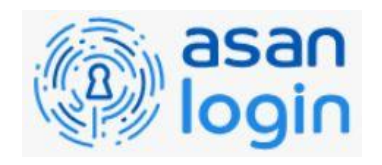

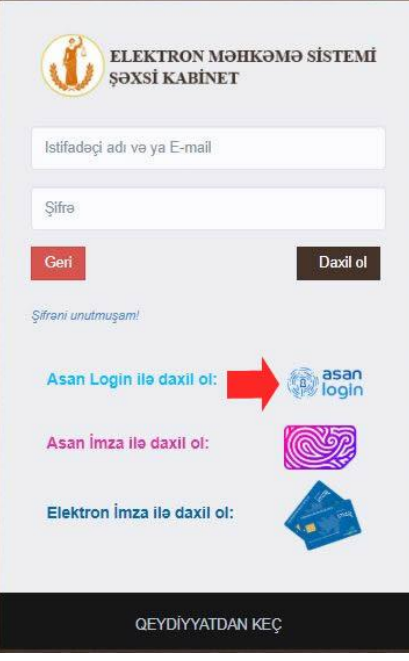

Video təlimat - <https://www.youtube.com/watch?v=aqcALD1jT7k>

<span id="page-14-3"></span>**2.1.2. İstifadəçi adı və şifrə ilə**

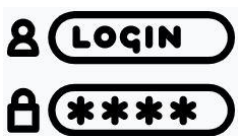

2.1.2.1. Qeydiyyat zamanı seçdiyiniz istifadəçi adını və ya elektron poçt ünvanını şifrə ilə birgə daxil edərək "**Daxi ol**" düyməsinə basın.

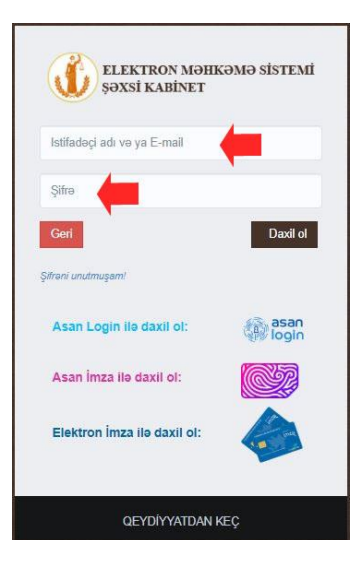

#### <span id="page-15-0"></span>**2.1.3. ASAN imza ilə 3**

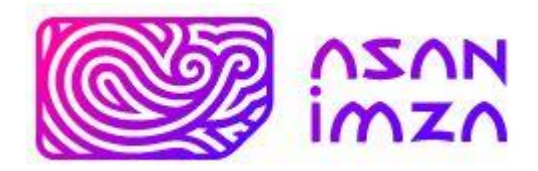

2.1.3.1. **"Asan imza ilə daxil ol"** düyməsinə basın.

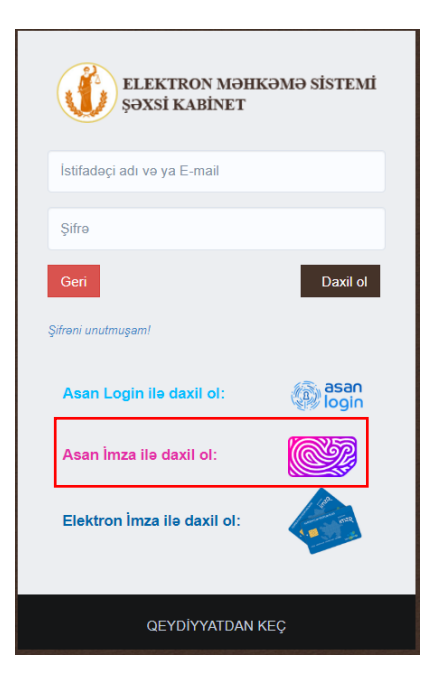

2.1.3.2. ASAN mobil nömrəni və ASAN istifadəçi kodunu (6 rəqəmli ASAN İD) daxil edərək **"Daxil ol"** düyməsinə basın.

1

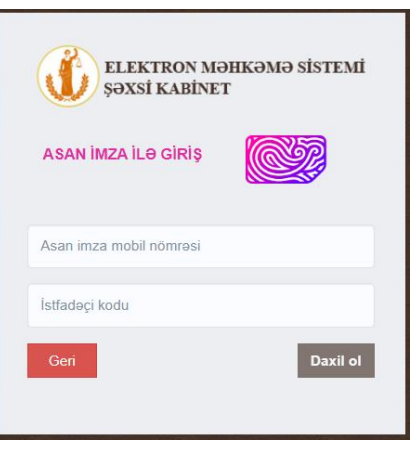

<sup>3</sup> ASAN imza dəyişdirildikdə yeni ASAN imza ilə sistemə daxil olmaq tələb olunur. Əks təqdirdə elektron qaydada məhkəməyə müraciət etmək və sənəd göndərmək mümkün olmayacaq

2.1.3.3. Telefonunuza gələn təsdiqləmə sorğusunu təsdiqləyin.

2.1.3.4. ASAN PİN 1 kodunu daxil edərək təsdiqləyin.

<span id="page-16-0"></span>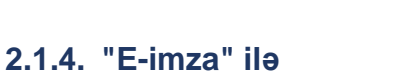

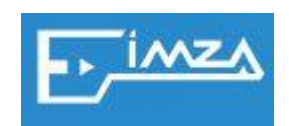

2.1.4.1. **"Elektron imza ilə daxil ol"**  düyməsinə basın.

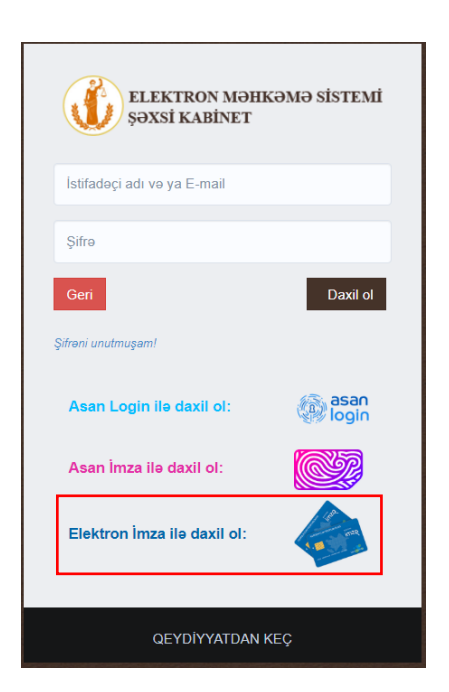

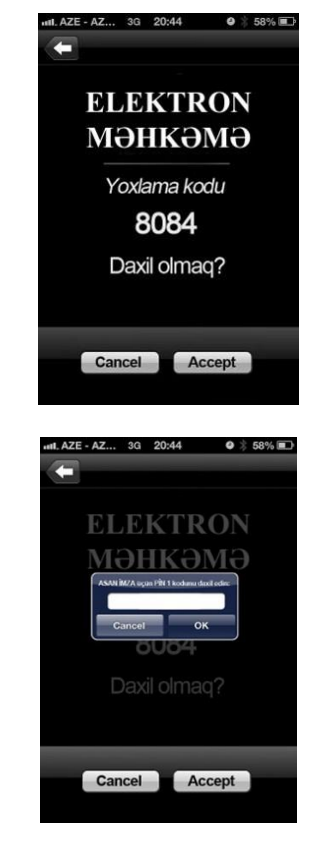

2.1.4.2. **"e-İmza"** kartını/tokeni kompüterə daxil edin və **"Elektron İmza ilə"** seçin. Sertifikatların siyahısından sizə aid olanı seçərək **"OK"** düyməsinə basın. **"e-İmza"** kartının/tokenin quraşdırılması qaydası ilə http://eimza.az saytında tanış olmaq olar. Kart/token kompüterə quraşdırılmadıqda **"Yeni Online İmzalayici proqramı yazılmayıb və ya işləmir. Zəhmət olmasa yükləyin"** məzmununda xəbərdarlıq çıxacaq.

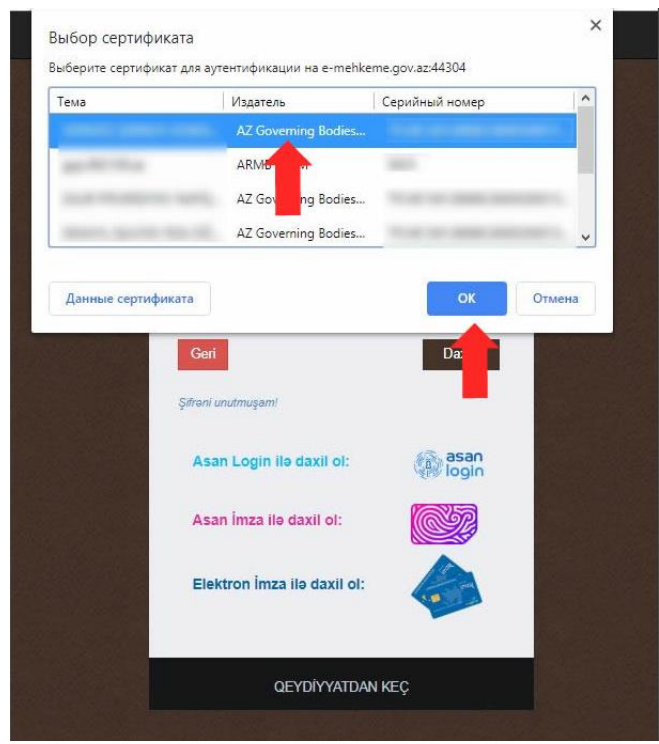

<span id="page-17-1"></span><span id="page-17-0"></span>**2.2. Sahibkarlar və hüquqi şəxslər üçün 2.2.1. ASAN imza ilə 4**

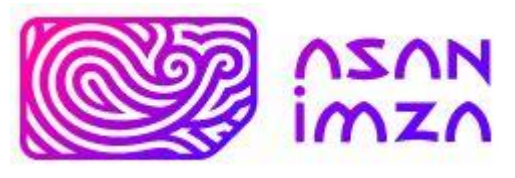

2.2.1.1. **"Asan imza ilə daxil ol"** düyməsinə basın.

**<sup>.</sup>** 4 İş (Biznes) və Dövlət və bələdiyyə tipli "Asan İmza". ASAN imza dəyişdirildikdə yeni ASAN imza ilə sistemə daxil olmaq tələb olunur. Əks təqdirdə elektron qaydada məhkəməyə müraciət etmək və sənəd göndərmək mümkün olmayacaq

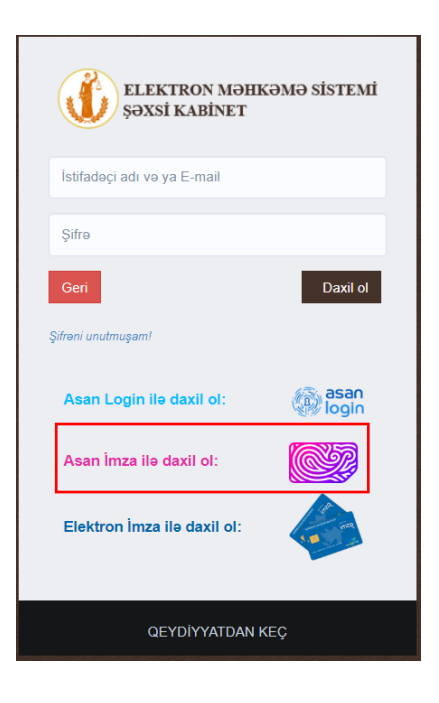

2.2.1.2. ASAN mobil nömrəni və ASAN istifadəçi kodunu (6 rəqəmli ASAN İD) daxil edərək **"Daxil ol"** düyməsinə basın.

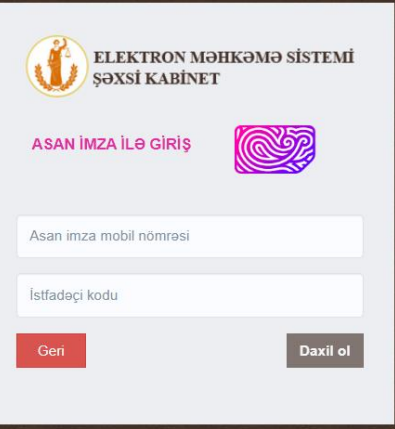

2.2.1.3. Telefonunuza gələn təsdiqləmə sorğusunu təsdiqləyin.

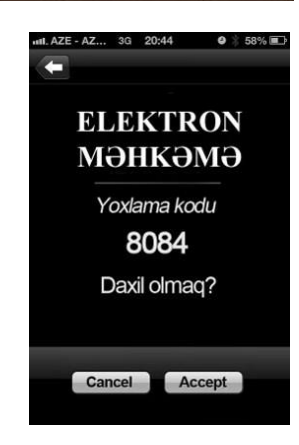

II. AZE - AZ... 3G 20:44  $0$   $\frac{2}{3}$  58% **ELEKTRON** *TƏHKƏMƏ* Cancel Accept

# <span id="page-19-0"></span>**2.2.2. "E-imza" ilə**

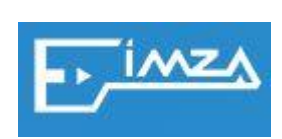

2.2.2.1. **"Elektron imza ilə daxil ol"**  düyməsinə basın.

2.2.1.4. ASAN PİN 1 kodunu daxil edərək təsdiqləyin.

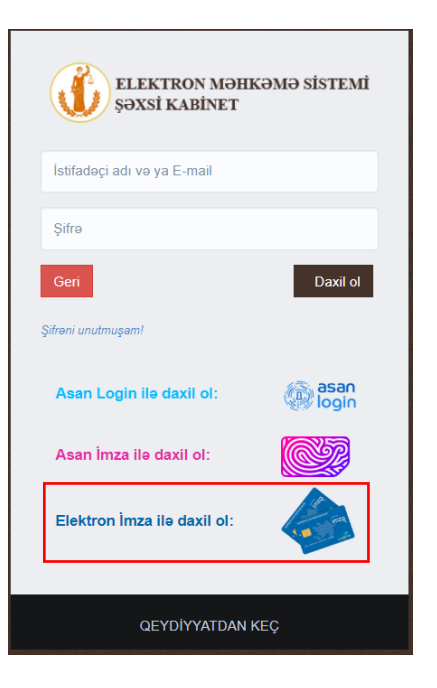

2.2.2.2. **"e-İmza"** kartını/tokeni kompüterə daxil edin və **"Elektron İmza ilə"** seçin. Sertifikatların siyahısından sizə aid olanı seçərək **"OK"** düyməsinə basın. **"e-İmza"** kartının/tokenin quraşdırılması qaydası ilə http://eimza.az saytında tanış olmaq olar. Kart/token kompüterə quraşdırılmadıqda **"Yeni Online İmzalayici proqramı yazılmayıb və ya işləmir. Zəhmət olmasa yükləyin"** məzmununda xəbərdarlıq çıxacaq.

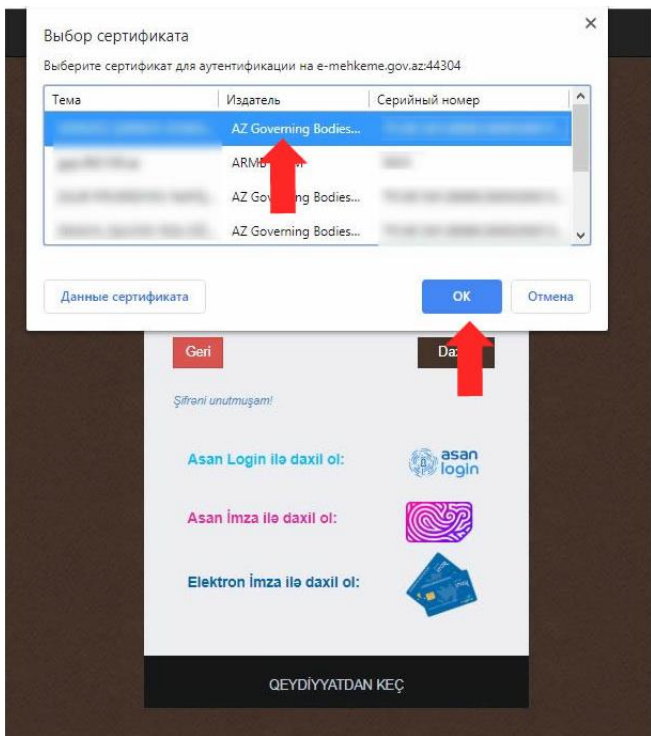

## <span id="page-20-1"></span><span id="page-20-0"></span>**3. Şifrənin bərpası və ya dəyişdirilməsi**

#### **3.1. Şifrənin bərpası**

Şifrəni bərpa üçün **"Şifrəni unutmuşam!"** düyməsinə basın.

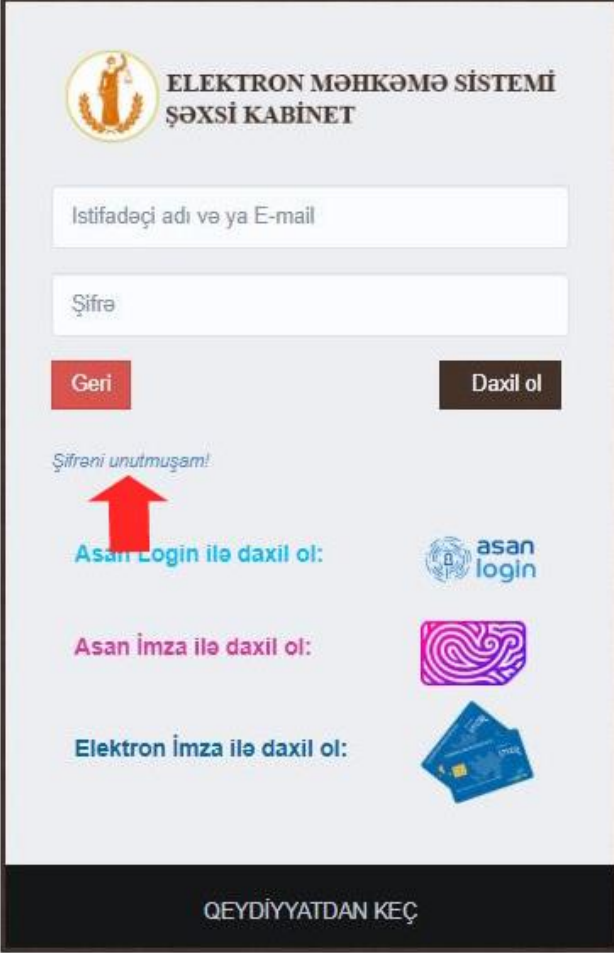

Qeydiyyat zamanı qeyd olunan elektron poçt ünvanını daxil edib "Göndər" düyməsinə basın.

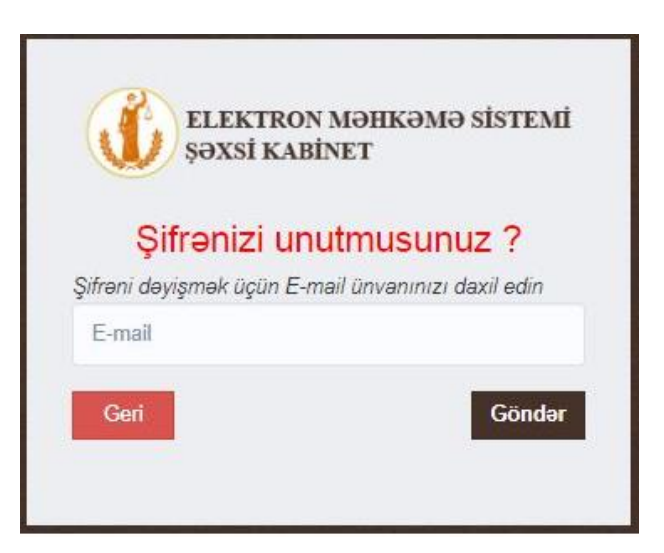

Elektron poçta gələn məktubu açıb orda olan keçidin üzərinə basın.

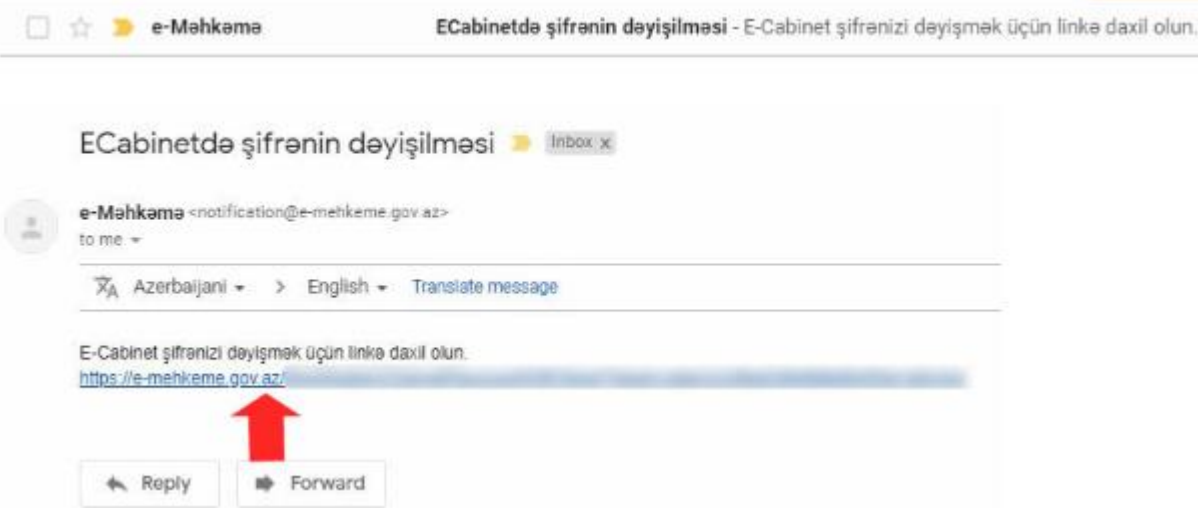

Açılan səhifədə yeni şifrəni daxil edib **"Dəyişdir"** düyməsinə basın.

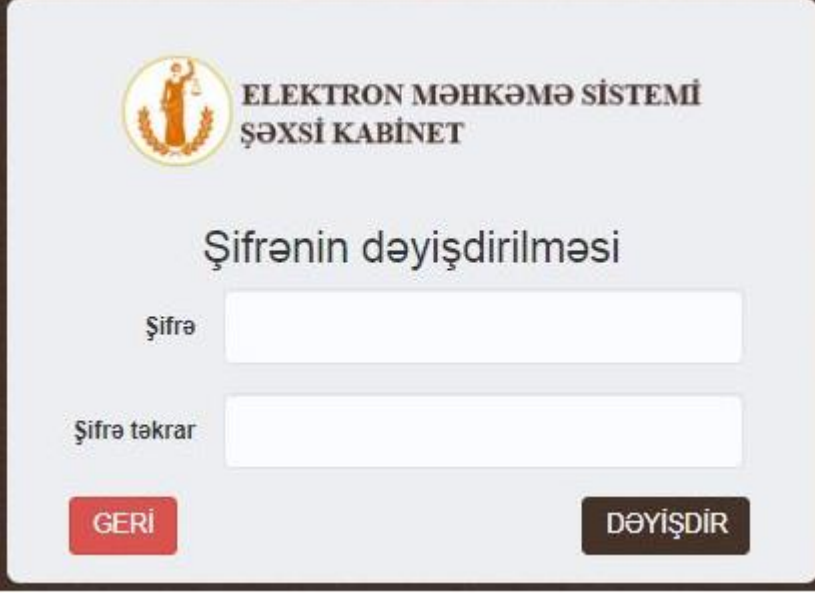

### <span id="page-22-0"></span>**3.2. Şifrənin dəyişdirilməsi**

**"Elektron kabinet"**ə ASAN loqin, ASAN imza və ya e-İmza ilə daxil olun.

Şəkildə qeyd olunan menyuya daxil olaraq **"Şifrəni dəyişdirmək"** düyməsinə basın.

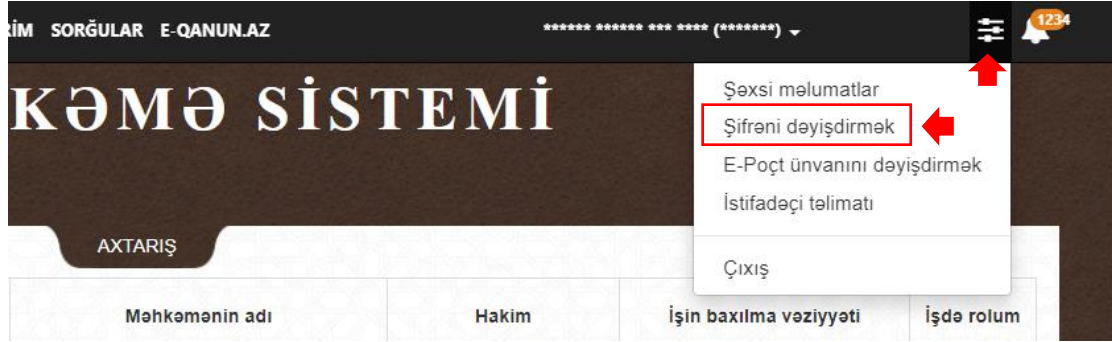

Yeni şifrəni daxil edib **"Dəyişiklikliyi yadda saxla"** düyməsinə basın.

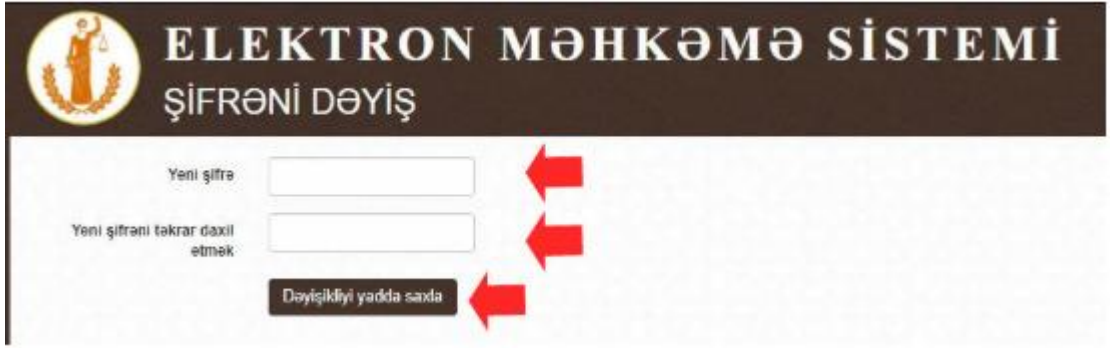

#### <span id="page-23-1"></span><span id="page-23-0"></span>**4. Qeydiyyatın tamamlanması<sup>5</sup>**

#### **4.1. Şəxsi məlumatlar**

**"Elektron kabinetə"** daxil olandan sonra şəkildə qeyd olunan menyuda **"Şəxsi məlumatlar"** bölməsinə daxil olun.

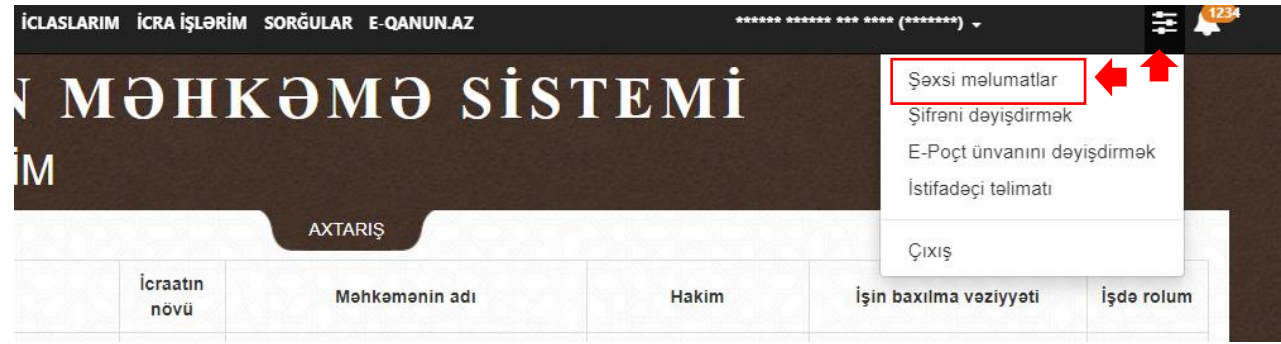

Açılmış bölmədə şəkildə qeyd olunan bölmədə aşağıdakı məlumatlar daxil edilib **"Yadda saxla"** düyməsinə basmaq lazımdır:

- Faktiki ünvan;
- Poçt indeksi;
- Ev telefonu:
- Mobil nömrə.

Dəyişiklikləri yadda saxlamaqdan öncə əlavə olaraq **"SMS vasitəsilə bildirişlərin alınması"** və **"E-poçt vasitəsilə bildirişlərin alınması"** seçimlərin üzərinə tuşlamaq lazımdır.

<sup>1</sup> <sup>5</sup> Qeydiyyatı tamamlanmamış "Elektron kabinet" istifadəçiləri elektron iddia ərizəsi və şikayət verə bilməyəcəklər

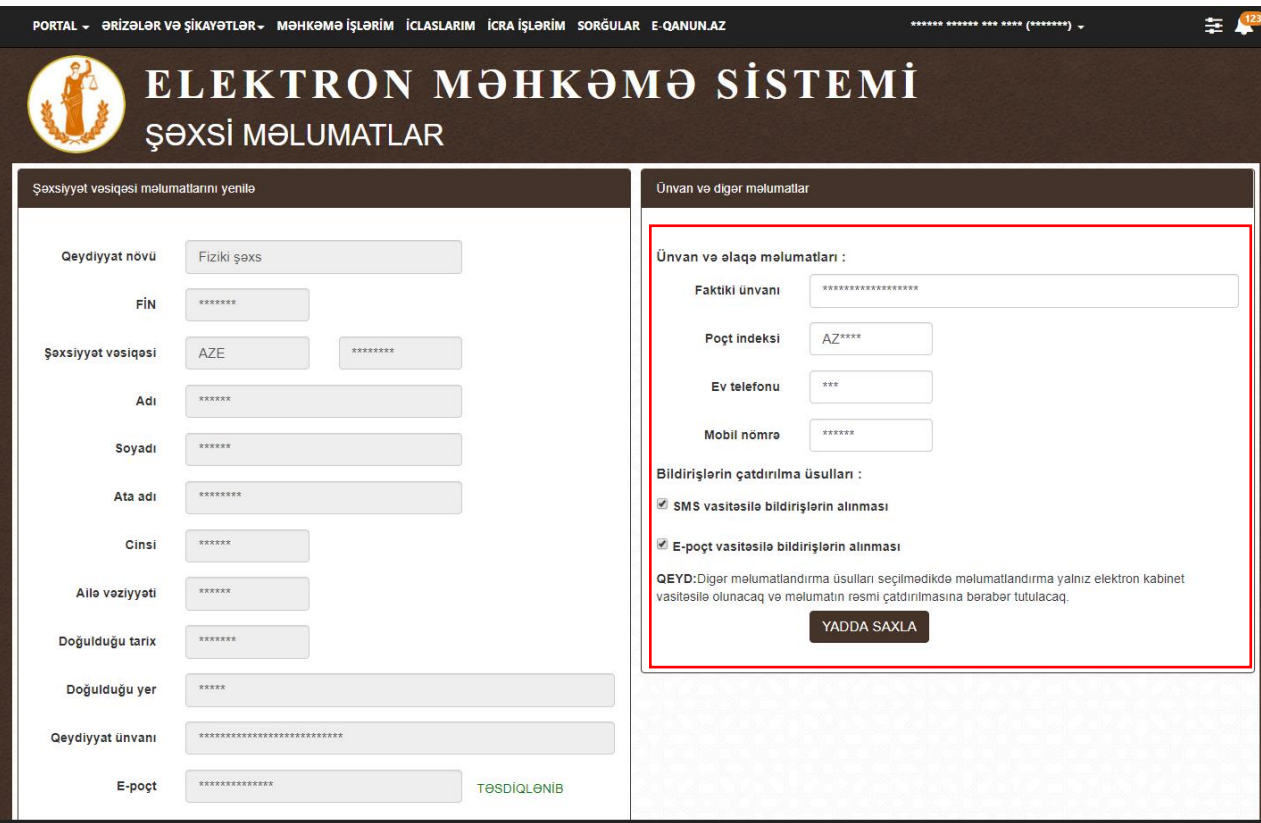

#### **4.2. Elektron poçtun təsdiq edilməsi və ya dəyişdirilməsi**

<span id="page-24-0"></span>Baxılan məhkəmə işləri barədə elektron bildirişlərin alınması üçün qeydiyyat zamanı təqdim edilmiş **"Elektron poçt"** ünvanı istifadəçi tərəfindən təsdiq olunmalıdır. Bunun üçün qeydiyyat zamanı **"Elektron poçt"** ünvanının təsdiqi elektron məktubunun alandan sonra istifadəçi məktubun içində olan keçidə basmalıdır. Əgər istifadəçi belə bir məktub almadıqda aşağıdakı hərəkətlər edilməlidir:

- "Elektron poçt" ünvanının düz qeyd olunması<sup>6</sup>;
- **"Spam"** qovluğunun yoxlanılması";
- Korporativ "Elektron poçt" ünvanı istifadə edildikdə sistem inzibatçıları ilə əlaqə saxlamaq.

Yuxarıda qeyd olunanlar edildikdən sonra **"Elektron poçt"** ünvanının təsdiqi elektron məktubu tapılmadığı halda **"Elektron kabinet"**ə şəkildə qeyd olunan menyuda **"E-Poçt ünvanını dəyişdirmək"** bölməsinə daxil olun.

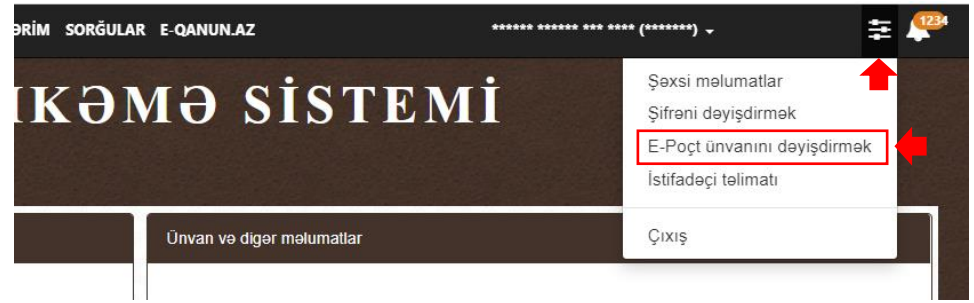

**<sup>.</sup>** 6 "Elektron kabinet"in "Şəxsi məlumatlar" bölməsində yoxlamaq olar.

Qeyd olunan bölməyə daxil olandan sonra **"Təsdiqetmə linkini yenidən göndər"** düyməsinə basın.

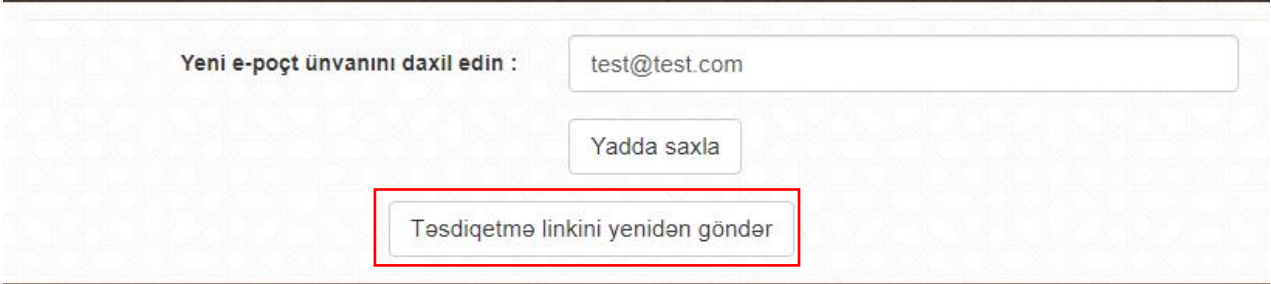

**"Elektron poçt"** ünvanını dəyişmək üçün **"Yeni e-poçt ünvanını daxil edin"** xanasına yeni ünvanı daxil edib **"Yadda saxla"** düyməsinə basın<sup>7</sup> .

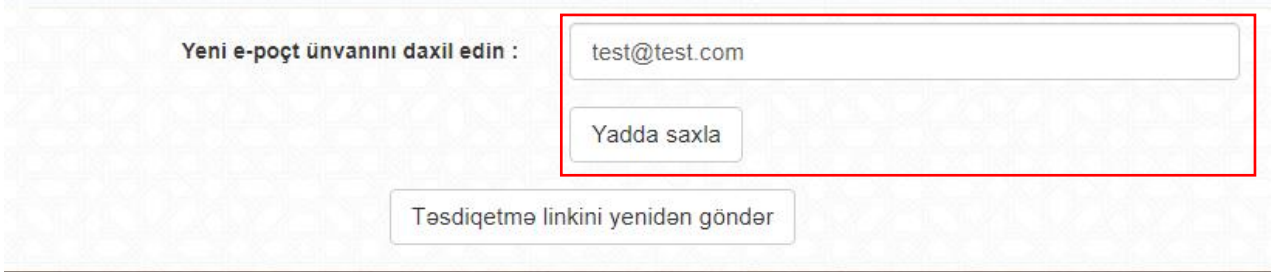

Sahibkarlar və hüquqi şəxslər **"ASAN imza"** və ya **"e-İmza"** ilə daxil olandan sonra əlavə olaraq şəkildə qeyd olunan istifadəçinin adına basaraq **"hüquqi şəxsi"** və ya "**sahibkarı**" seçməlidir<sup>8</sup>.

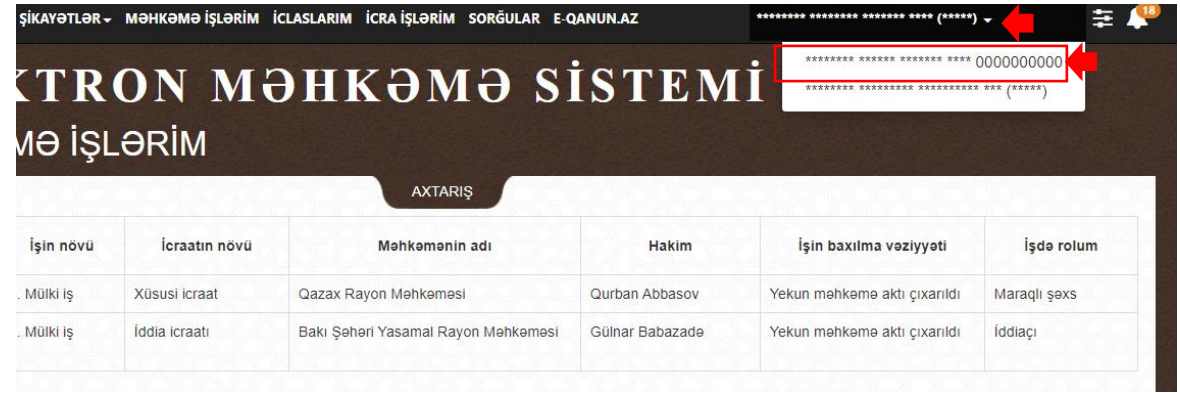

Səhifə yenilənəndən sonra şəkildə qeyd olunan menyuda **"E-Poçt ünvanını dəyişdirmək"** bölməsinə daxil olun.

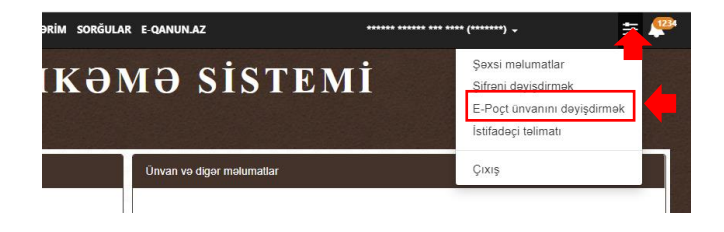

<sup>7</sup> Təsdiqetmə linki avtomatik olaraq yeni "Elektron poçt" ünvanına göndəriləcək.

1

<sup>8</sup> VÖEN ilə olan adı

Yeni **"Elektron poçt"** ünvanını əlavə etmək və ya dəyişmək üçün **"Yeni e-poçt ünvanını daxil edin"** xanasına yeni ünvanı daxil edib **"Yadda saxla"** düyməsinə basın<sup>9</sup> .

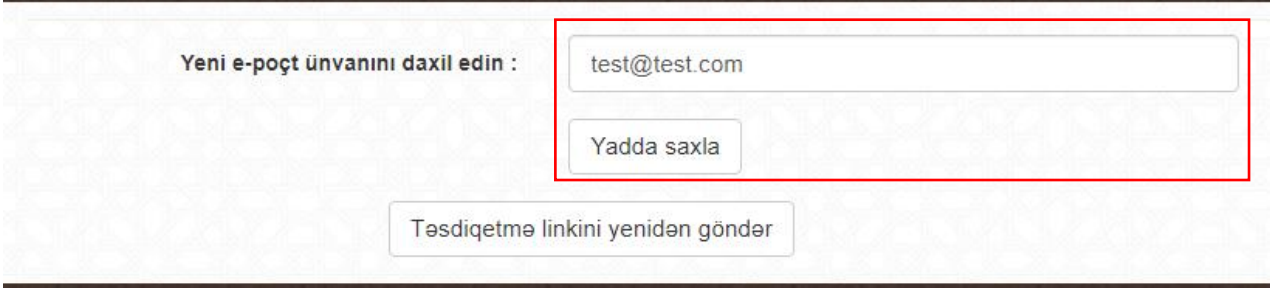

#### <span id="page-26-0"></span>**5. Məhkəmə işlərim**

İstifadəçinin tərəf olduğu məhkəmə işləri **"Məhkəmə işlərim"** bölməsində əks olunur.

Məhkəmə işinin və ona aid məlumatların istifadəçinin **"Elektron kabinet"**ində əks olunmasının əsas şərti, həmin məhkəmə işinin **"Elektron məhkəmə"** informasiya sistemində qeydiyyatı zaman **"Elektron kabinet"** istifadəçisinin həmin məhkəmə işində **"FİN"** və ya **"VÖEN"** ilə qeydiyyata alınmasıdır. İstifadəçinin mövcud məhkəmə işi **"Elektron kabinet"**də əks olunmadıqda onun, həmin məhkəmə işində proses iştirakçısı qismində qeydiyyat məlumatlarında **"FİN"** və ya **"VOEN"** göstərilməklə qeydə alınmasının yoxlanılması üçün işə baxan məhkəməyə və ya hakimə müraciət etmək lazımdır.

Fiziki şəxslər tərəf olduqları məhkəmə işləri ilə tanış olmaq üçün təlimatın **"Daxil olma"** bölməsinin **"Fiziki şəxslər üçün"** alt-bölməsində göstərilmiş üsullar ilə **"Elektron kabinet"**ə daxil olmalıdırlar.

Sahibkarlar və hüquqi şəxslər tərəf olduqları məhkəmə işləri ilə tanış olmaq üçün yalnız təlimatın **"Daxil olma"** bölməsinin **"Sahibkarlar və hüquqi şəxslər üçün"** altbölməsində göstərilmiş üsullar ilə **"Elektron kabinet"**ə daxil olmalıdırlar. Qeyd olunan üsullar ilə daxil olandan sonra şəkildə qeyd olunan istifadəçinin adına basaraq **"hüquqi şəxsi"** və ya **"sahibkarı"** seçməlidir.

| SİKAYƏTLƏR ← MƏHKƏMƏ İŞLƏRİM İCLASLARIM İCRA İŞLƏRİM SORĞULAR E-QANUN.AZ<br>******** ***<br>0000000000<br><b>TRON MƏHKƏMƏ SİSTEMİ</b><br>******** ********* ********** *** /***** |               |                       |                |                              |                   |  |  |  |  |
|----------------------------------------------------------------------------------------------------|---------------|-----------------------|----------------|------------------------------|-------------------|--|--|--|--|
| MƏ İŞLƏRİM<br><b>AXTARIS</b>                                                                                                    |               |                       |                |                              |                   |  |  |  |  |
|                                                                                                    |               |                       |                |                              |                   |  |  |  |  |
|                                                                                                    | İcraatın növü | Mahkamanin adı        | Hakim          | İşin baxılma vəziyyəti       | <b>Isda rolum</b> |  |  |  |  |
| Isin növü<br>. Mülki is                                                                                                    | Xüsusi icraat | Qazax Rayon Mahkamasi | Qurban Abbasov | Yekun mahkama aktı cıxarıldı | Maraglı səxs      |  |  |  |  |

**<sup>.</sup>** <sup>9</sup> Təsdiqetmə linki avtomatik olaraq yeni "Elektron poçt" ünvanına göndəriləcək.

#### **5.1. Axtarış**

<span id="page-27-0"></span>İstifadəçinin tərəf olduğu çoxlu sayda məhkəmə işi olduqda tələb olunan işi tapmaq üçün **"Elektron kabinet"**in bu bölmə üzrə mövcud axtarış imkanlarından istifadə etmək olar. Bunun üçün şəkildə qeyd olunan **"AXTARIŞ"** düyməsinin üzərinə basmaq lazımdır.

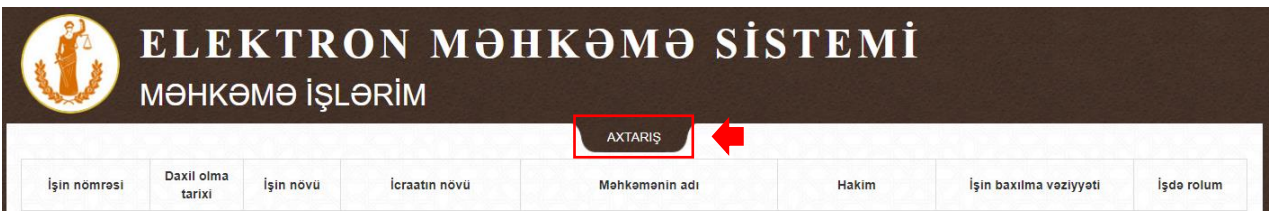

Açılan bölmədə məhkəmə işlərini aşağıdakı parametrlər üzrə axtarış etmək mümkündür:

- Məhkəmənin adı;
- Hakim:
- İşin nömrəsi;
- İşin baxılma vəziyyəti;
- İşin növü;
- Qəbz nömrəsi<sup>10</sup>;
- FİN nömrə;
- Şəxsiyyət vəsiqəsinin seriyası və nömrəsi;
- VÖEN;
- Tərəf tipi:
	- o Fiziki şəxs proses iştirakçısının Adı, Soyadı və Atasının adı;

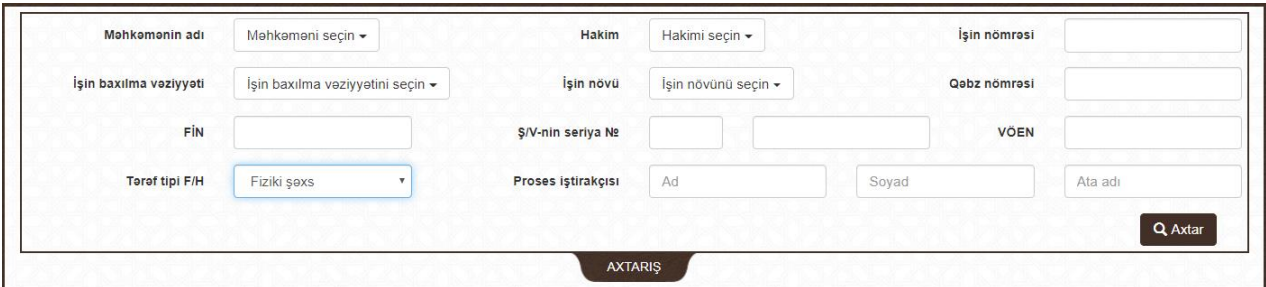

#### o Hüquqi şəxs – proses iştirakçısının Adı.

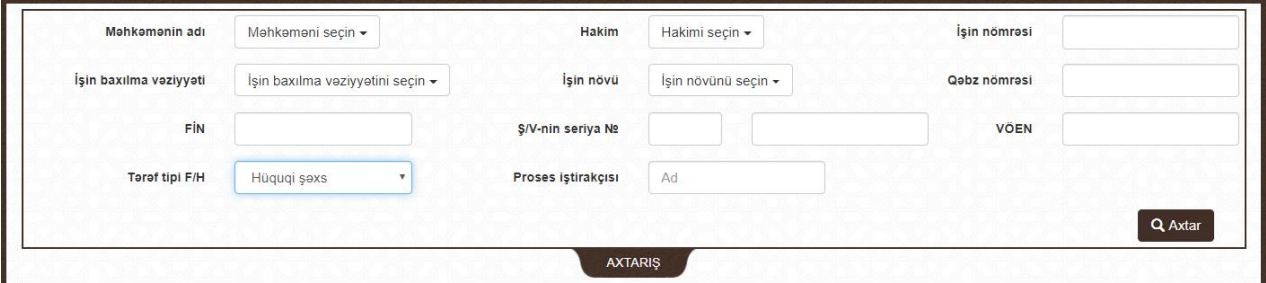

Seçimləri etdikdən sonra şəkildə qeyd olunan **"Axtar"** düyməsinə basın

**<sup>.</sup>** <sup>10</sup> Elektron qaydada ödənilmiş məhkəmə rüsumunun qəbz nömrəsi

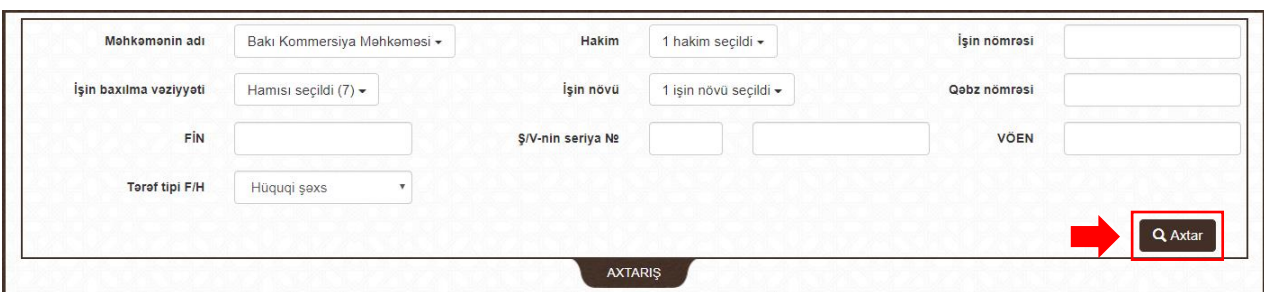

#### <span id="page-28-0"></span>**5.2. İş üzrə məlumatlar**

Məhkəmə işləri şəkildə göstərildiyi kimi cədvəl formasında əks olunur.

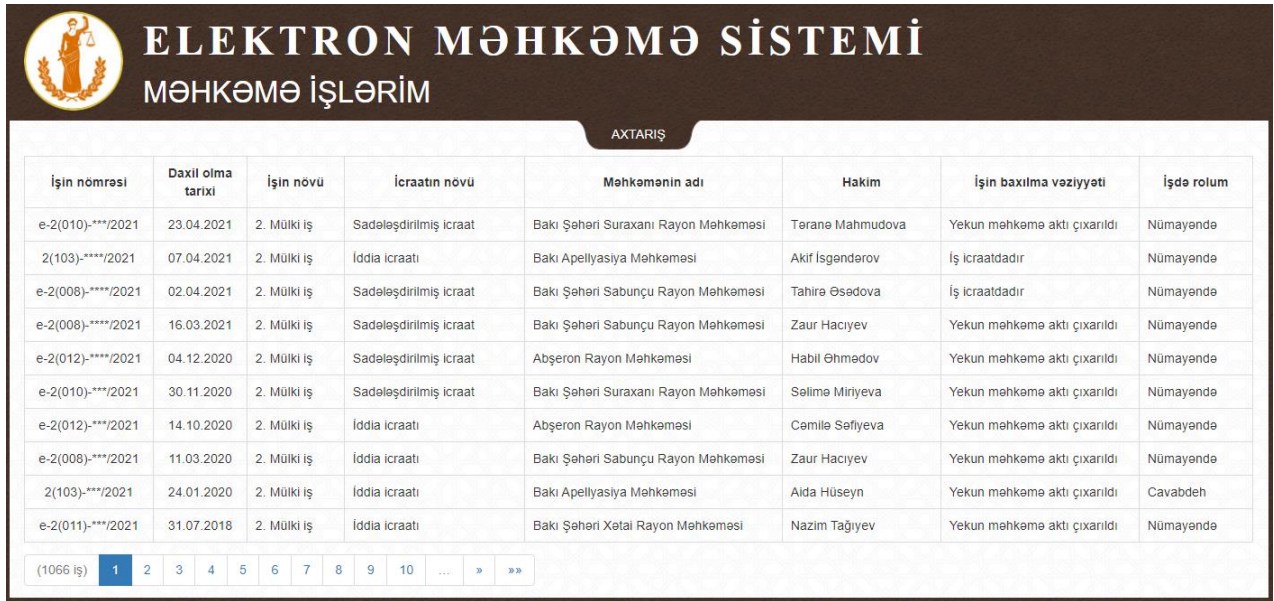

Cədvəldə aşağıdakı əsas məlumatlar əks olunur:

- İşin nömrəsi;
- Daxil olma tarixi;
- İşin növü;
- İcraatın növü;
- Məhkəmənin adı;
- Hakim;

**.** 

- İşin baxılma vəziyyəti;
- $\bullet$  İstifadəçinin əks olunan məhkəmə işində rolu<sup>11</sup>.

Məhkəmə işinə aid əlavə məlumatlar, sənədlər ilə tanış olmaq və iş üzrə sənəd təqdim etmək üçün şəkildə göstərildiyi kimi işin üzərinə basın.

<sup>11</sup> İddiaçı, cavabdeh, vəkil, nümayəndə, üçüncü şəxs və s.

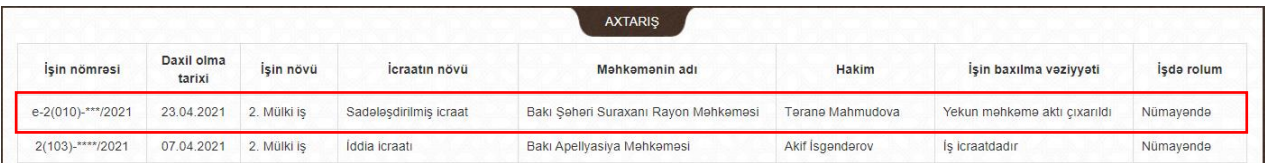

#### **5.2.1. Ətraflı məlumatlar**

<span id="page-29-0"></span>Açılan bölmədə şəkildə qeyd olunduğu kimi aşağıdakı əsas məlumatlar ilə tanış olmaq mümkündür:

- İşə baxan hakim və ya tərkib;
- Tərəflərin adları və iş üzrə rolları;
- İşin mahiyyəti;
- İş üzrə məhkəmə aktı çıxarıldığı zaman işin baxılma nəticəsi.

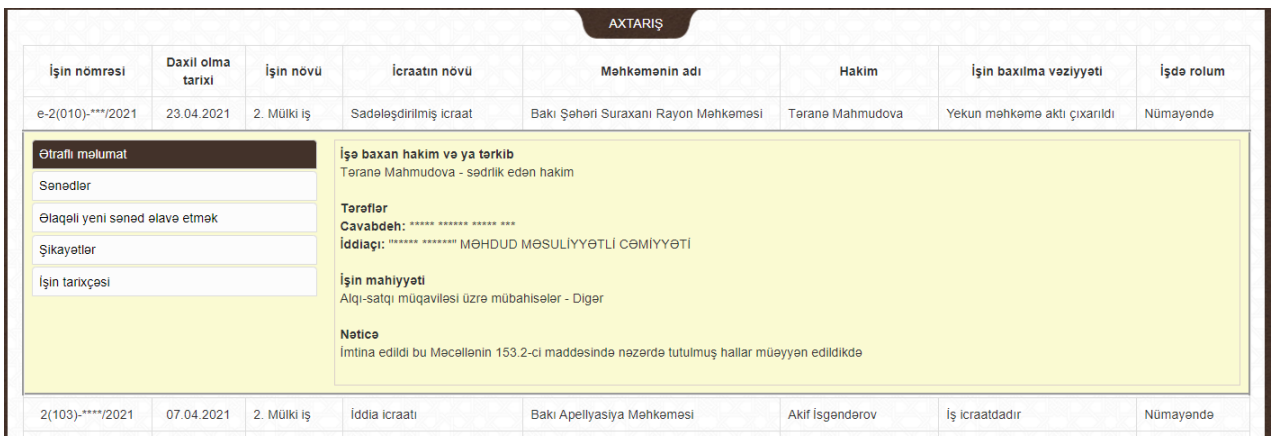

#### **5.2.2. Sənədlər**

<span id="page-29-1"></span>Proses iştirakçıların məhkəməyə təqdim etdikləri və ya digər qurumlardan iş üzrə daxil olan sənədlər skan olunaraq "Elektron məhkəmə" informasiya sistemində qeydiyyata alınan məhkəmə sənədləri isə hakimin gücləndirilmiş elektron imzası ilə təsdiq olunan kimi işin **"Sənədlər"** alt-bölməsində avtomatik olaraq yerləşdirilir.

Yerləşdirilmiş sənədi endirmək və ona baxmaq üçün şəkildə qeyd olunan **"Endir"** və ya **"Bax"** sütunlarının altında olan işarələrə basın.

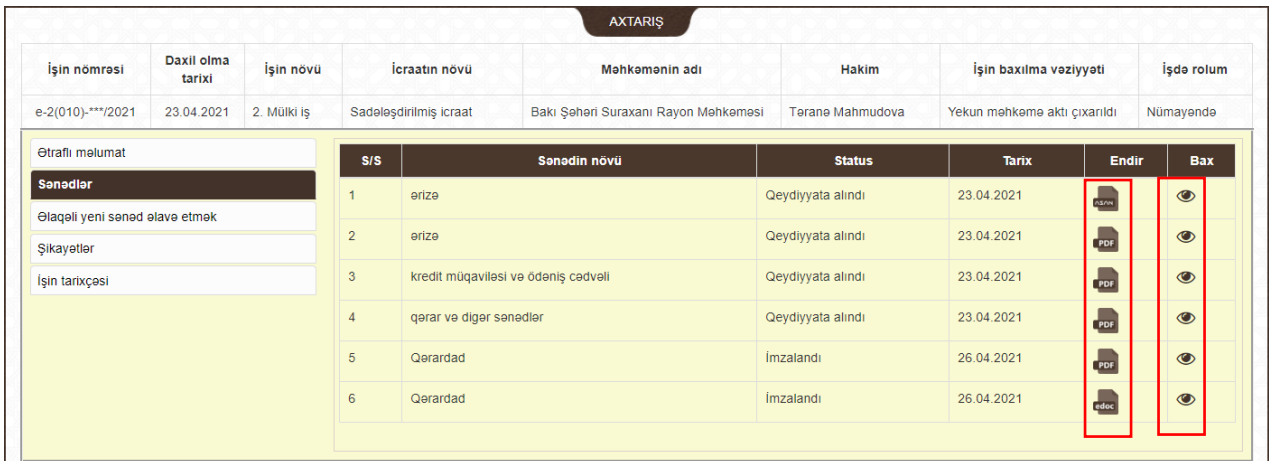

Qeyd olunan göz işarəsinin üzərinə basılanda sənəd ayrıca açılır və endirmədən sənədlə tanış olmaq mümkündür.

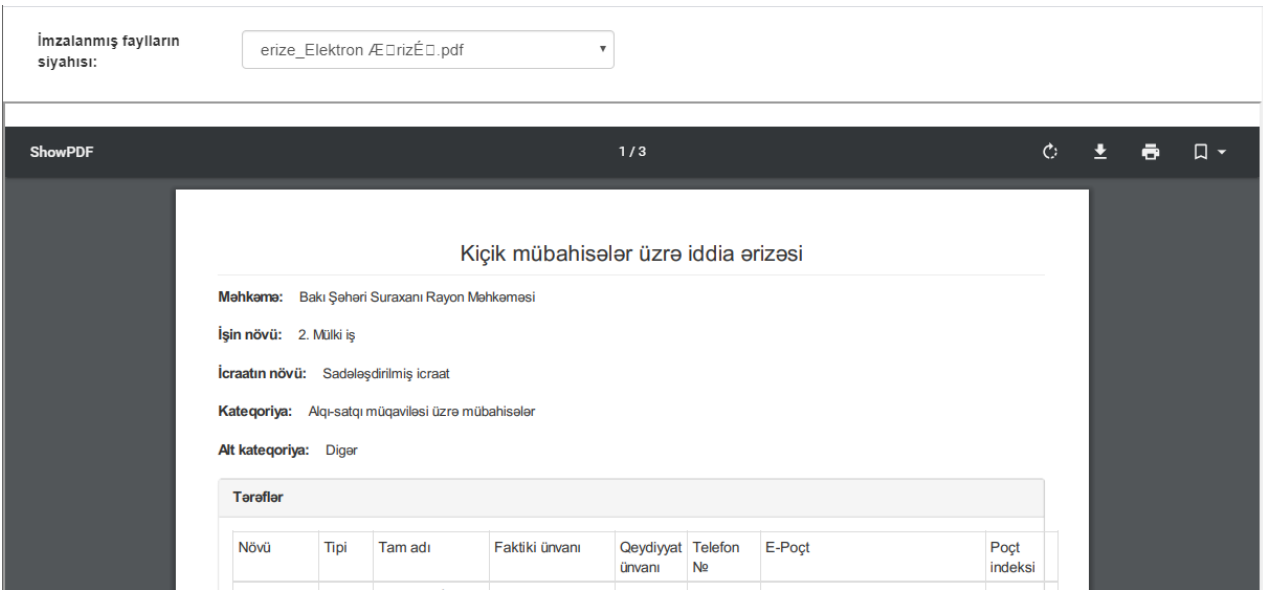

#### **5.2.3. İşin baxılma tarixçəsinin izlənilməsi**

<span id="page-30-0"></span>İşin məhkəmələr və instansiyalar üzrə baxılmasının tarixçəsini şəkildə qeyd olunan **"İşin tarixçəsi"** alt-bölməsində izləmək mümkündür. Bu iş ilə bağlı digər işlə tanış olmaq üçün **"İşə keçid"** düyməsinə basın.

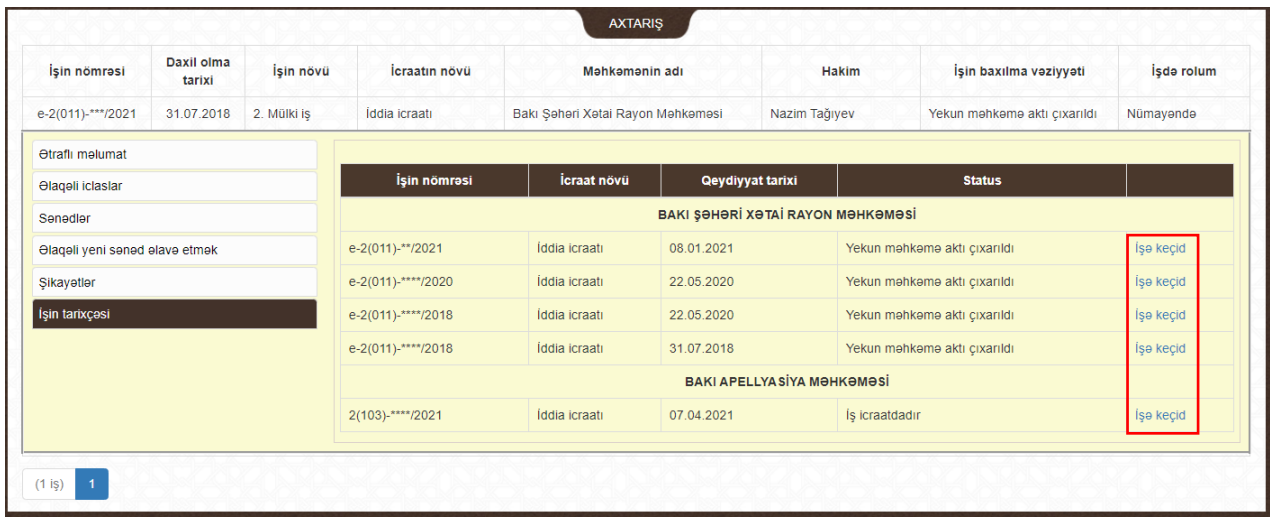

#### <span id="page-30-1"></span>**6. İclaslarım**

Bu bölmədə istifadəçilər tərəf olduqları məhkəmə işləri keçirilmiş və təyin edilmiş məhkəmə iclasları barədə aşağıdakı məlumatlar ilə tanış ola bilərlər:

- İşin nömrəsi;
- İclas növü;
- İşin növü;
- İclasın tarixi və vaxtı;
- İşə baxıldığı yer;
- Hakim;
- $\bullet$  İstifadəçinin əks olunan məhkəmə işində rolu<sup>12</sup>;
- İclasın nəticəsi.

Bölməyə birbaşa "İclaslarım" menyusuna basaraq və ya məhkəmə işinin içindən daxil olmaq mümkündür.

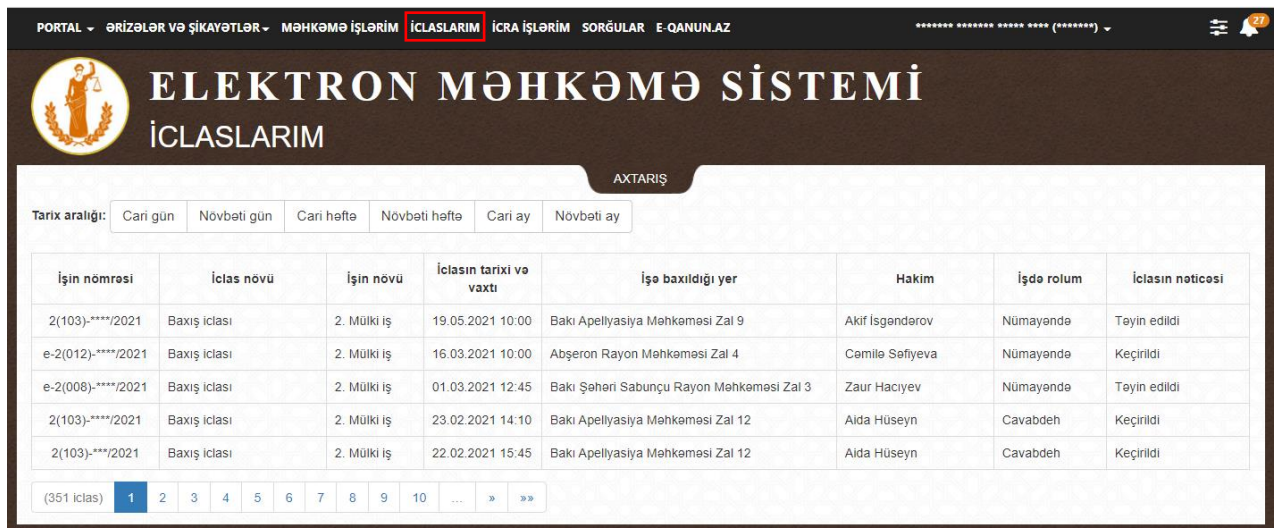

Sözügedən bölməyə şəkildə qeyd olunan məhkəmə işinin içində olan **"Əlaqəli iclaslar"** alt-bölməsindən daxil olduqda yalnız bu işə aid iclaslar əks olunurlar.

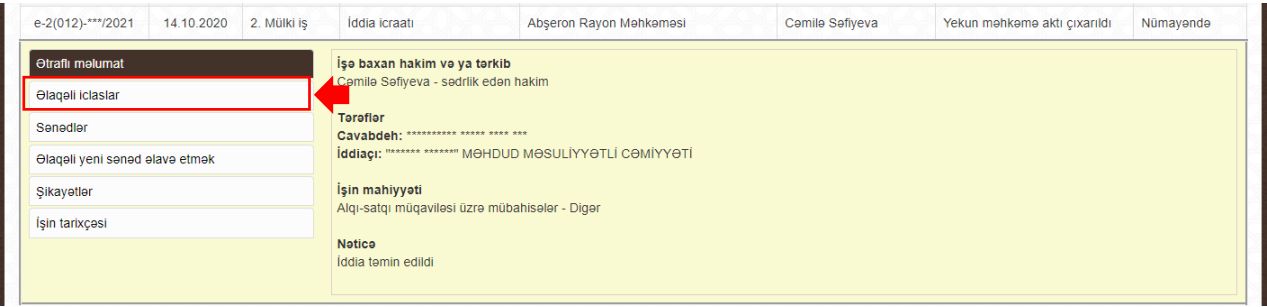

**"İclaslarım"** bölməsində istifadəçiyə iclasları şəkildə qeyd olunan "Cari gün", "Növbəti gün", "Cari həftə", "Növbəti həftə", "Cari ay" və "Növbəti ay" üzrə filtrləmək imkanı yaradılmışdır.

#### **6.1. Axtarış**

<span id="page-31-0"></span>İstifadəçinin tərəf olduğu məhkəmə işləri üzrə çoxlu sayda məhkəmə iclası olduqda və ya hər hansı bir məhkəmə iclasını tapmaq üçün **"Elektron kabinet"**in bu bölmə üzrə mövcud axtarış imkanlarından istifadə etmək olar. Bunun üçün şəkildə qeyd olunan **"AXTARIŞ"** düyməsinin üzərinə basmaq lazımdır.

| Tarix aralığı: | Cari gün | Növbəti gün | Cari həftə | Növbəti həftə | Cari ay | Növbəti av |
|----------------|----------|-------------|------------|---------------|---------|------------|

**<sup>.</sup>** <sup>12</sup> İddiaçı, cavabdeh, vəkil, nümayəndə, üçüncü şəxs və s.

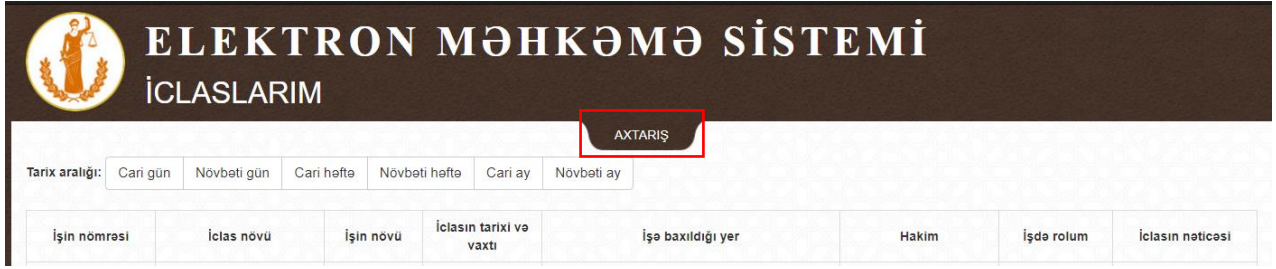

Açılan bölmədə məhkəmə iclaslarını aşağıdakı parametrlər üzrə axtarış etmək mümkündür:

- Məhkəmənin adı;
- Hakim;
- İşin nömrəsi;
- İşin baxılma vəziyyəti;
- İşin növü;
- Tarix aralığı;
- FİN nömrə;
- Şəxsiyyət vəsiqəsinin seriyası və nömrəsi;
- VÖEN;
- Tərəf tipi:
	- o Fiziki şəxs proses iştirakçısının Adı, Soyadı və Atasının adı;

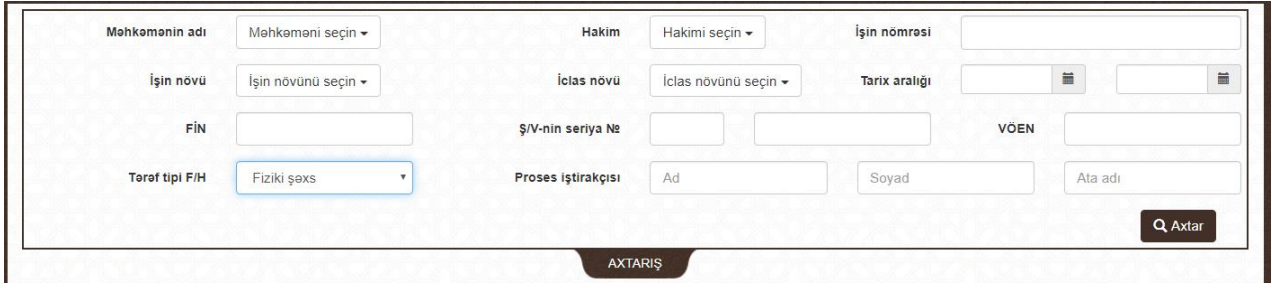

o Hüquqi şəxs – proses iştirakçısının Adı.

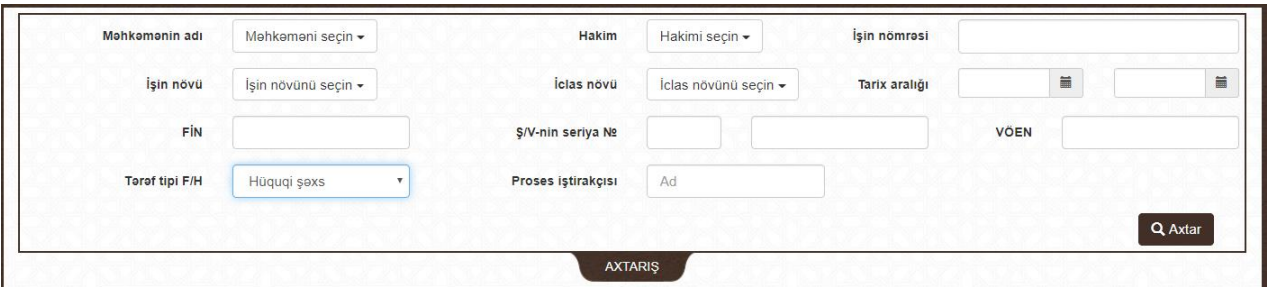

Seçimləri etdikdən sonra şəkildə qeyd olunan **"Axtar"** düyməsinə basın

#### <span id="page-33-0"></span>**7. İş üzrə elektron qaydada yeni sənədin təqdim edilməsi**

Vəsatət, etiraz, ərizə və ya işə aid digər sənəd təqdim etmək üçün istifadəçidə "ASAN imza" və ya "e-İmza" tipli gücləndirilmiş elektron imzanın olması mütləq şərtlərdən biridir.

İş üzrə yalnız adoc, edoc və PDF formatında elektron sənəd və ya mətni daxil edərək müraciət təqdim etmək mümkündür.

Yuxarıdakı şərtlər yerinə yetirildiyi halda **"Əlaqəli yeni sənəd təqdim etmək"** altbölməsində sənəd təqdim edildikdə şəkildə qeyd olunan **"Fayl"**, **"Sənədin növü"**<sup>13</sup> , **"Sənədin elektron faylı"<sup>14</sup>** və imzalama növü<sup>15</sup> seçildikdən sonra **"İmzala və Əlavə Et"<sup>16</sup>** düyməsinə basın.

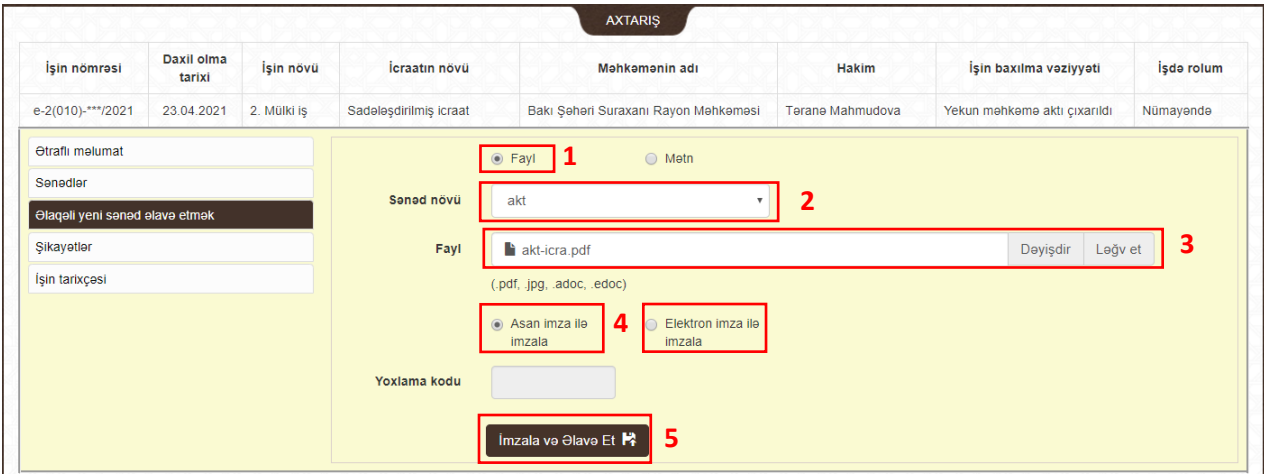

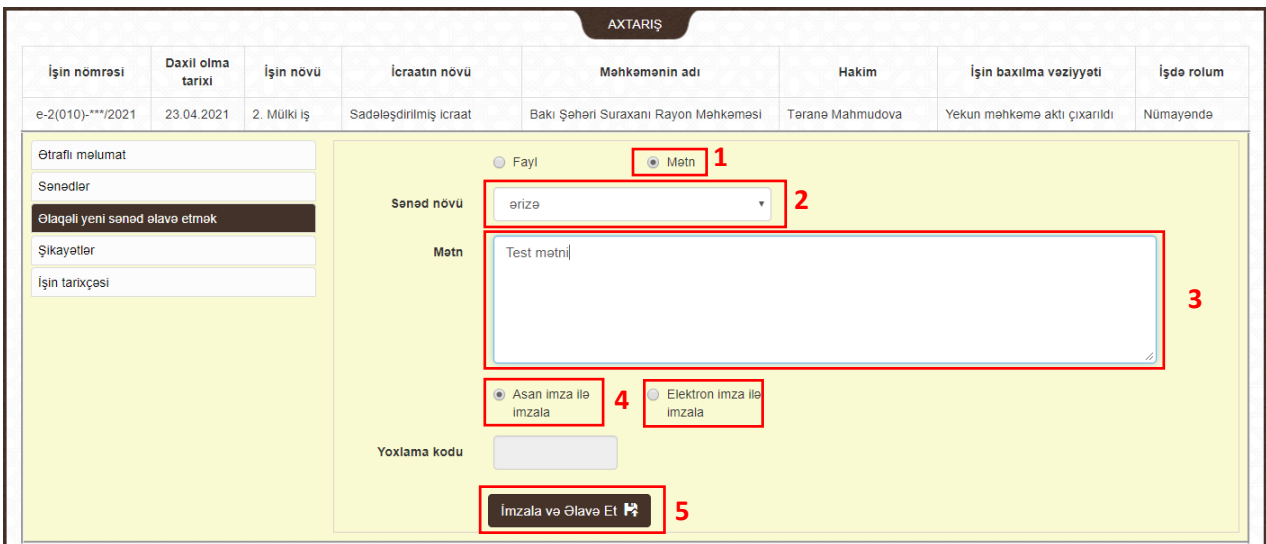

**.** 

<sup>13</sup> Ərizə, vəsatət, sənəd və s.

<sup>14</sup> Faylın həcmi 15 meqabaytdan artıq olmamalıdır

<sup>15</sup> "ASAN imza" və ya "e-İmza"

<sup>16</sup> "ASAN imza" istifadə edildikdə telefonda "ASAN Pin 2" kodu daxil edilməlidir

Müraciət mətn şəklində olduqda şəkildə qeyd olunan **"Mətn"** seçilərək **"Sənədin növü"** qeyd olunur və müraciətin mətni daxil edilir. Mətn daxil ediləndən sonra **"İmzala və Əlavə Et"<sup>17</sup>** düyməsinə basın.

Sənəd və ya müraciət uğurla elektron imza ilə təsdiq edildikdə o avtomatik olaraq **"Elektron məhkəmə"** informasiya sistemində qeydiyyata alınmış məhkəmə işinin sənədlər bölməsində, habelə **"Sənədlər"** alt-bölməsində avtomatik olaraq yerləşdirilir.

#### <span id="page-34-0"></span>**8. Ərizə və şikayətlərin elektron qaydada verilməsi**

Sahibkarlar və hüquqi şəxslər elektron qaydada iddia ərizə və ya şikayət vermək üçün yalnız təlimatın **"Daxil olma"** bölməsinin **"Sahibkarlar və hüquqi şəxslər üçün"** alt-bölməsində göstərilmiş üsullar ilə **"Elektron kabinet"**ə daxil olmalıdırlar. Qeyd olunan üsullar ilə daxil olandan sonra şəkildə qeyd olunan istifadəçinin adına basaraq **"hüquqi şəxsi"** və ya **"sahibkarı"** seçməlidir.

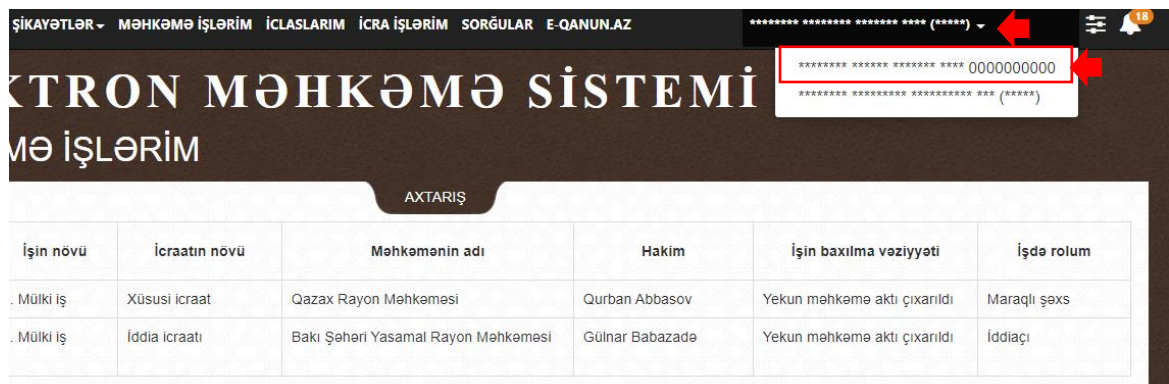

#### **8.1. İddia ərizəsinin elektron qaydada verilməsi**

<span id="page-34-1"></span>İddia ərizəsini elektron qaydada təqdim etmək üçün şəkildə qeyd olunan **"Ərizələr və şikayətlər"** bölməsinə basın və açılan menyudan **"Yeni ərizə"** alt-bəndini seçin.

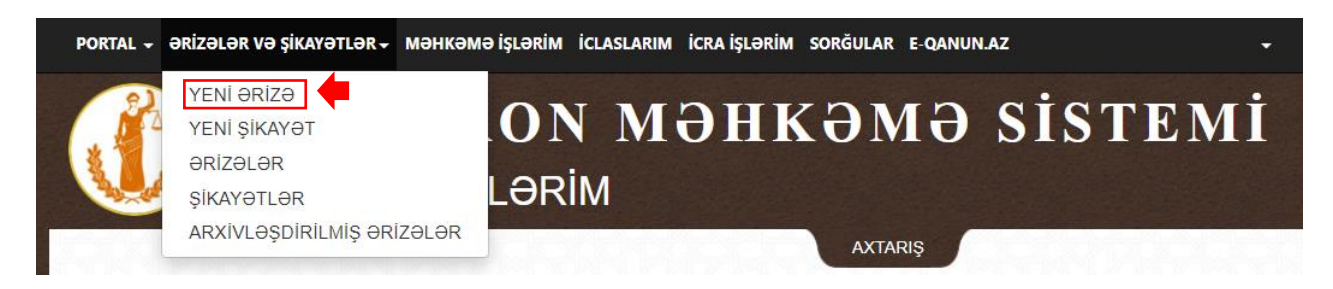

#### <span id="page-34-2"></span>**8.1.1. Ərizə növü**

Açılan səhifədə şəkildə qeyd olunan aşağıdakı məlumat seçilməlidir:

- İddia ərizəsi ünvanlanan məhkəmənin adı;
- Müraciətin növü *(iddia ərizəsi, məhkəmə əmri haqqında ərizə, kiçik mübahisələr üzrə iddia ərizəsi, kommersiya mübahisələri üzrə iddia ərizəsi, xüsusi icraat üzrə ərizə və inzibati mübahisələr üzrə iddia ərizəsi)*;

**<sup>.</sup>** <sup>17</sup> "ASAN imza" istifadə edildikdə telefonda "ASAN Pin 2" kodu daxil edilməlidir

 Kateqoriya və alt kateqoriya *(mülkiyyət hüququ ilə əlaqədar mübahisələr, əqli mülkiyyət hüququ ilə əlaqədar mübahisələr, torpaq mübahisələri və s.)*.

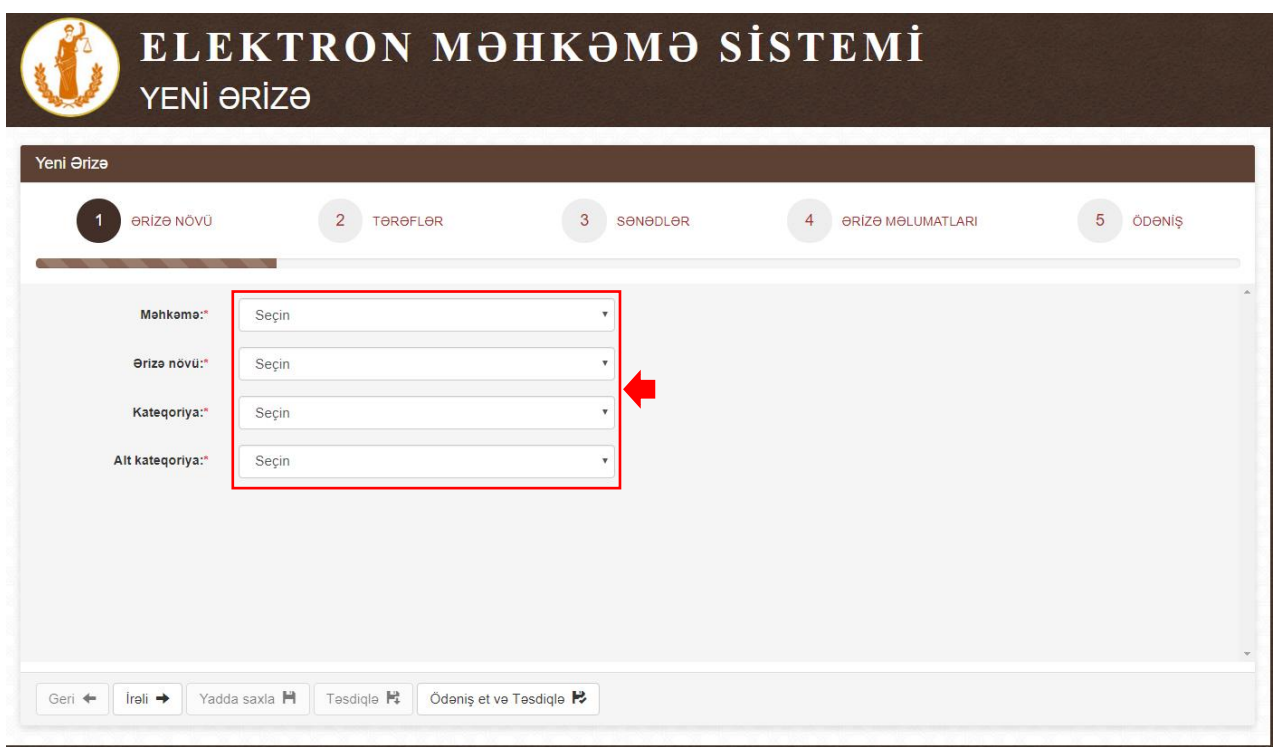

Tələb olunan məlumatlar seçildikdən sonra şəkildə qeyd olunan **"İrəli düyməsinə"** basın.

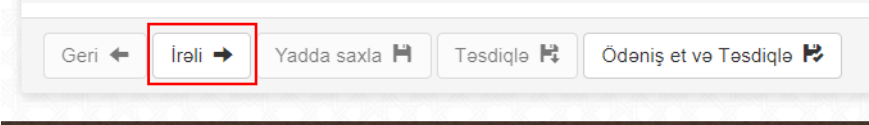

#### **8.1.2. Tərəflər**

<span id="page-35-0"></span>Açılan səhifədə iddiaçı, cavabdeh və digər proses iştirakçıları mütləq şəkildə əlavə edilməlidirlər.

İddiaçının əlavə edilməsi:

- 1. Tərəf növündə "İddiaçı" seçin;
- 2. Şəxs növündə:

**.** 

- a. İstifadəçi iddiaçı qismində müraciət etdikdə **"Özüm"** seçilir;
- b. İddiaçı digər şəxs olduğu halda:
	- i. Fiziki şəxs *(Azərbaycan vətəndaşı, daimi və müvəqqəti yaşayış icazələri olan şəxslər)*:
		- 1. İmzalama növü etibarnamə təqdim edildiyi halda **"Etibarnamə təqdim edilir"** və **"Tərəflər"** bölməsindən **"Sənədlər"** bölməsində <sup>18</sup> **"Etibarnamə"** sənəd növü altında etibarnaməni skan surəti əlavə etmək lazım olacaq<sup>19</sup> . İddiaçının **"Elektron kabinet"**i və elektron imzası olduğu,

<sup>18</sup> **"Tərəflər"** bölməsində bütün tərəfləri əlavə etdikdən sonra

<sup>19</sup> İddiaçı tərəfindən istifadəçiyə elektron etibarnamə verildiyi halda "Etibarnamə" sənəd növü altında etibarnamənin skan surətinin əlavə edilməsi tələb olunmur

həmçinin elekton iddia ərizəsinə özü imza atmaq istədiyi halda "**İddiaçı özü imzalayacaq**" seçilir<sup>20</sup>;

- 2. Şəxsiyyət vəsiqəsinin seriyası və nömrəsi *(qəbul edilən yazı qaydası - AZE000000, AA000000, DYİ000000 və MYİ000000)*<sup>21</sup>;
- 3. Adı şəxsiyyət vəsiqəsində yazılan qaydada $^{22}$ ;
- 4. Soyadı şəxsiyyət vəsiqəsində yazılan qaydada<sup>23</sup>;
- 5. Telefon nömrəsi;
- 6. Elektron poçt ünvanı;
- 7. Faktiki yaşayış ünvanı;
- 8. Poçt indeksi.
- ii. Hüquqi şəxs *(Azərbaycan Respublikasının Dövlət Vergi Xidmətində qeydiyyatdan keçmiş hüquqi şəxslər və sahibkarlar)*:
	- 1. İmzalama növü etibarnamə təqdim edildiyi halda **"Etibarnamə təqdim edilir"** və **"Tərəflər"** bölməsindən **"Sənədlər"** bölməsində <sup>24</sup> **"Etibarnamə"** sənəd növü altında etibarnaməni skan surəti əlavə etmək lazım olacaq<sup>25</sup>. İddiaçının **"Elektron kabinet"**i və elektron imzası olduğu, həmçinin elekton iddia ərizəsinə özü imza atmaq istədiyi halda "**İddiaçı özü imzalayacaq**" seçilir<sup>26</sup>;
	- 2. VÖEN<sup>27</sup>;
	- 3. Telefon nömrəsi;
	- 4. Elektron poçt ünvanı;
	- 5. Faktiki yaşayış ünvanı;
	- 6. Poçt indeksi.
- iii. Xarici hüquqi şəxs (sahibkar):
	- 1. VÖEN<sup>28</sup> məlum olmadığı halda "yoxdur" yazılır;
	- 2. Adı<sup>29</sup> məlum olmadığı halda "yoxdur" yazılır;
	- 3. Telefon nömrəsi<sup>30</sup> məlum olmadığı halda "yoxdur" yazılır;
	- 4. E-Poct<sup>31</sup> məlum olmadığı halda "yoxdur@gmail.com" yazılır;
	- 5. Faktiki ünvan <sup>32</sup> məlum olmadığı halda "yoxdur" yazılır;
	- 6. Poçt indeksi<sup>33</sup> məlum olmadığı halda "yoxdur" yazılır.
- iv. Rezident olmayan fiziki şəxs:

1

<sup>23</sup> Məcburi xana

- <sup>27</sup> Məcburi xana
- <sup>28</sup> Məcburi xana
- <sup>29</sup> Məcburi xana
- <sup>30</sup> Məcburi xana <sup>31</sup> Məcburi xana
- <sup>32</sup> Məcburi xana
- <sup>33</sup> Məcburi xana

<sup>20</sup> Məcburi xana

<sup>21</sup> Məcburi xana

<sup>22</sup> Məcburi xana

<sup>24</sup> **"Tərəflər"** bölməsində bütün tərəfləri əlavə etdikdən sonra

<sup>25</sup> İddiaçı tərəfindən istifadəçiyə elektron etibarnamə verildiyi halda "Etibarnamə" sənəd növü altında etibarnamənin skan surətinin əlavə edilməsi tələb olunmur

<sup>26</sup> Məcburi xana

- 1. Şəxsiyyət vəsiqəsinin seriyası və nömrəsi<sup>34</sup> məlum olmadığı halda "yoxdur" yazılır;
- 2. Adı<sup>35</sup> məlum olmadığı halda "yoxdur" yazılır;
- 3. Soyadı<sup>36</sup> məlum olmadığı halda "yoxdur" yazılır;
- 4. Ata adı<sup>37</sup> məlum olmadığı halda "yoxdur" yazılır;
- 5. Telefon nömrəsi; <sup>38</sup> məlum olmadığı halda "yoxdur" yazılır;
- 6. Elektron poçt ünvanı<sup>39</sup> məlum olmadığı halda "yoxdur@gmail.com" yazılır;
- 7. Faktiki yaşayış ünvanı<sup>40</sup> məlum olmadığı halda "yoxdur" yazılır;
- 8. Poçt indeksi<sup>41</sup> məlum olmadığı halda "yoxdur" yazılır.

Tələb olunan məlumatlar doldurulduqdan sonra şəkildə qeyd olunan **"Əlavə et"** düyməsinə basın.

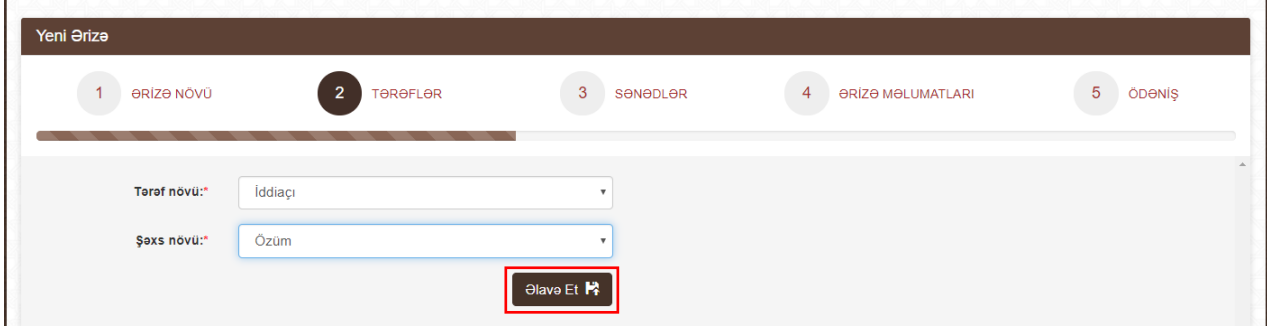

Məlumatlar düz qeyd edildiyi halda tərəf şəkildə göstərildiyi kimi əks olunacaq.

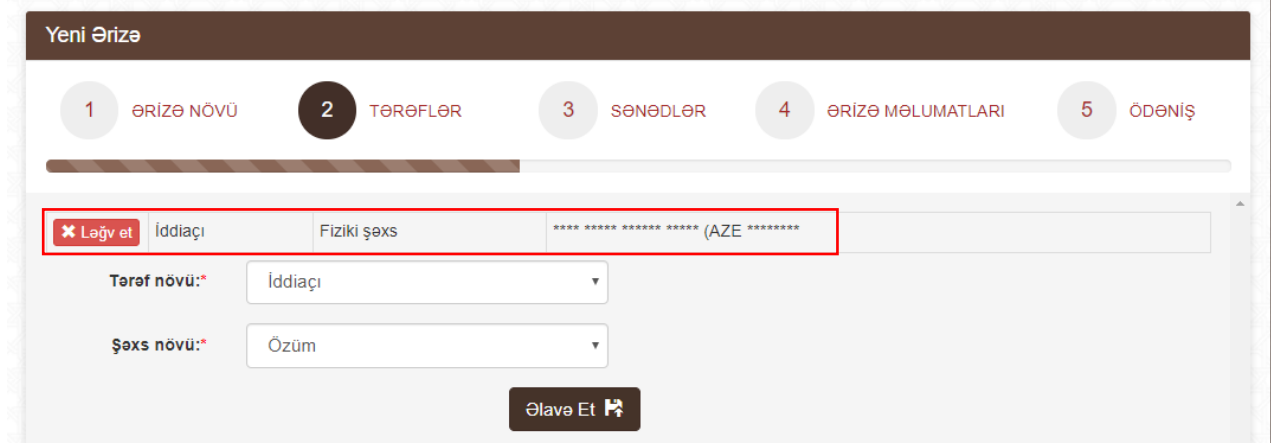

Tərəfi silmək üçün **"Ləğv et"** düyməsinə basın.

İddia ərizəsi sahibkarın və ya hüquqi şəxsin elektron imzası ilə verildiyi halda tərəf növündə **"İddiaçı"** şəxs növündə isə **"Özüm"** seçilib **"Əlavə et"** düyməsinə basmaq tələb

1

- <sup>38</sup> Məcburi xana
- <sup>39</sup> Məcburi xana <sup>40</sup> Məcburi xana

<sup>34</sup> Məcburi xana

<sup>35</sup> Məcburi xana

<sup>36</sup> Məcburi xana

<sup>37</sup> Məcburi xana

<sup>41</sup> Məcburi xana

olunur. Sistem şəkildə göstərildiyi kimi sahibkarı və ya hüquqi şəxsi **"İddiaçı"** qismində istifadəçini isə avtomatik olaraq **"Qanuni nümayəndə"** qismində əlavə edəcək.

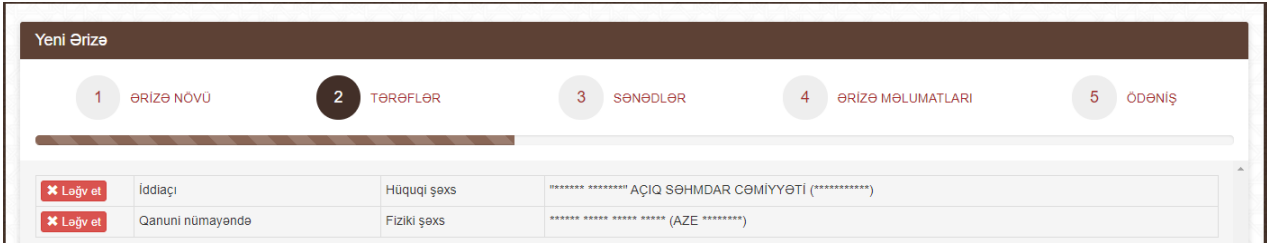

İddia ərizəsində birdən artıq iddiaçı olduğu və iddia tərəfə aid digər proses iştirakçıları *(vəkil, nümayəndə və s.)* halda iddiaçının əlavə edilməsi addımları təkrarlanır.

Cavabdeh və iddia üzrə cavabdeh tərəfə aid digər proses iştirakçıları əlavə edilən zaman imzalama növü seçimi istisna olmaqla iddiaçı üçün nəzərdə tutulmuş əlavə etmə qaydaları tətbiq olunur.

Tərəf əlavə edilən zaman şəxsiyyət vəsiqəsinin məlumatları *(seriya, nömrə, Ad və Soyad)* düzgün daxil edilməlidir. Əks halda **"Əlavə et"** əməliyyatı uğursuz olacaq.

Tərəfin şəxsiyyət vəsiqəsinin nömrəsi və VÖEN-ni bilinmədiyi halda təlimatın **"Sorğular"** bölməsinə qeyd olunan addımları edin.

Nümunə kimi şəkildə qeyd olunan qaydada **"Tərəflər"** bölməsi doldurulduqdan sonra **"İrəli"** və ya **"Yadda saxla"** düyməsinə basın.

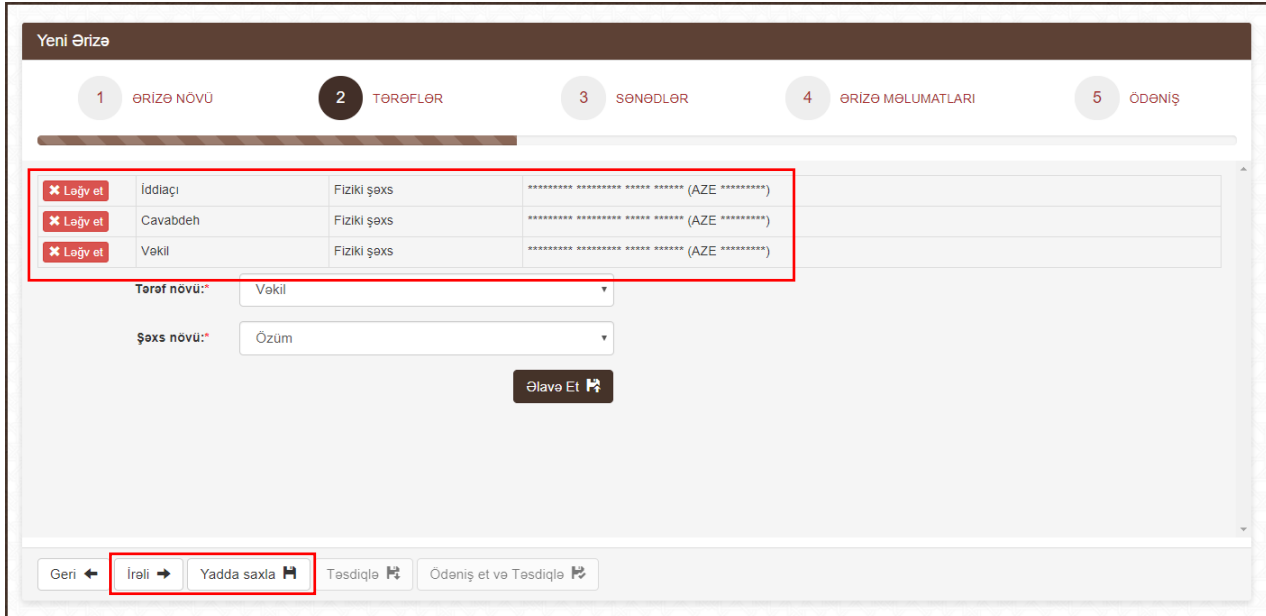

#### <span id="page-38-0"></span>**8.1.3. Sənədlər**

İddia ərizəsinə elektron şəkildə əlavə edilən sənədlərə tələblər:

- PDF, ADOC və ya EDOC formatında olmalıdır;
- Əlavə edilən sənədlərin ümumi həcmi 10MB-dan artıq olmamalıdır;
- Sənədin növü əlavə edilən sənədə uyğun olmalıdır.

Sənədin skan surətinin əlavə etmək üçün şəkildə qeyd olunan "Sənədin növü"nün və "Fayl"ı seçmək lazımdır.

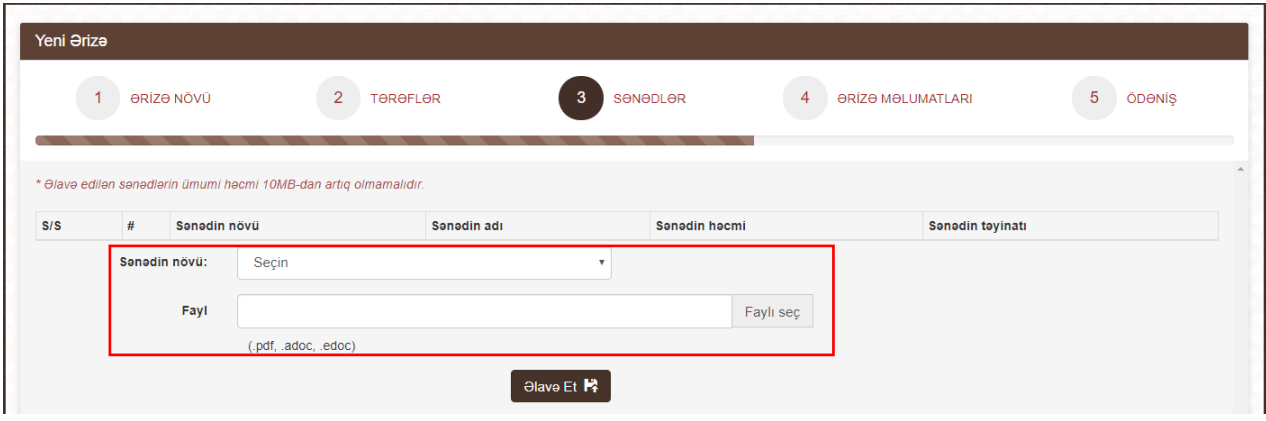

Əməliyyat uğurlu olduğu halda sənəd şəkildə qeyd olunduğu kimi yerləşdiriləcək.

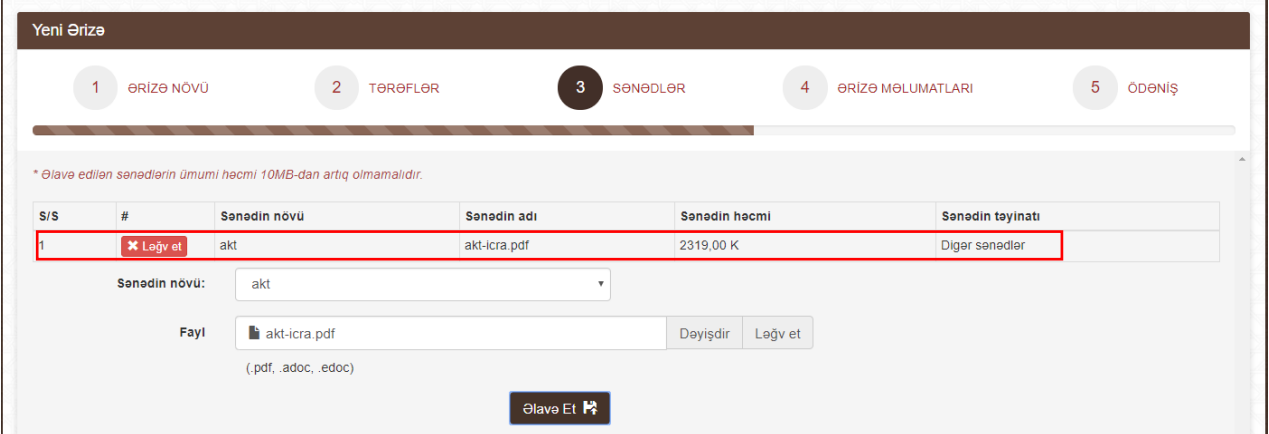

Sənədi silmək üçün **"Ləğv et"** düyməsinə basın.

Birdən artıq sənəd olduğu halda **"Əlavə et"** addımlarını təkrarlayın.

Əməliyyat uğurlu olduğu halda sənəd şəkildə qeyd olunduğu kimi yerləşdiriləcək.

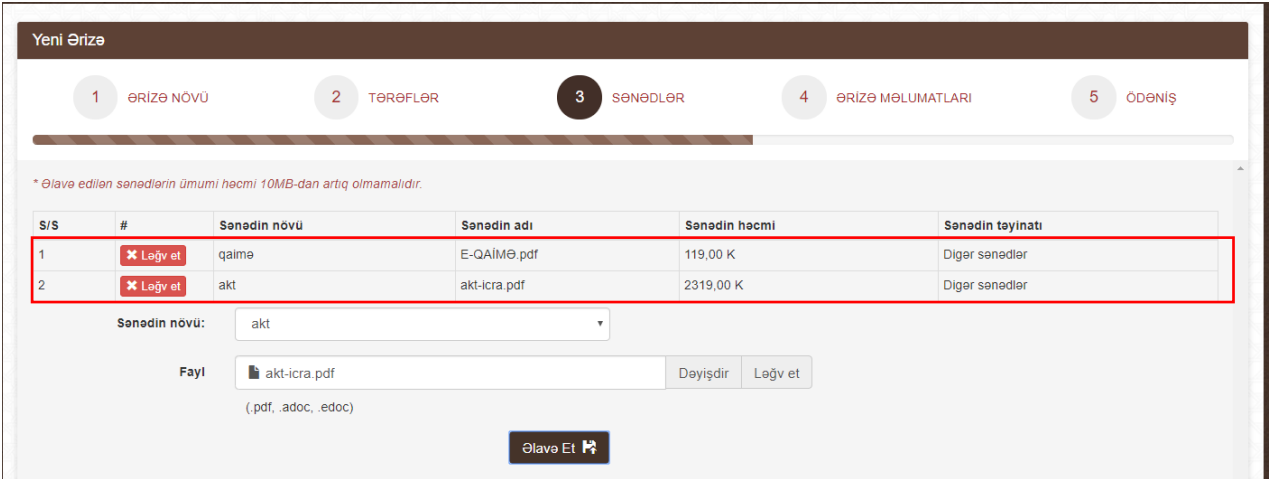

Tələb olunan bütün sənədlər əlavə edildikdən sonra **"İrəli"** və ya **"Yadda saxla"** düyməsinə basın.

#### <span id="page-40-0"></span>**8.1.4. Ərizə məlumatları**

İddia ərizəsinin mətnini şəkildə qeyd olunan hissəyə əlavə edin.

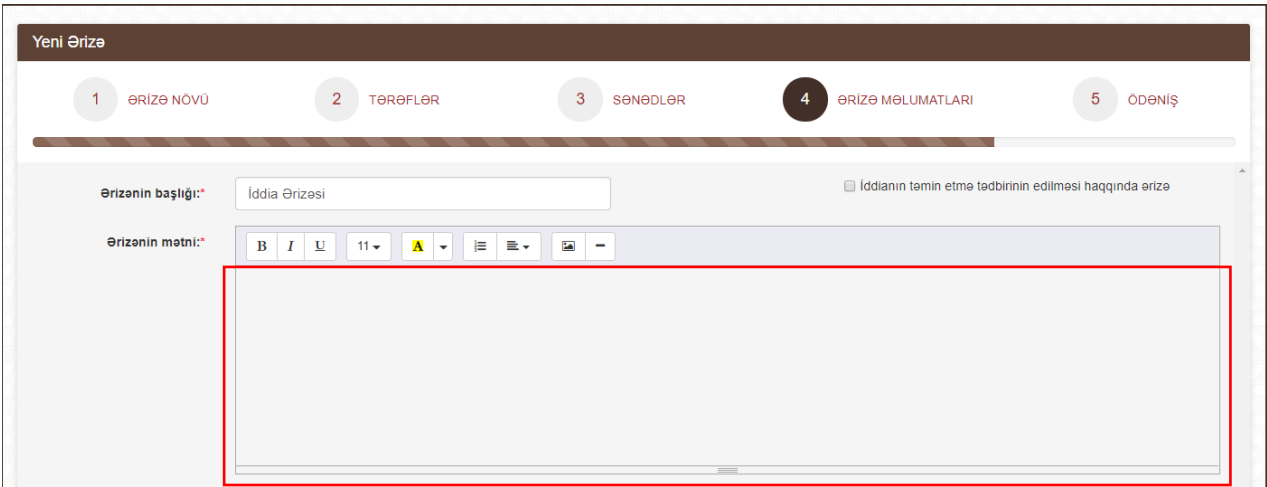

İddianın təmin etmə tədbirinin edilməsi haqqında ərizə məlumatlarını daxil etmək üçün şəkildə qeyd olunan seçimə basın.

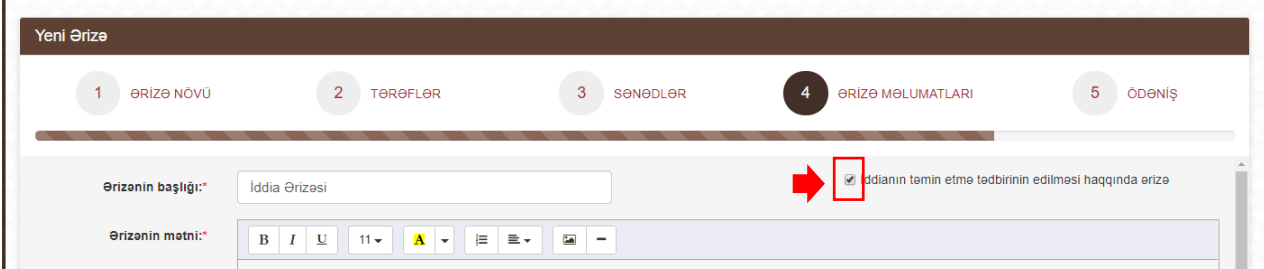

Açılan blokda tələb olunan mətni daxil edin.

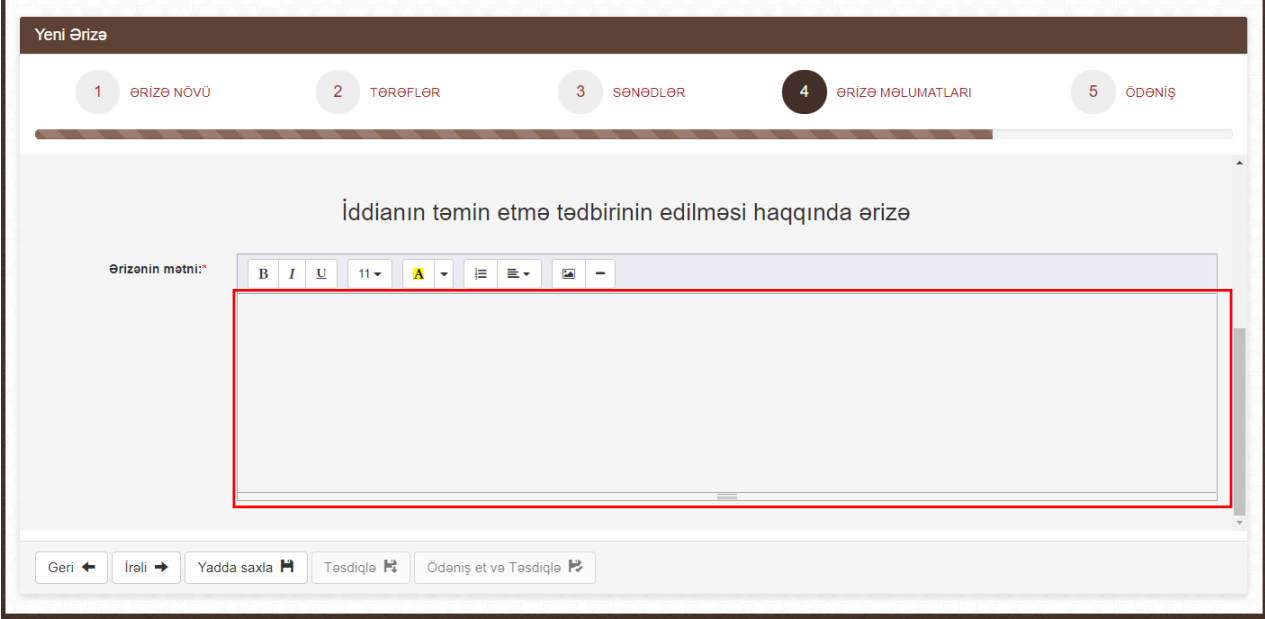

Tələb olunan bütün məlumatlar əlavə edildikdən sonra **"İrəli"** və ya **"Yadda saxla"** düyməsinə basın.

#### **8.1.5. Ödəniş**

<span id="page-41-0"></span>İddia ərizəsi verilən zaman məhkəmə rüsumu qeyd olunmalıdır. Bunun üçün üç üsul nəzərdə tutulub:

- Rüsumu "Elektron kabinet" vasitəsilə elektron ödənilməsi **"Onlayn ödə"** üsulu *(bank kartı ilə ödəniş)*;
- Ödəniş terminalları, "Hökumət Ödəniş Portalı", "ASAN ödəniş" Portalı və ya bu ödəniş sistemlərini dəstəkləyən bank ödənişi vasitəsilə məhkəmə rüsumu ödənildiyi halda – **"Artıq ödənilib"** *(məhkəmə rüsumunun ödəniş qəbzinin göstərilməsi)* üsulu;
- İddiaçı və ya mübahisə növü rüsumdan azad olduğu halda **"Rüsumdan Azad"** *(qanunla nəzərdə tutulmuş səbəblərin qeyd edilməsi)*.

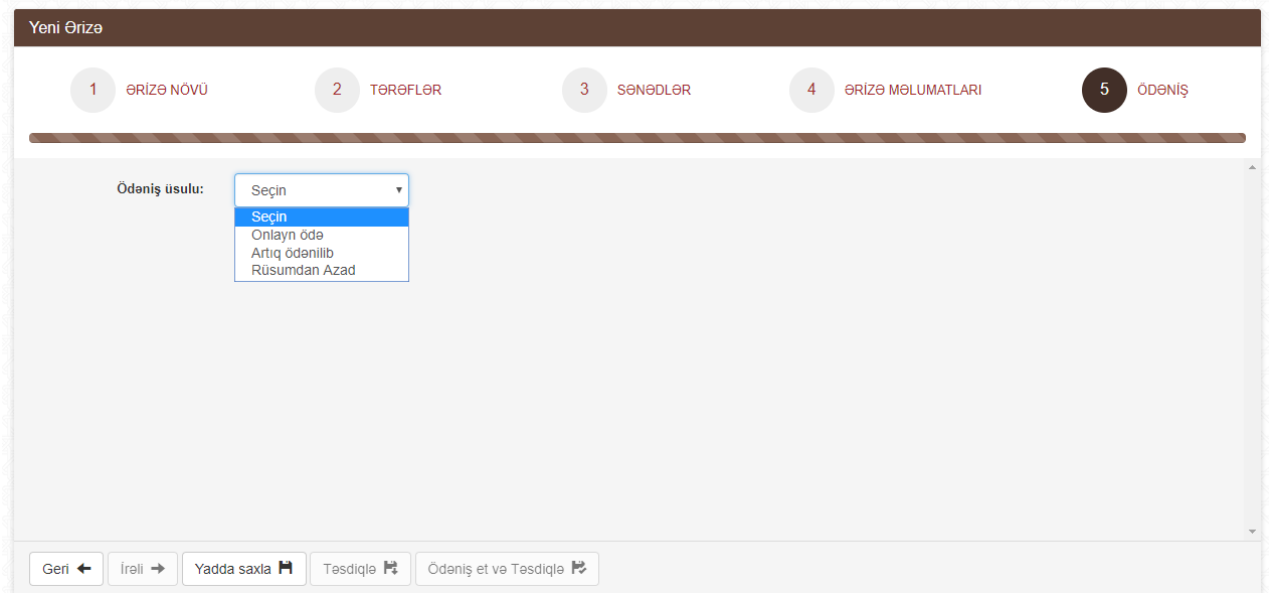

**"Onlayn ödə"** seçildikdə:

 Ödəniş əməliyyatını icra edəcək portallardan birini *("Hökumət Ödəniş Portalı" və ya "ASAN ödəniş")* seçin;

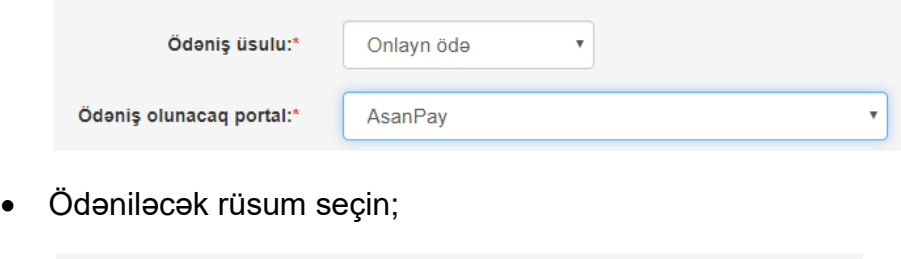

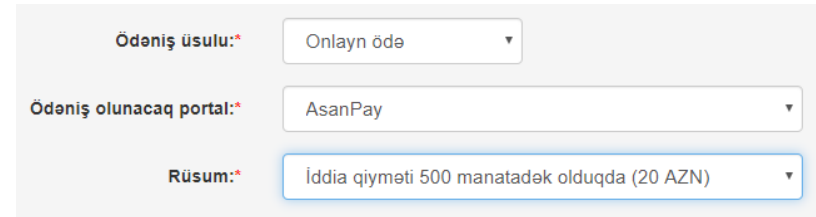

**"Ödəniş et və Təsdiqlə"** üzərinə basın.

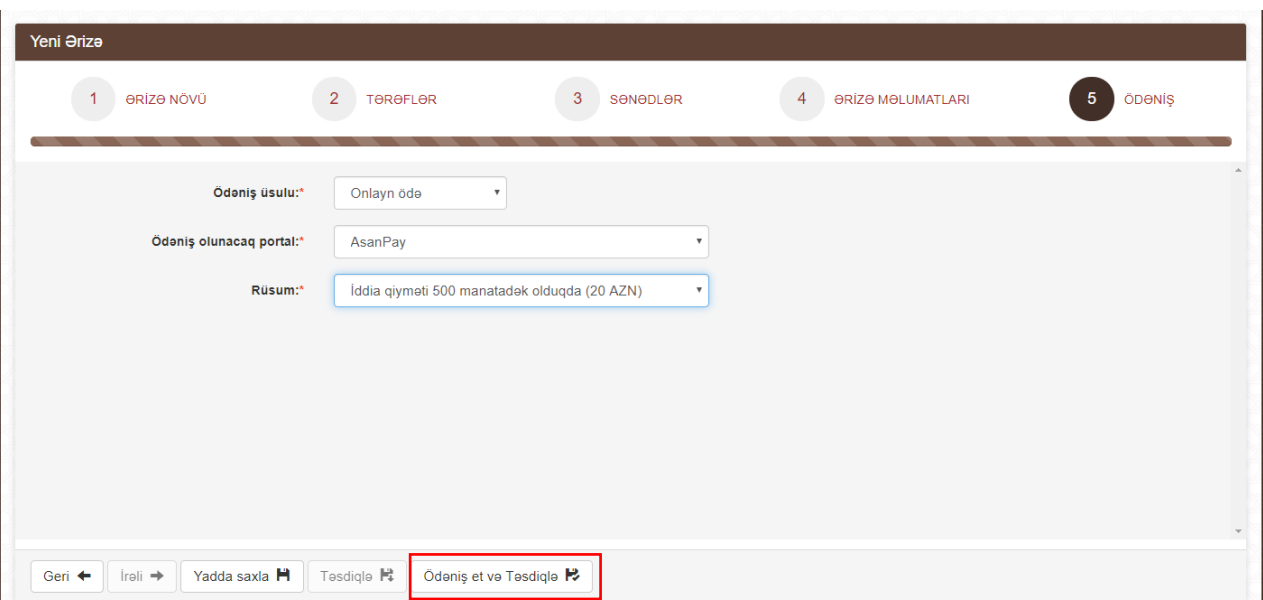

Ödəniş əməliyyatı uğurlu olduğu halda ərizə **"Ərizələr"** bölməsində təsdiqlənmiş statusunda yerləşdiriləcək.

**"Artıq ödənilib"** seçildikdə "Hökumət Ödəniş Portalı" və ya "Asan Ödəniş" Portalı vasitəsilə ödənilmiş qəbzin nömrəsini<sup>42</sup> daxil edib **"Təsdiqlə"** düyməsinə basın.

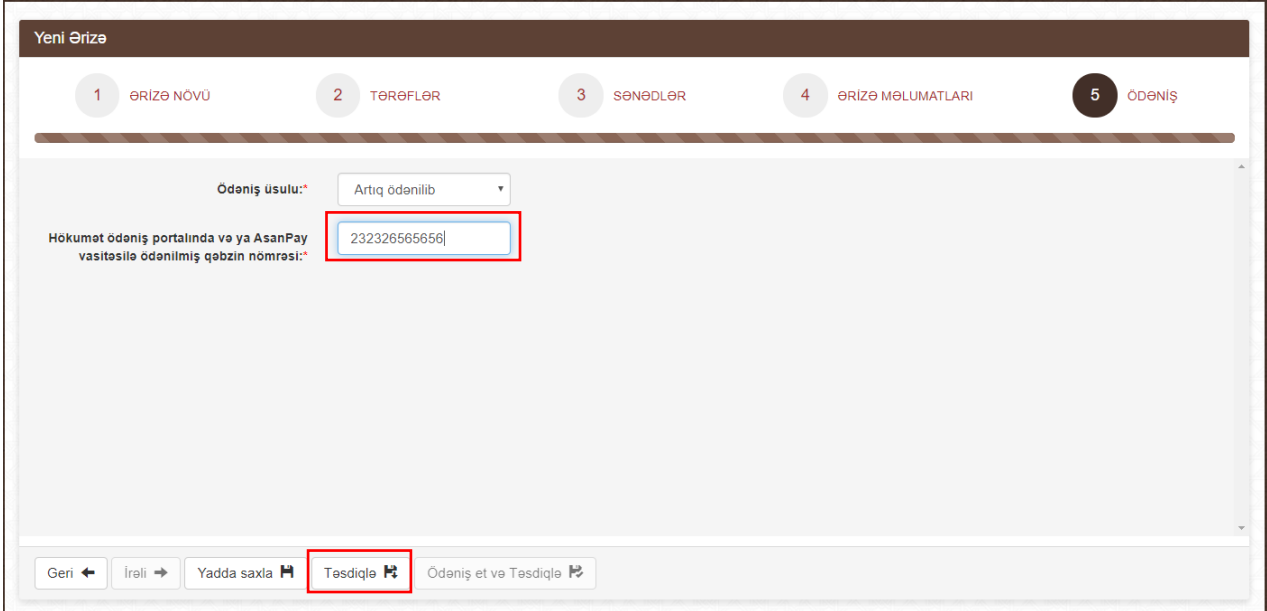

Əməliyyatı uğurlu olduğu halda ərizə **"Ərizələr"** bölməsində təsdiqlənmiş statusunda yerləşdiriləcək.

1

<sup>42</sup> Bir qəbz nömrəsi yalnız bir iddia ərizəsində istifadə oluna bilər. İstifadə edilmiş qəbz bu iddia ərizəsi üzrə ərizənin geri qaytarılması haqqında qərardad çıxarıldıqda avtomatik olaraq təkrar istifadəyə qaytarıla bilər

**"Rüsumdan Azad"** seçildikdə azad olmanın səbəbini<sup>43</sup> seçib **"Təsdiqlə"** düyməsinə basın.

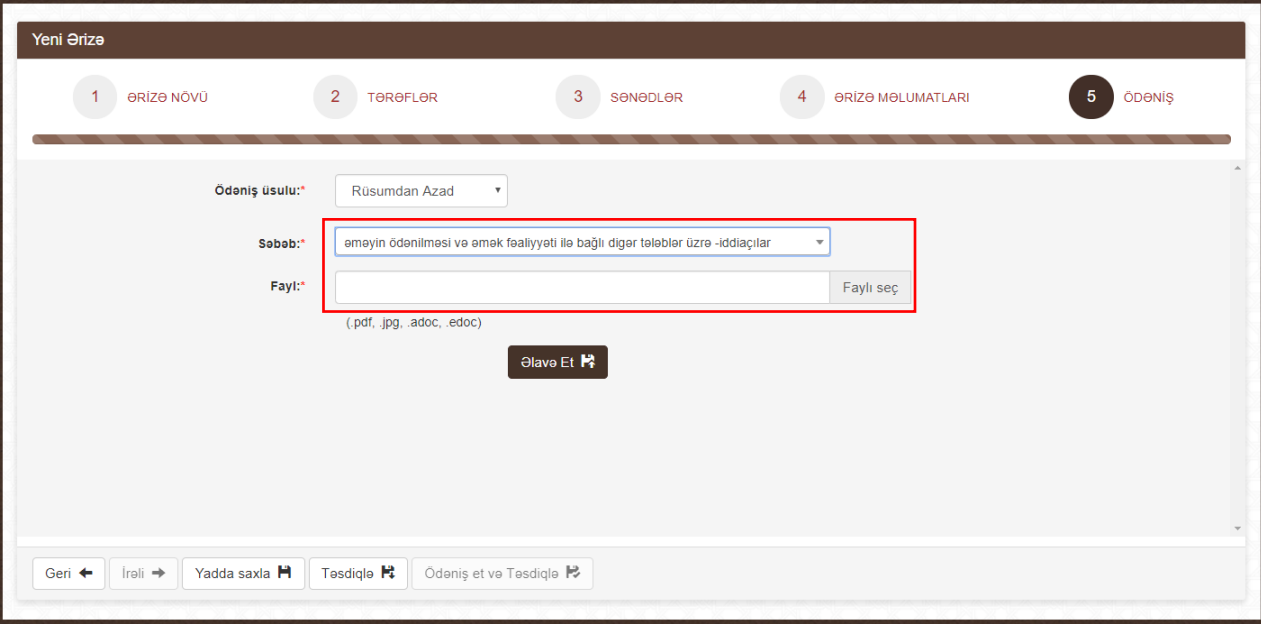

Ərizə təsdiq ediləndən sonra **"Ərizələr"** bölməsində təsdiqlənmiş statusu altında yerləşdirilir. Təsdiqlənmiş ərizəyə düzəliş edilməsi tələb olduqda şəkildə qeyd olunan **"İmtina"** düyməsinə basın.

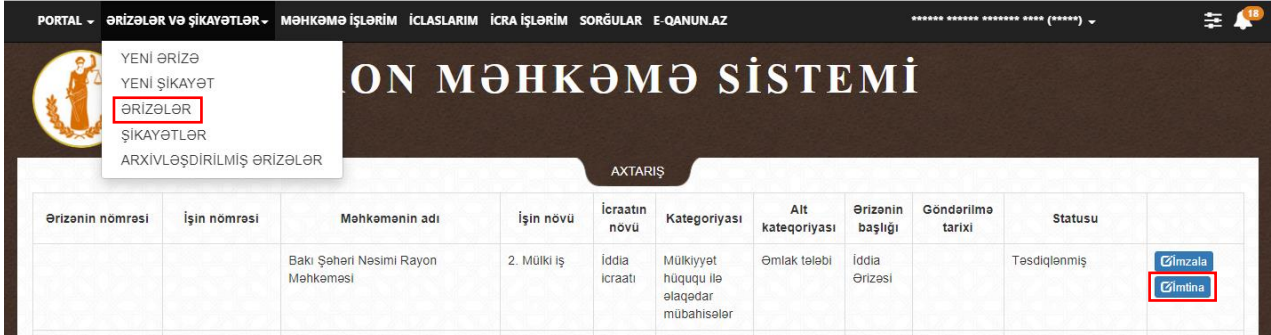

**"İmtina"** düyməsinə basılanda ərizə **"Qaralama"** statusuna keçir. Sənəd üzərində düzəlişləri etmək üçün şəkildə qeyd olunan **"Redaktə et"** düyməsinə basın.

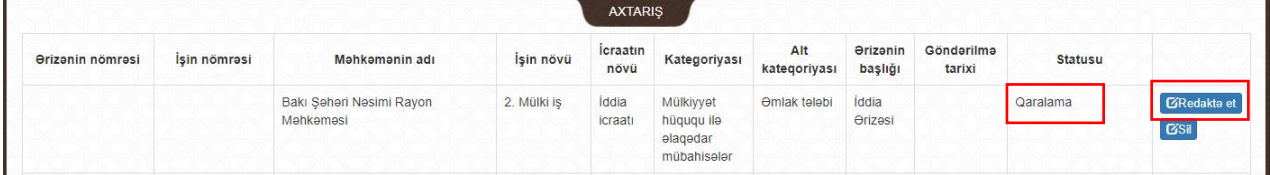

Bundan əlavə ərizəni şəkildə qeyd olunan **"Sil"** düyməsinə basaraq silmək mümkündür.

|                                       |              |                                       |             | <b>AXTARIS</b>          |                                                    |                     |                                                 |                      |                |                                   |
|---------------------------------------|--------------|---------------------------------------|-------------|-------------------------|----------------------------------------------------|---------------------|-------------------------------------------------|----------------------|----------------|-----------------------------------|
| <b><i><u>Orizanin nömrəsi</u></i></b> | İsin nömrəsi | Məhkəmənin adı                        | İşin növü   | <b>Icraatin</b><br>növü | Kategoriyası                                       | Alt<br>kategoriyası | <b><i><u><u>Orizanin</u></u></i></b><br>başlığı | Göndərilmə<br>tarixi | <b>Statusu</b> |                                   |
|                                       |              | Bakı Şəhəri Nəsimi Rayon<br>Məhkəməsi | 2. Mülki is | Iddia<br>icraatı        | Mülkiyyət<br>hüququ ilə<br>alaqadar<br>mübahiseler | <b>Əmlak tələbi</b> | Iddia<br><b><i><u>Orizasi</u></i></b>           |                      | Qaralama       | <b>GRedakte et</b><br><b>GSil</b> |

**<sup>.</sup>** <sup>43</sup> Azad olma səbəbini təsdiq edən sənəd olduqda onun skan surəti əlavə oluna bilər

#### **8.1.6. İmzalanma**

<span id="page-44-0"></span>Təsdiqlənmiş sənədi elektron imza ilə imzalamaq üçün şəkildə qeyd olunan **"İmzala"** düyməsinə basın.

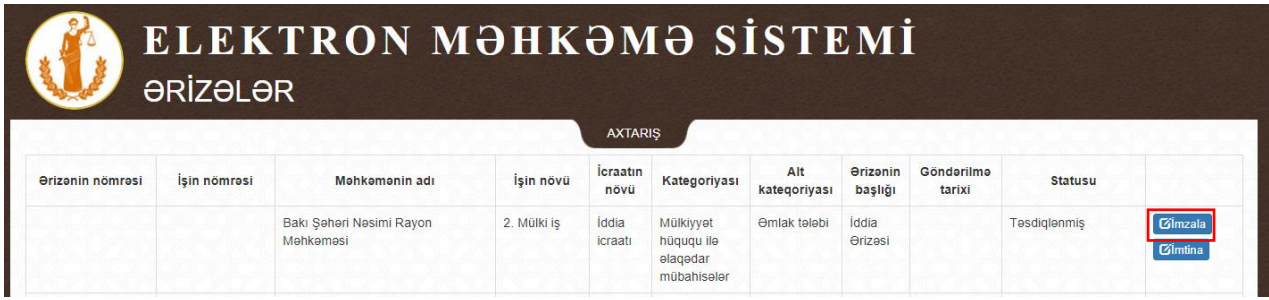

Açılmış səhifədə iddia ərizəsinin məlumatlarının düzgünlüyünü yoxlayın.

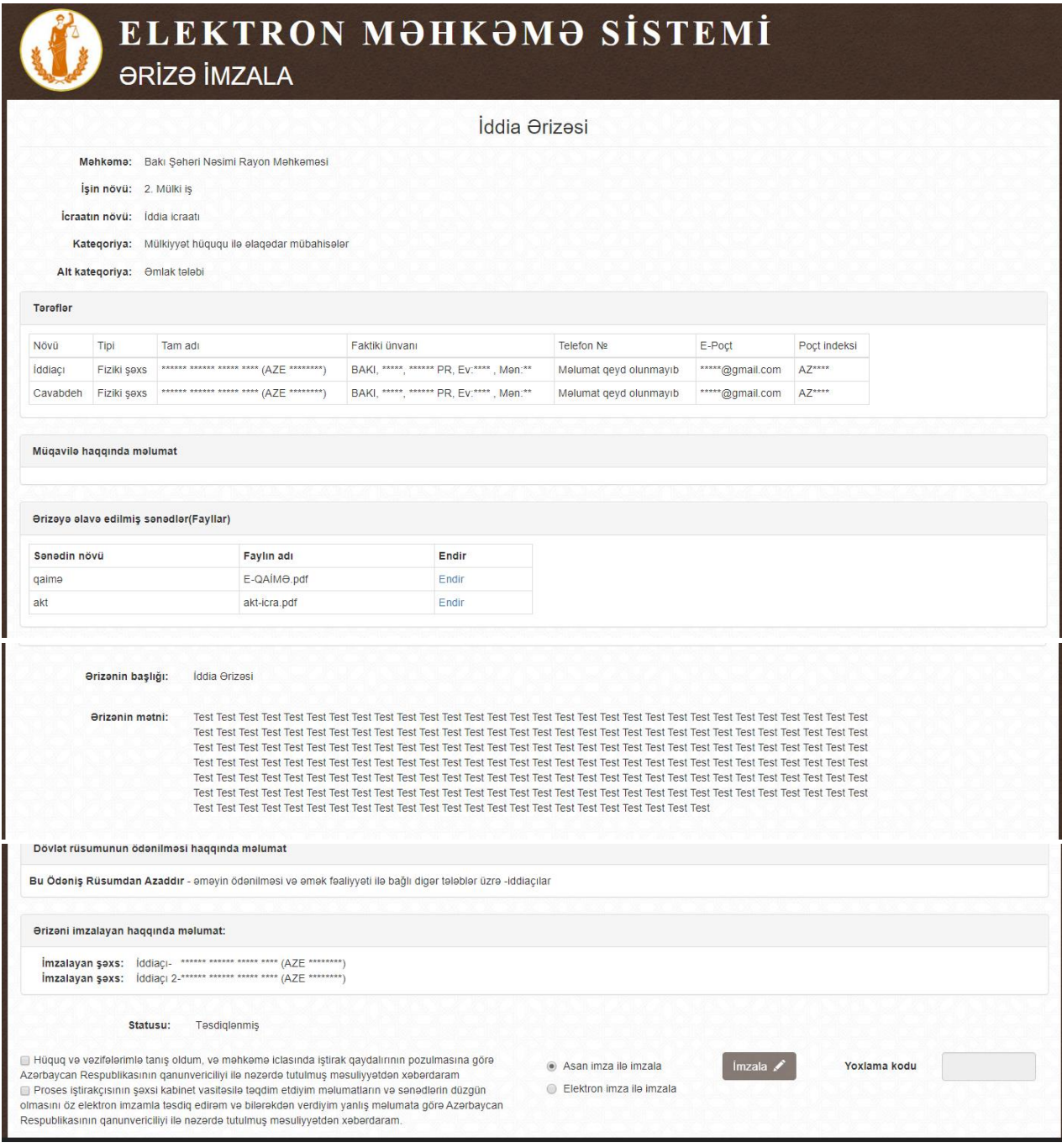

İddia ərizəsi iki və ya artıq istifadəçi tərəfindən elektron imza ilə təsdiq edildiyi təqdirdə **"Ərizəni imzalayan haqqında məlumat"** bölməsində həmin şəxslər barədə məlumat əks olunacaq. İddia ərizəsi istifadəçi tərəfindən elektron imza ilə təsdiq ediləndən sonra digər iddiaçının **"Ərizələr"** bölməsində əks olunacaq. Ərizə yalnız bütün imzalayan şəxslər tərəfindən təsdiq ediləndən sonra "Elektron məhkəmə" informasiya sisteminə göndəriləcək. Digər iddiaçı ərizəni imzalamaqdan imtina edə bilər. Bunun üçün **"Ərizələr"** bölməsində əks olunan ərizənin "imtina" düyməsinə basıb açılan pəncərədə imtinanın səbəbini qeyd etməlidir.

```
Ərizəni imzalayan haqqında məlumat:
İmzalayan şəxs: İddiaçı- ****** ****** ***** **** (AZE<br>İmzalayan şəxs: İddiaçı 2-****** ****** **** **** (AZE
                                                          * ***** **** (AZE *******
```
Məlumatların düzgünlüyü yoxlandıqdan sonra şəkildə qeyd olunan "**hüquq və vəzifələr"** ilə tanış olma barədə seçimlərin qarşısında işarələri, həmçinin istifadə olunan elektron imza növünü qeyd edib **"İmzala"** düyməsinə basın.

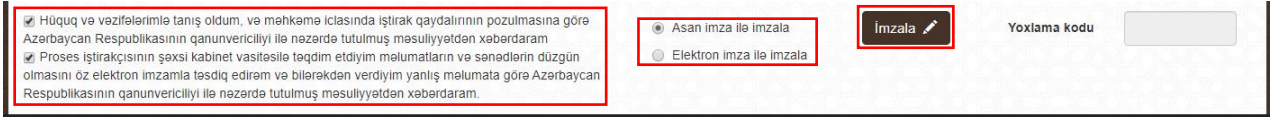

**"Asan imza"** tipli elektron imza istifadə edildikdə mobil telefona gələn sorğunu ASAN PİN 2 kodu ilə təsdiqləyin.

**"E-imza"** tipli elektron imza istifadə edildikdə çıxan PİN kod pəncərəsinə elektron imzanın PİN kodunu daxil edib təsdiqləyin. Əlavə olaraq qeyd etmək lazımdır ki, bu növ elektron imza növü ilə iddianı imzalamaq üçün kompyuterdə mütləq şəkildə [http://e](http://e-imza.az/)[imza.az/](http://e-imza.az/) saytından endirilmiş **"Onlayn imzalayıcı"** proqramı quraşdırılmalıdır. Əlavə məlumat üçün Nəqliyyat, Rabitə və Yüksək Texnologiyalar Nazirliyinin əsas informasiya texnologiyaları infrastrukturu olan Məlumat Hesablama Mərkəzinin Çağrı Mərkəzi ilə (012 157) əlaqə saxlayın.

#### **8.2. Şikayət və ya protestlərin elektron qaydada verilməsi**

<span id="page-45-0"></span>Proses iştirakçısı qismində işdə qeydiyyata alındığınız halda **"Məhkəmə işlərim"** bölməsində həmin işin üstünə basıb **"Şikayətlər"** alt-bölməsinə keçin.

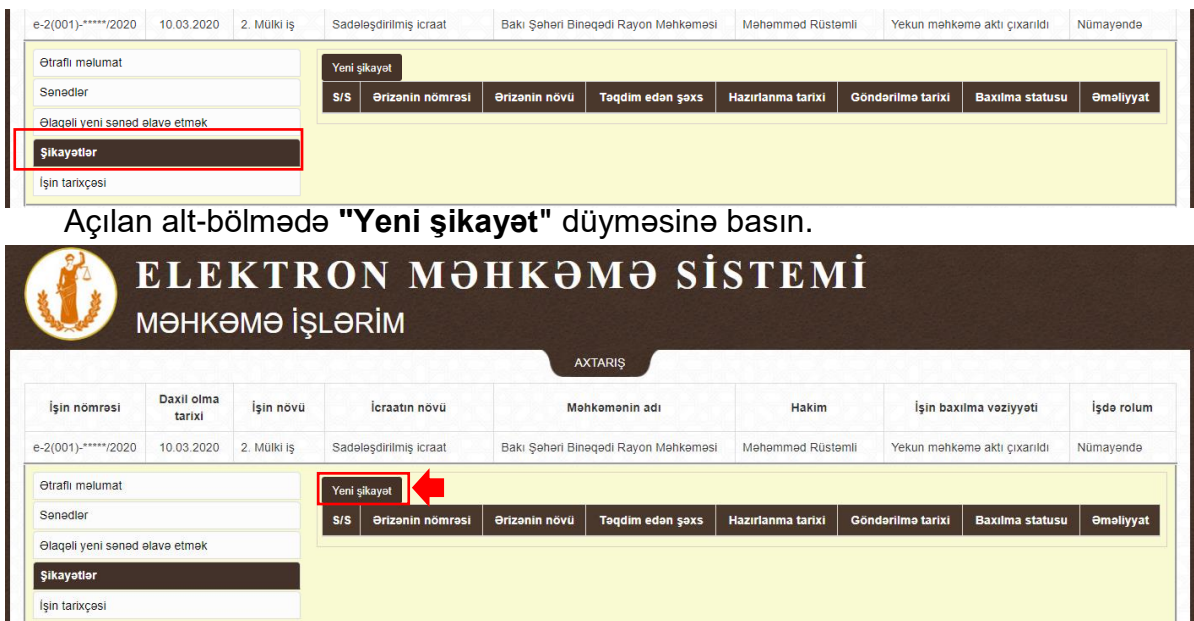

#### <span id="page-46-0"></span>**8.2.1. Şikayət növü**

Məhkəmə işinin və aktının düz seçildiyini yoxlayın.

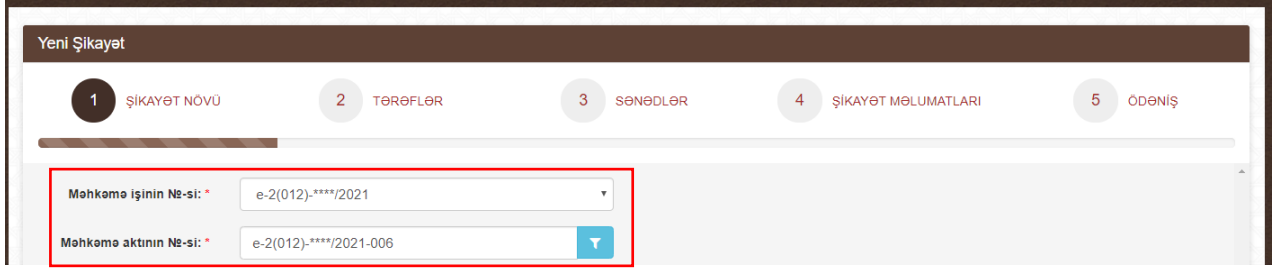

İş üzrə bir neçə qərar olduğu və şikayət həmin qərarlardan birindən olduğu halda **"Məhkəmə aktının N-si"** hissədə şəkildə qeyd olunan işarənin üzərinə basın.

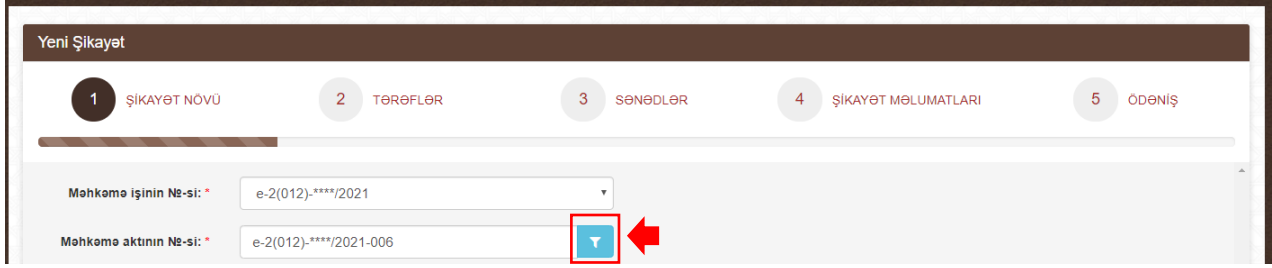

Açılan pəncərədə tələb olunan qərarı seçin.

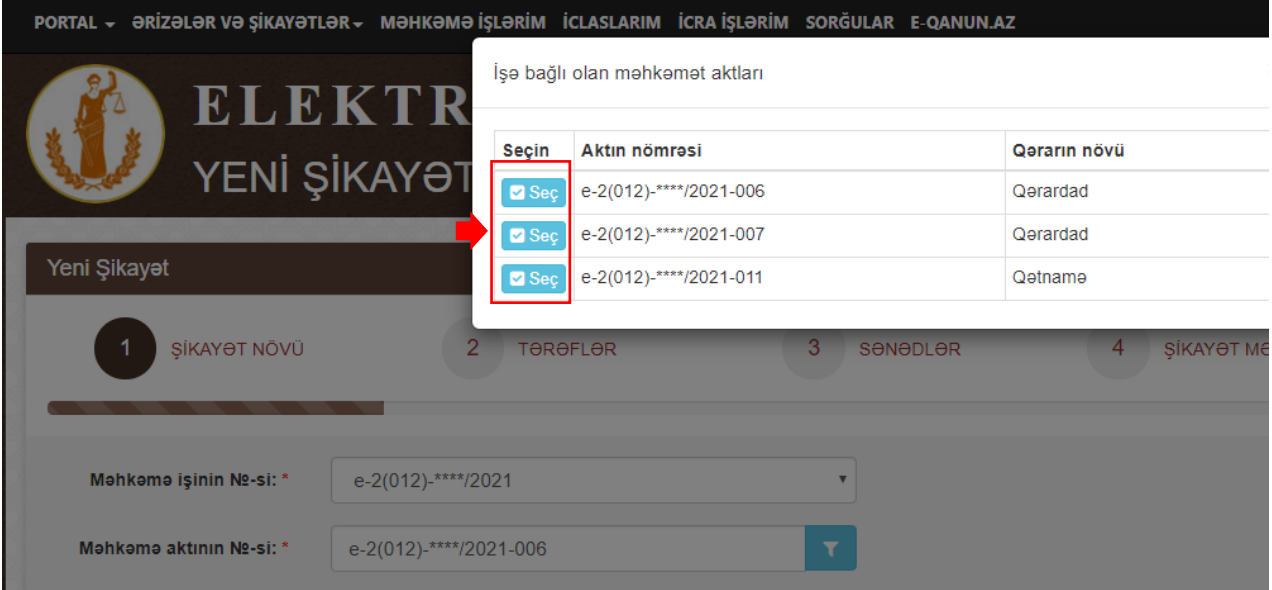

Qərarlar bir birindən sıra nömrəsinə *(işarə 1)* və növünə *(işarə 2)* görə fərqlənir.

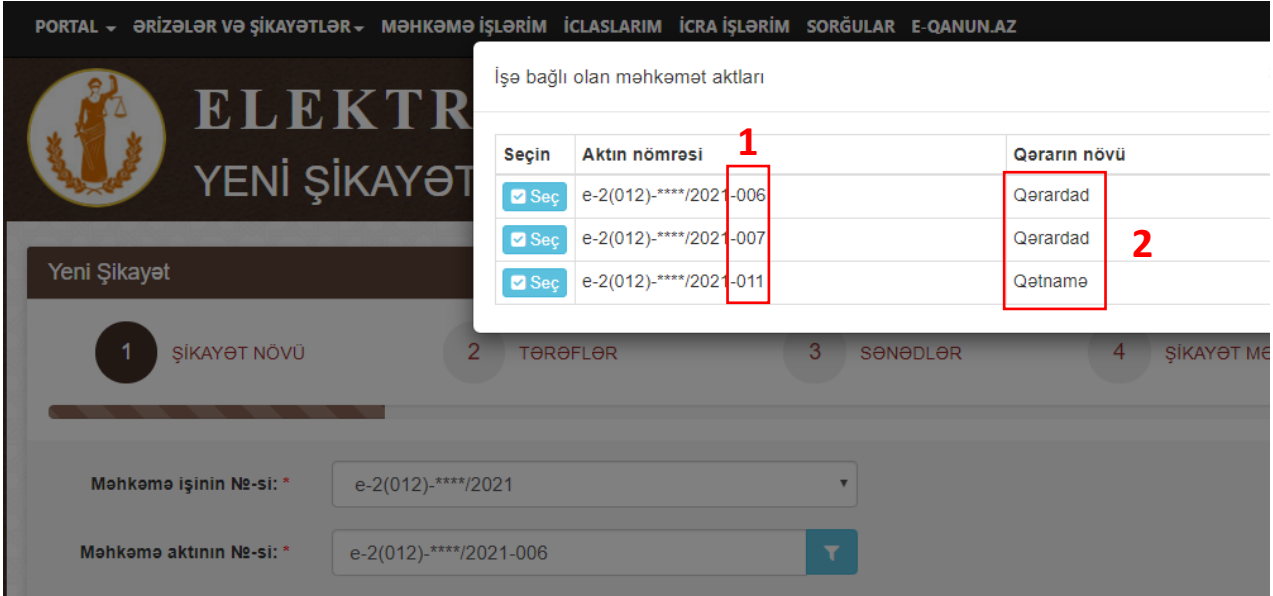

Qərarın sıra nömrəsi qərarın özündə əks olunur.

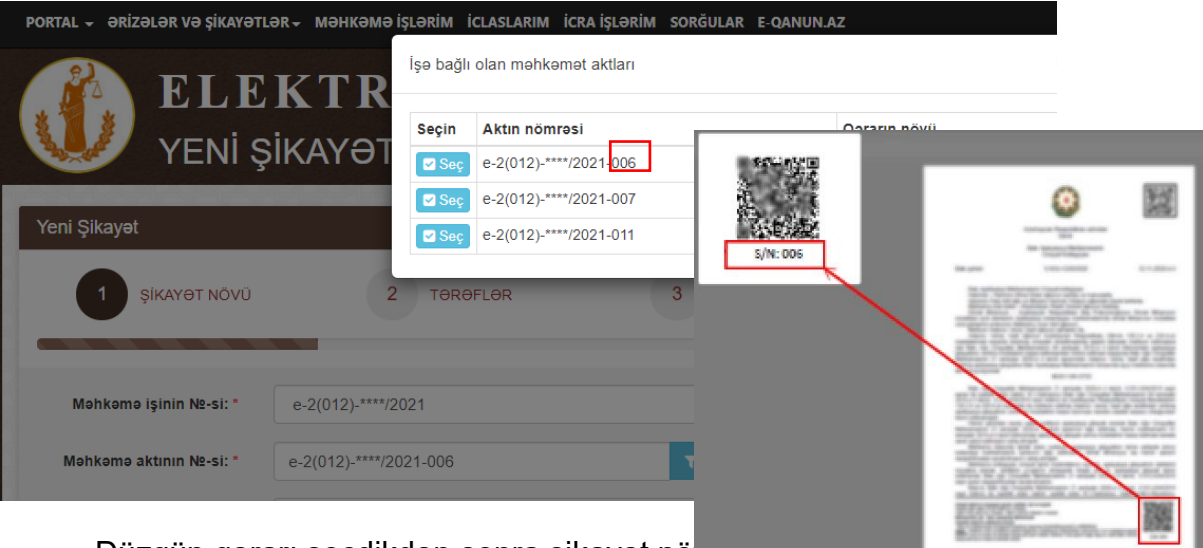

Düzgün qərarı seçdikdən sonra şikayət növünü seçin:

- Şikayət;
- Apelyasiya şikayət *(birinci instansiya məhkəməsinin aktından şikayət verildiyi halda)*;
- Apelyasiya protesti *(birinci instansiya məhkəməsinin aktından prokuror tərəfindən protest verildiyi halda)*;
- Kassasiya şikayəti (apelyasiya məhkəməsinin aktından şikayət verildiyi halda);
- Kassasiya protesti *(apelyasiya məhkəməsinin aktından prokuror tərəfindən protest verildiyi halda)*;

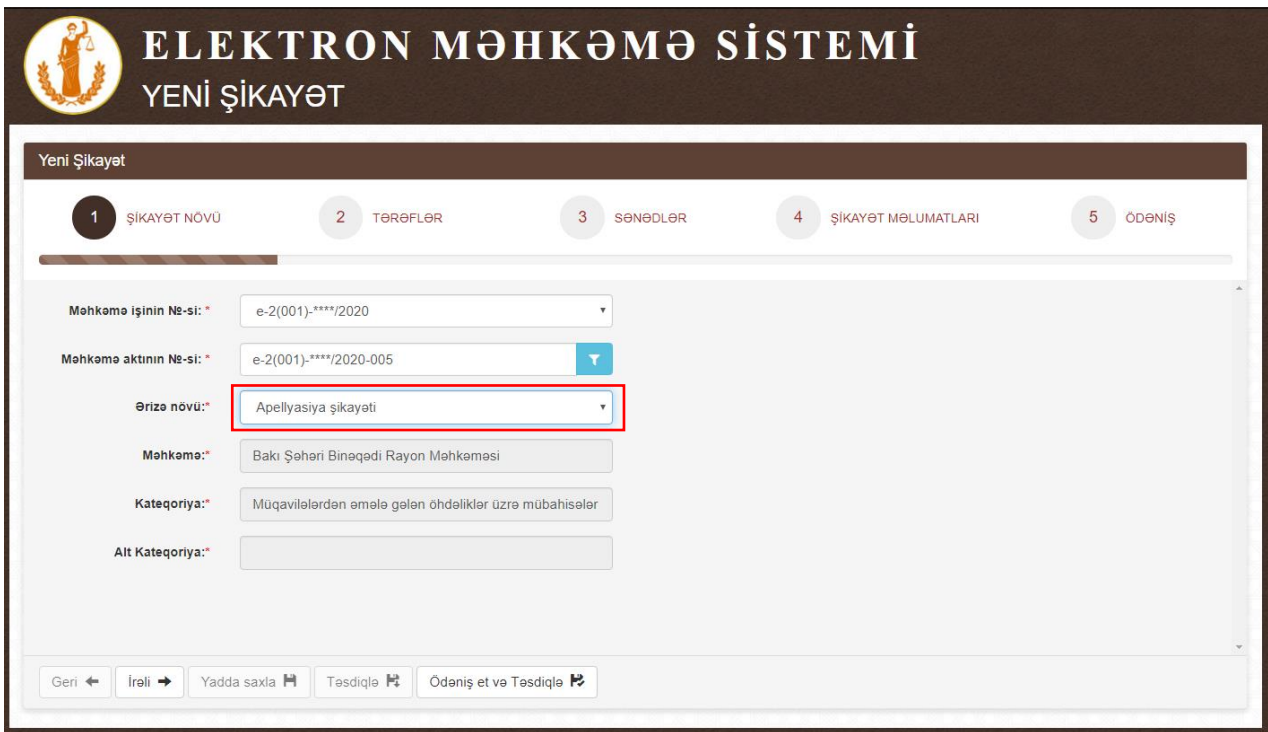

Proses iştirakçısı qismində işdə qeydiyyata alınmadığınız halda "Ərizələr və şikayətlər" bölməsində **"Yeni şikayət"** düyməsinə basın.

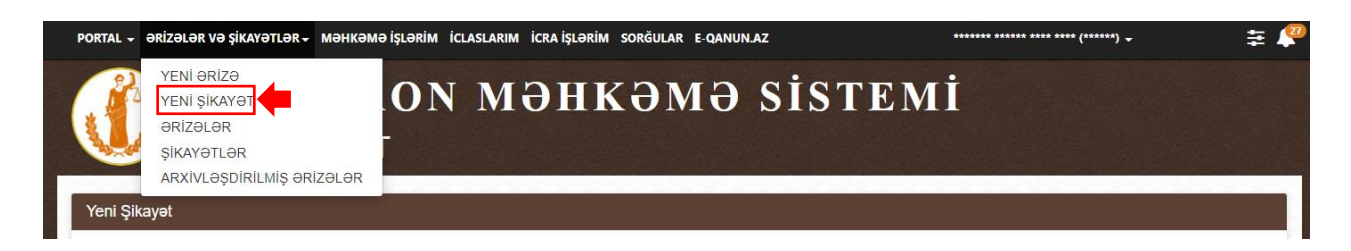

Açılan bölmədə tələb olunan bütün məlumatları seçin.

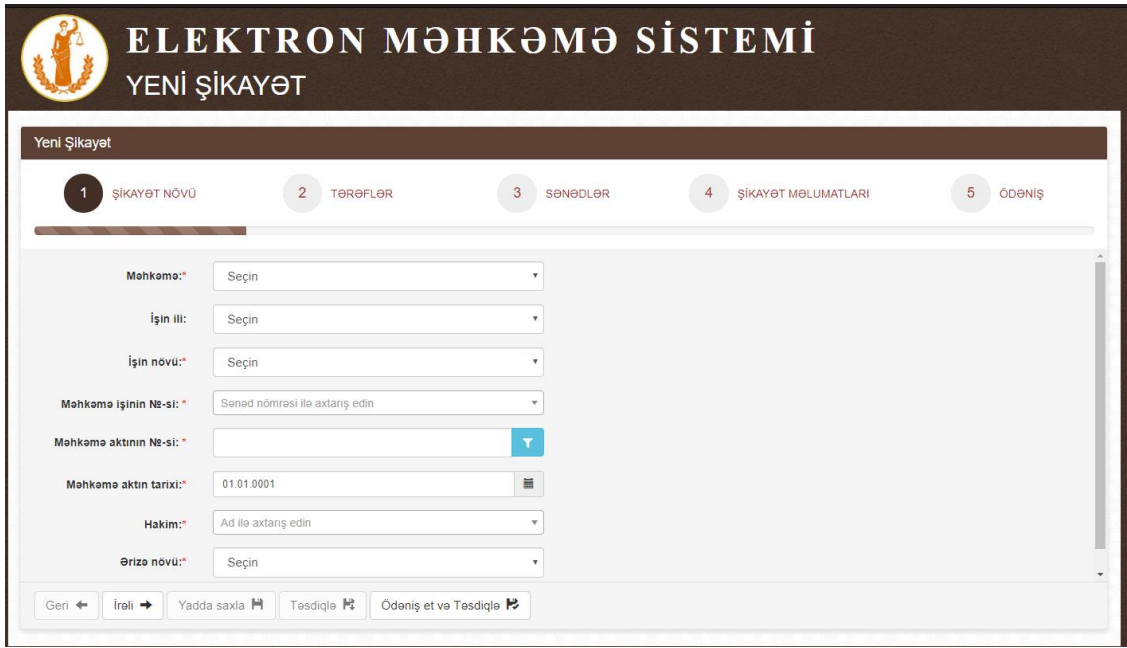

Aşağıdakı məlumatlar düzgün qeyd olunmalıdırlar:

- Qərarı qəbul etmiş məhkəmənin adı;
- Qərarın qəbul olunma ili;
- İşin növü;
- Məhkəmə işinin №-si;
- Məhkəmə qərarının №-si<sup>44</sup>;
- Məhkəmə qərarının qəbul olunma tarixi;
- Məhkəmə qərarını imzalayan hakimin adı;
- Şikayət növü.

Məlumatların düzgünlüyünü yoxladıqdan sonra **"İrəli"** düyməsinə basın.

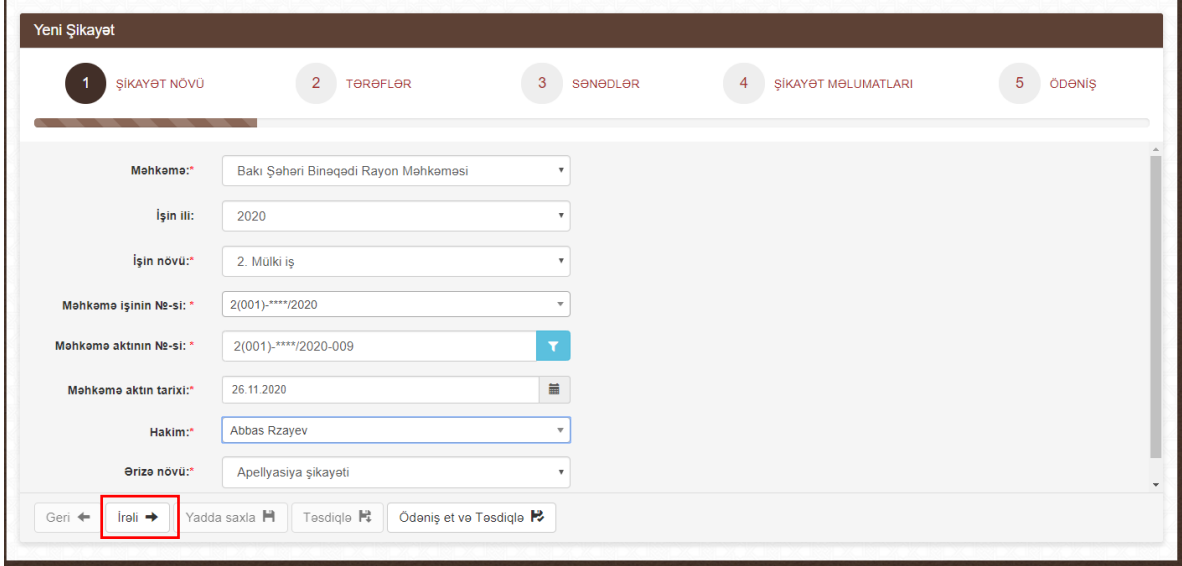

#### <span id="page-50-0"></span>**8.2.2. Tərəflər**

Tərəflər bölməsini ötürmək üçün təkrarən **"İrəli"** düyməsinə basın.

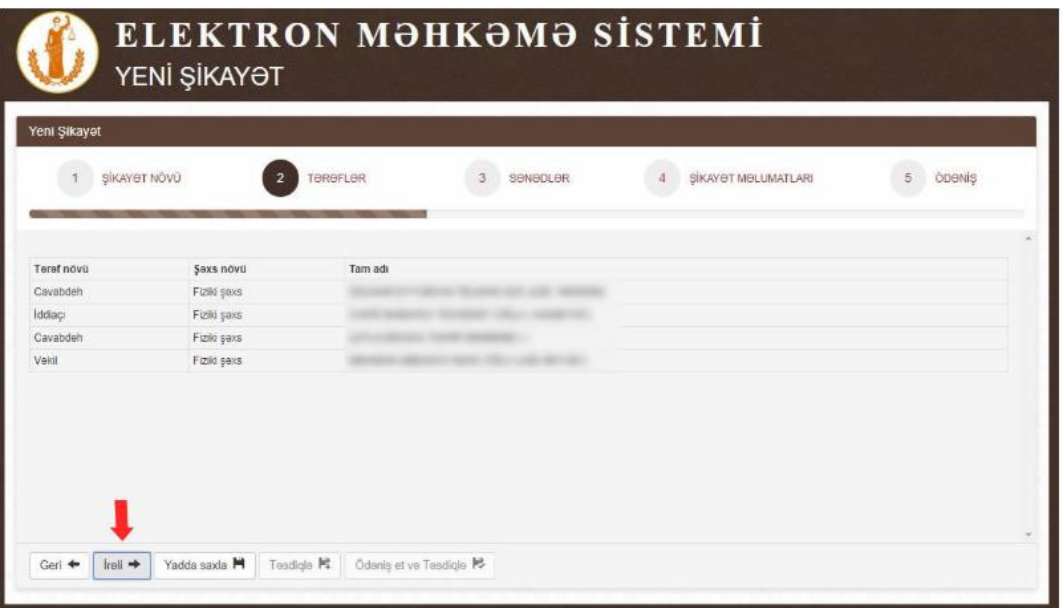

#### <span id="page-50-1"></span>**8.2.3. Sənədlər**

Şikayət ərizəsinə elektron şəkildə əlavə edilən sənədlərə tələblər:

- PDF, ADOC və ya EDOC formatında olmalıdır;
- Əlavə edilən sənədlərin ümumi həcmi 10MB-dan artıq olmamalıdır;
- Sənədin növü əlavə edilən sənədə uyğun olmalıdır.

Sənədin skan surətinin əlavə etmək üçün şəkildə qeyd olunan "Sənədin növü"nün və "Fayl"ı seçmək lazımdır.

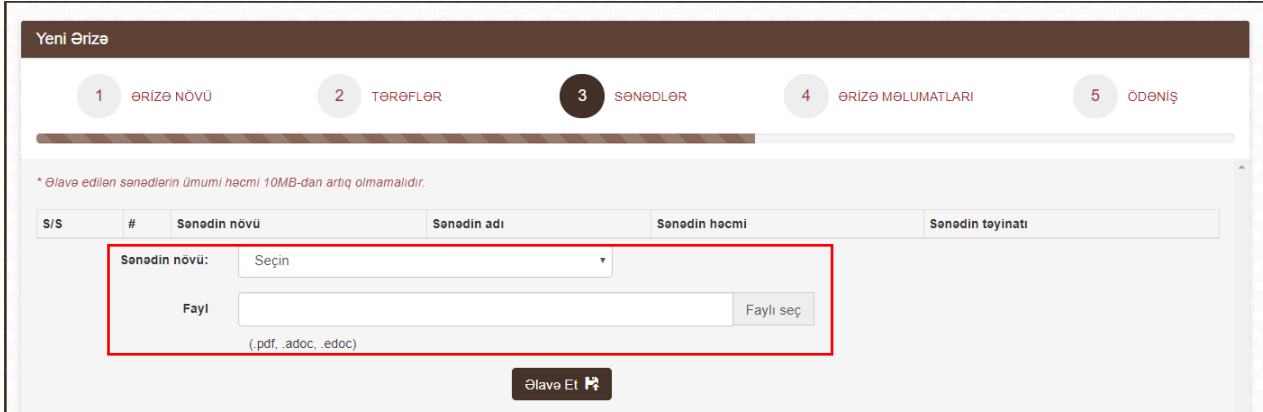

Əməliyyat uğurlu olduğu halda sənəd şəkildə qeyd olunduğu kimi yerləşdiriləcək.

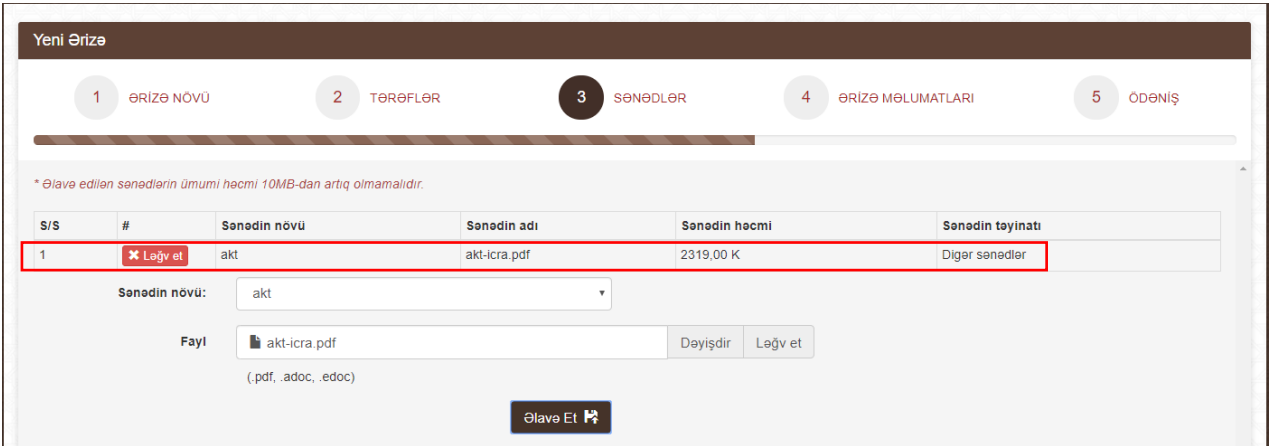

Sənədi silmək üçün **"Ləğv et"** düyməsinə basın.

Birdən artıq sənəd olduğu halda **"Əlavə et"** addımlarını təkrarlayın.

Əməliyyat uğurlu olduğu halda sənəd şəkildə qeyd olunduğu kimi yerləşdiriləcək.

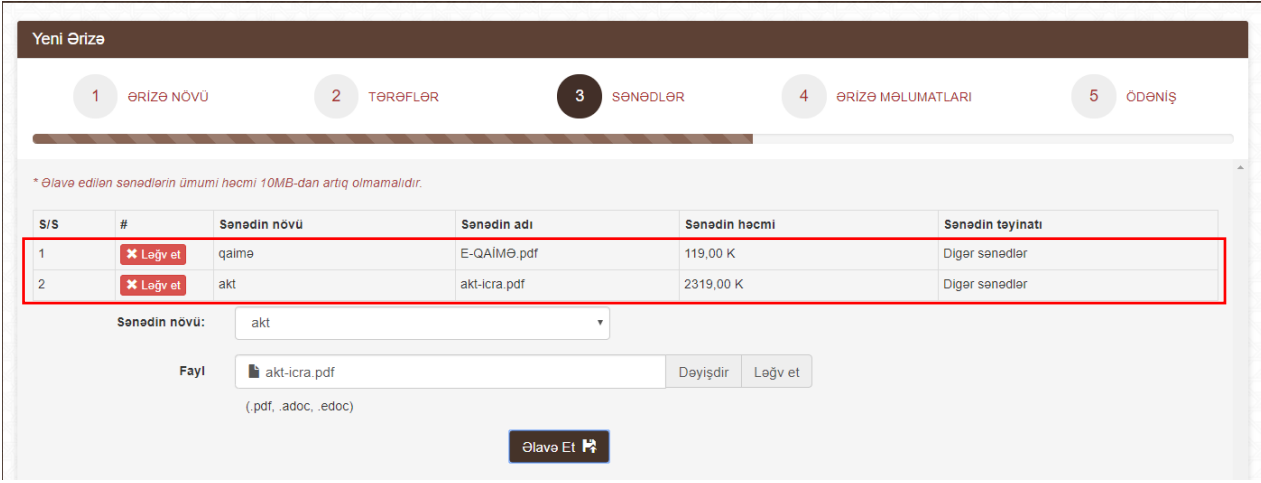

Tələb olunan bütün sənədlər əlavə edildikdən sonra **"İrəli"** və ya **"Yadda saxla"** düyməsinə basın.

#### <span id="page-51-0"></span>**8.2.4. Şikayət məlumatları**

Şikayətin mətnini şəkildə qeyd olunan hissəyə əlavə edin.

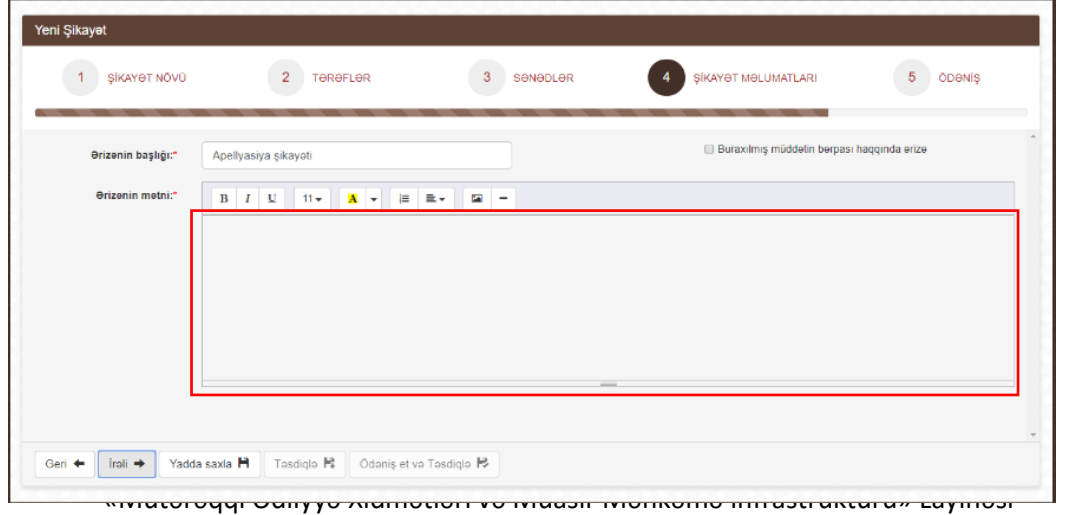

Buraxılmış müddətin bərpası haqqında ərizə məlumatlarını daxil etmək üçün şəkildə qeyd olunan seçimə basın.

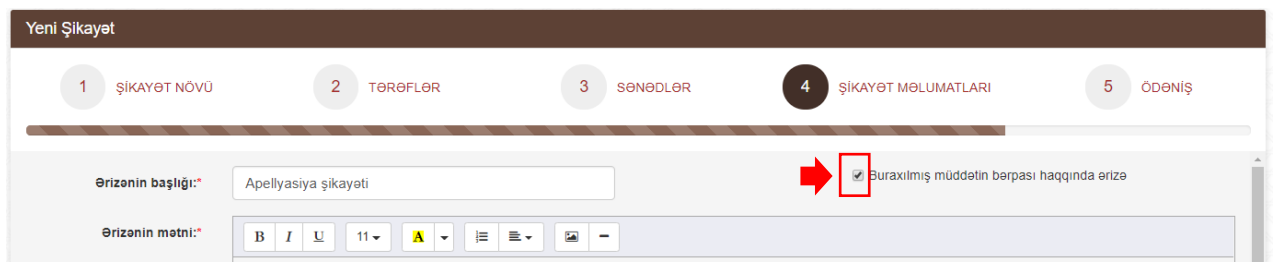

Açılan blokda tələb olunan mətni daxil edin.

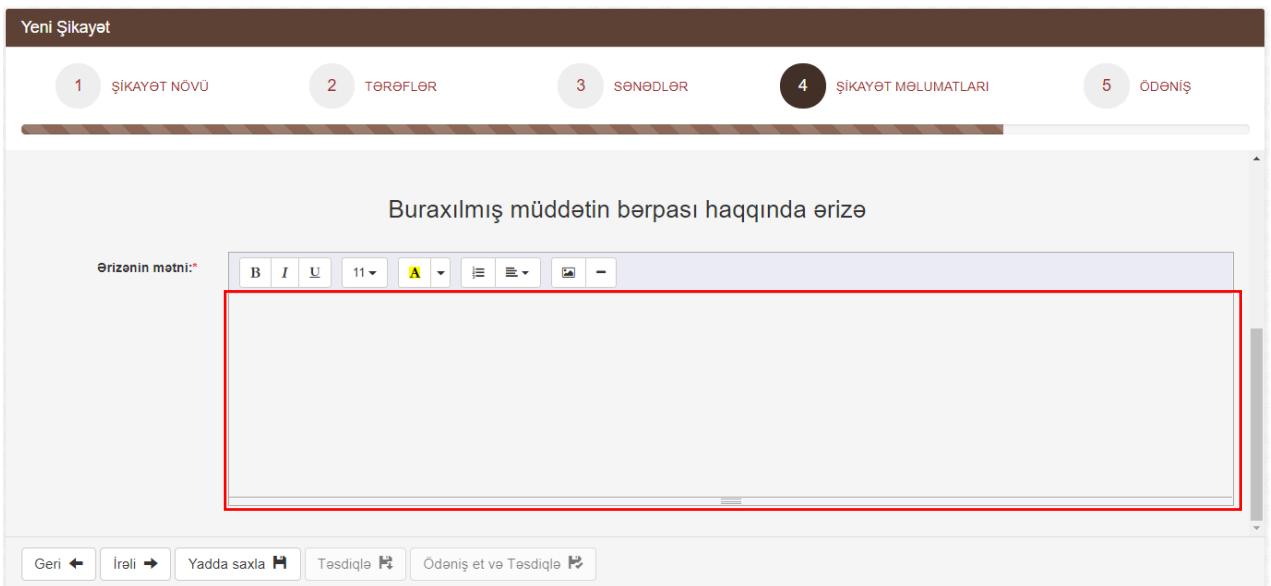

Tələb olunan bütün məlumatlar əlavə edildikdən sonra **"İrəli"** və ya **"Yadda saxla"** düyməsinə basın.

#### **8.2.5. Ödəniş**

<span id="page-52-0"></span>Şikayət ərizəsi verilən zaman məhkəmə rüsumu qeyd olunmalıdır. Bunun üçün üç üsul nəzərdə tutulub:

- Rüsumu **"Elektron kabinet"** vasitəsilə elektron ödənilməsi **"Onlayn ödə"** üsulu *(bank kartı ilə ödəniş)*;
- Ödəniş terminalları, "Hökumət Ödəniş Portalı", "ASAN ödəniş" Portalı və ya bu ödəniş sistemlərini dəstəkləyən bank ödənişi vasitəsilə məhkəmə rüsumu ödənildiyi halda – **"Artıq ödənilib"** *(məhkəmə rüsumunun ödəniş qəbzinin göstərilməsi)* üsulu;
- Şikayətçi və ya şikayət növü rüsumdan azad olduğu halda **"Rüsumdan Azad"** *(qanunla nəzərdə tutulmuş səbəblərin qeyd edilməsi)*.

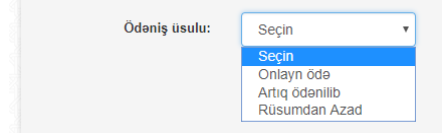

**"Onlayn ödə"** seçildikdə:

 Ödəniş əməliyyatını icra edəcək portallardan birini *("Hökumət Ödəniş Portalı" və ya "ASAN ödəniş")* seçin;

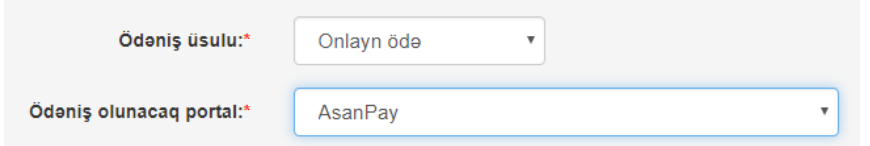

Ödəniləcək rüsum seçin;

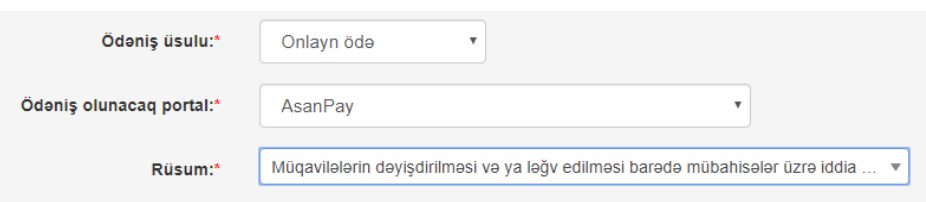

**"Ödəniş et və Təsdiqlə"** üzərinə basın.

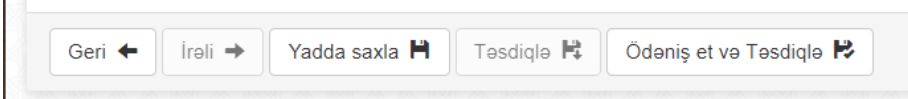

Ödəniş əməliyyatı uğurlu olduğu halda ərizə **"Şikayətlər"** bölməsində təsdiqlənmiş statusunda yerləşdiriləcək.

**"Artıq ödənilib"** seçildikdə "Hökumət Ödəniş Portalı" və ya "Asan Ödəniş" Portalı vasitəsilə ödənilmiş qəbzin nömrəsini<sup>45</sup> daxil edib **"Təsdiqlə"** düyməsinə basın.

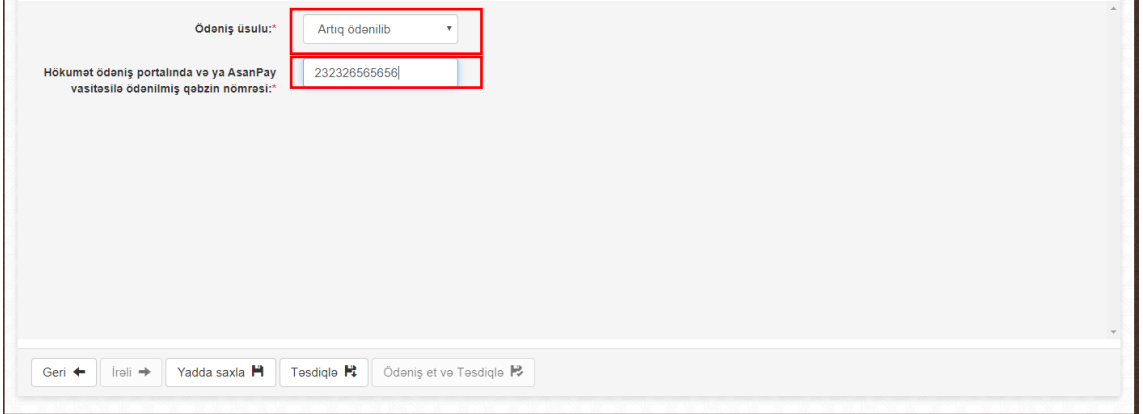

Əməliyyatı uğurlu olduğu halda ərizə **"Şikayətlər"** bölməsində təsdiqlənmiş statusunda yerləşdiriləcək.

**"Rüsumdan Azad"** seçildikdə azad olmanın səbəbini<sup>46</sup> seçib **"Təsdiqlə"** düyməsinə basın.

**.** 

<sup>45</sup> Bir qəbz nömrəsi yalnız bir iddia ərizəsində istifadə oluna bilər. İstifadə edilmiş qəbz bu iddia ərizəsi üzrə ərizənin geri qaytarılması haqqında qərardad çıxarıldıqda avtomatik olaraq təkrar istifadəyə qaytarıla bilər <sup>46</sup> Azad olma səbəbini təsdiq edən sənəd olduqda onun skan surəti əlavə oluna bilər

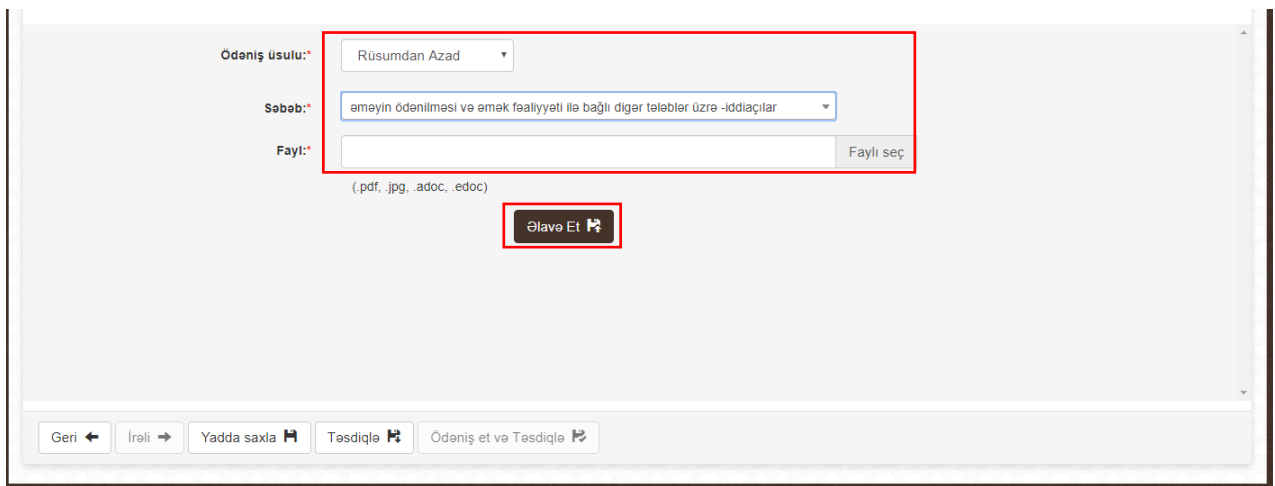

Şikayət təsdiq ediləndən sonra **"Şikayətlər"** bölməsində təsdiqlənmiş statusu altında yerləşdirilir. Təsdiqlənmiş şikayətə düzəliş edilməsi tələb olduqda şəkildə qeyd olunan **"İmtina"** düyməsinə basın.

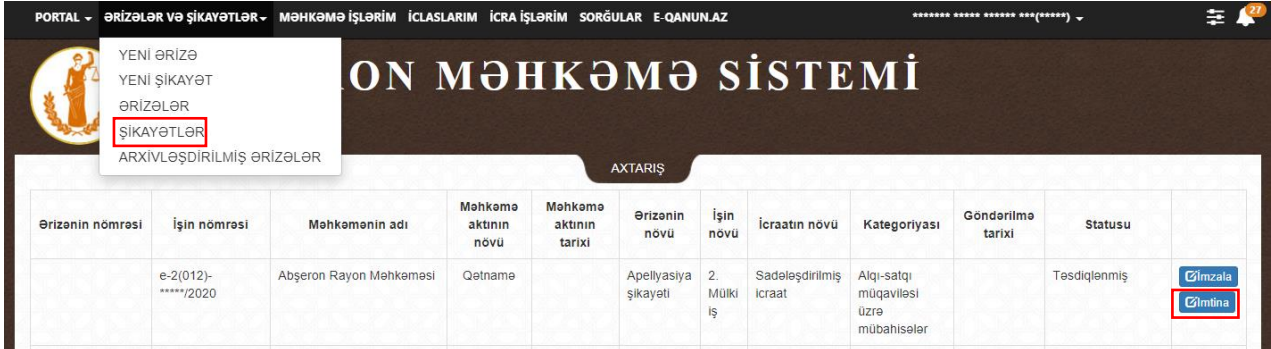

**"İmtina"** düyməsinə basılanda şikayət **"Qaralama"** statusuna keçir. Sənəd üzərində düzəlişləri etmək üçün şəkildə qeyd olunan **"Redaktə et"** düyməsinə basın.

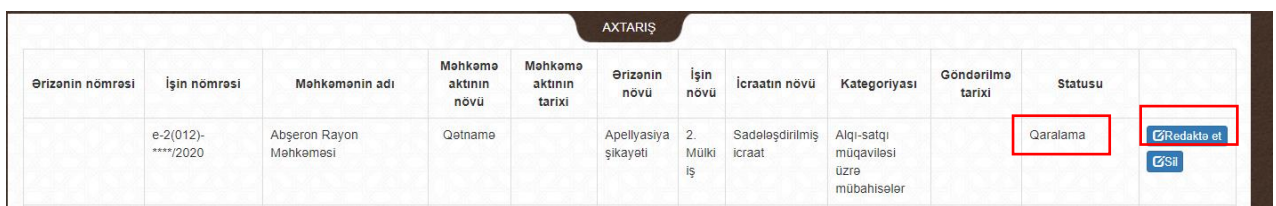

Bundan əlavə şikayəti şəkildə qeyd olunan **"Sil"** düyməsinə basaraq silmək mümkündür.

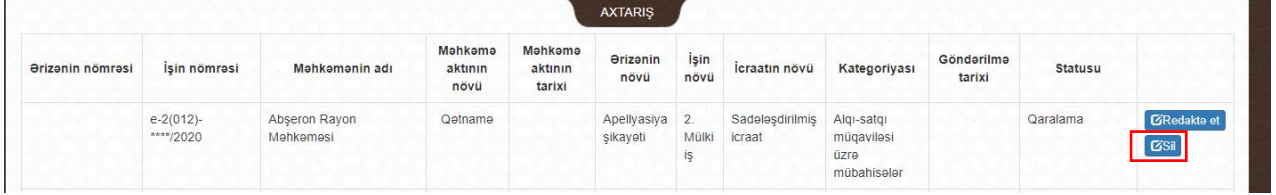

#### **8.2.6. İmzalanma**

<span id="page-54-0"></span>Təsdiqlənmiş sənədi elektron imza ilə imzalamaq üçün şəkildə qeyd olunan **"İmzala"** düyməsinə basın.

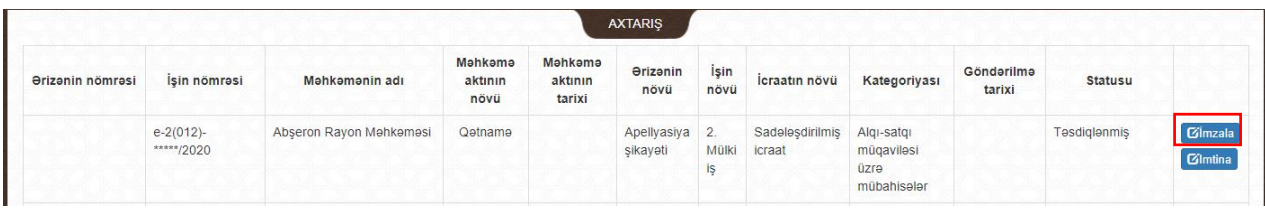

Açılmış səhifədə şikayət ərizəsinin məlumatlarının düzgünlüyünü yoxlayın.

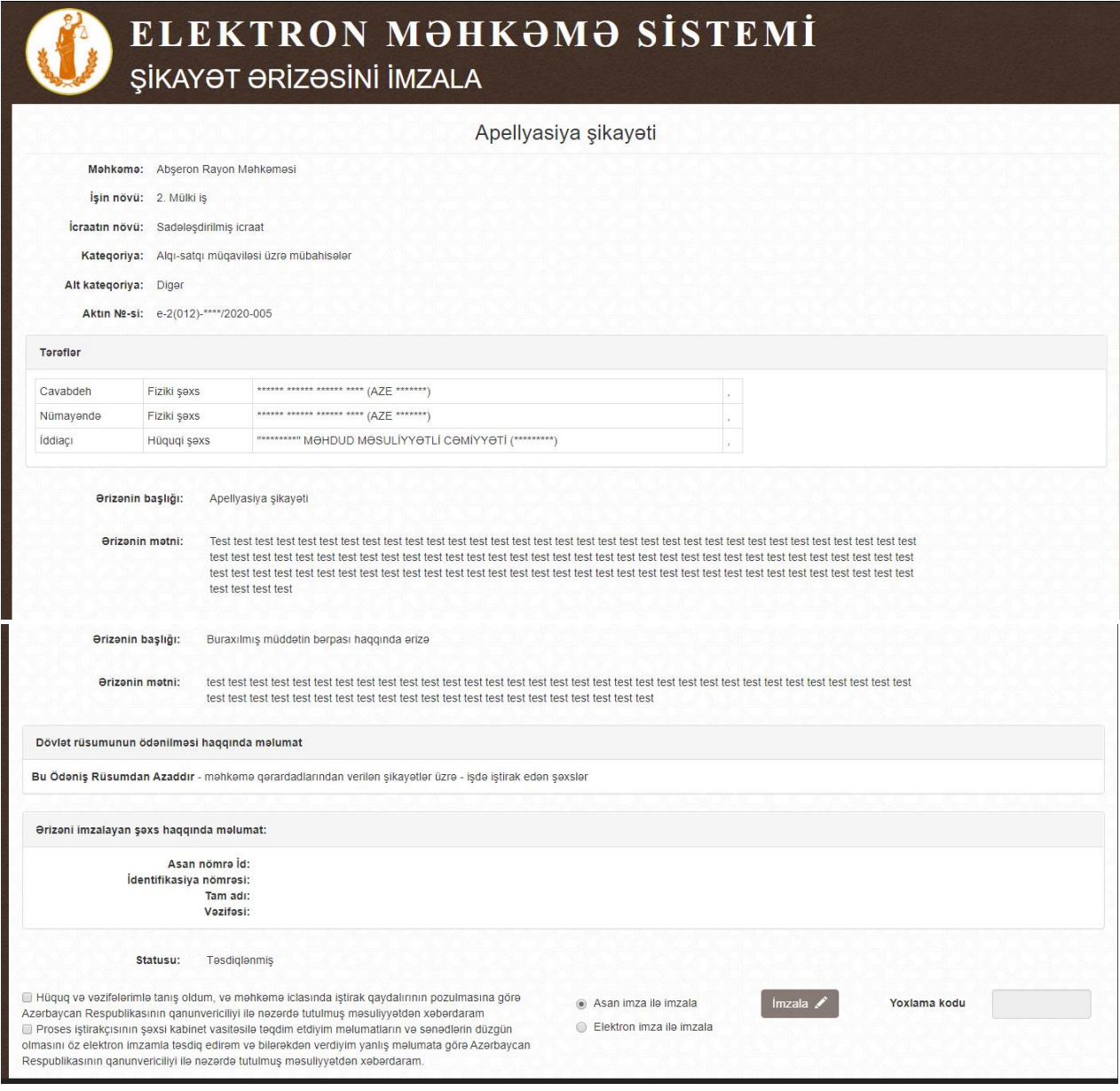

Məlumatların düzgünlüyü yoxlandıqdan sonra şəkildə qeyd olunan "**hüquq və vəzifələr"** ilə tanış olma barədə seçimlərin qarşısında işarələri, həmçinin istifadə olunan elektron imza növünü qeyd edib **"İmzala"** düyməsinə basın.

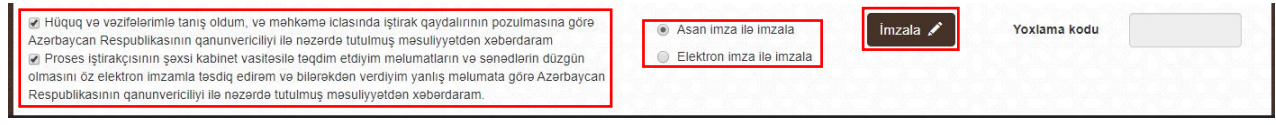

**"Asan imza"** tipli elektron imza istifadə edildikdə mobil telefona gələn sorğunu ASAN PİN 2 kodu ilə təsdiqləyin.

**"E-imza"** tipli elektron imza istifadə edildikdə çıxan PİN kod pəncərəsinə elektron imzanın PİN kodunu daxil edib təsdiqləyin. Əlavə olaraq qeyd etmək lazımdır ki, bu növ elektron imza növü ilə iddianı imzalamaq üçün kompyuterdə mütləq şəkildə [http://e](http://e-imza.az/)[imza.az/](http://e-imza.az/) saytından endirilmiş **"Onlayn imzalayıcı"** proqramı quraşdırılmalıdır. Əlavə məlumat üçün Nəqliyyat, Rabitə və Yüksək Texnologiyalar Nazirliyinin əsas informasiya texnologiyaları infrastrukturu olan Məlumat Hesablama Mərkəzinin Çağrı Mərkəzi ilə (012 157) əlaqə saxlayın.

#### <span id="page-56-0"></span>**9. Ərizələr**

Qaralama, təsdiqlənmiş və göndərilmiş statusunda olan ərizələr şəkildə qeyd olunan **"Ərizələr və şikayətlər"** bölməsinin **"Ərizələr"** alt-bölməsindən yerləşdirilir.

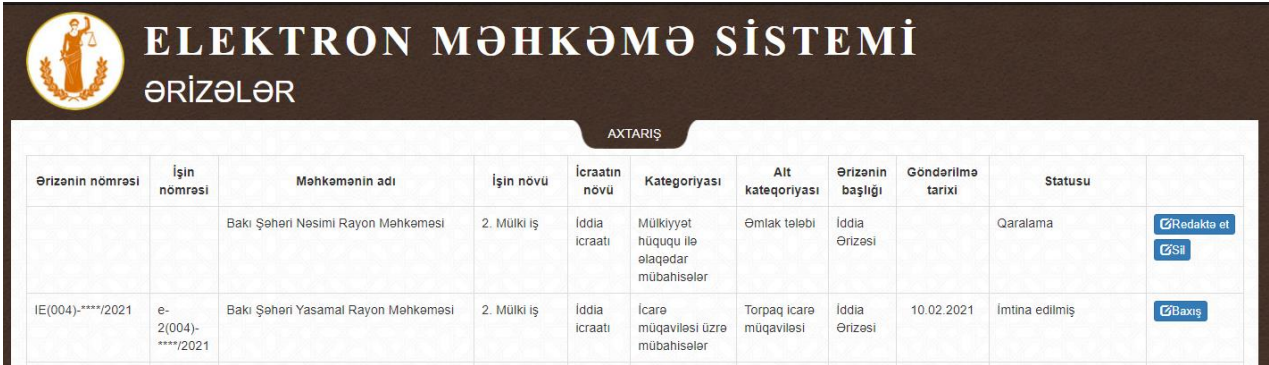

#### <span id="page-56-1"></span>**9.1. Statuslar**

Ərizə 5 (beş) statusa malikdir:

- Ərizə hazırlanma mərhələsində olanda Qaralama;
- Elektron imzaya hazır mərhələsində Təsdiqlənmiş;
- İddia ərizəsinin digər iddiaçı tərəfindən imzalanması gözlənildikdə Natamam imzalanmış;
- Elektron imza ilə təsdiq edildikdə Göndərilmiş;
- Digər iddiaçı iddia ərizəsini imzalamaqdan imtina etdikdə və ya məhkəmə tərəfindən texniki səbəblərə görə ərizə geri qaytarıldıqda – İmtina edilmiş<sup>47</sup>;
- Ərizə məhkəmə tərəfindən qəbul edildiyi halda Qəbul edilmiş.

#### **9.2. Axtarış**

<span id="page-56-2"></span>İstifadəçinin tərəf olduğu çoxlu sayda məhkəmə işi olduqda tələb olunan işi tapmaq üçün **"Elektron kabinet"**in bu bölmə üzrə mövcud axtarış imkanlarından istifadə etmək olar. Bunun üçün şəkildə qeyd olunan **"AXTARIŞ"** düyməsinin üzərinə basmaq lazımdır.

**<sup>.</sup>** <sup>47</sup> Səbəbini öyrənmək üçün ərizənin statusunu göstərən sətirdə «Baxış» düyməsinə basmaq lazımdır.

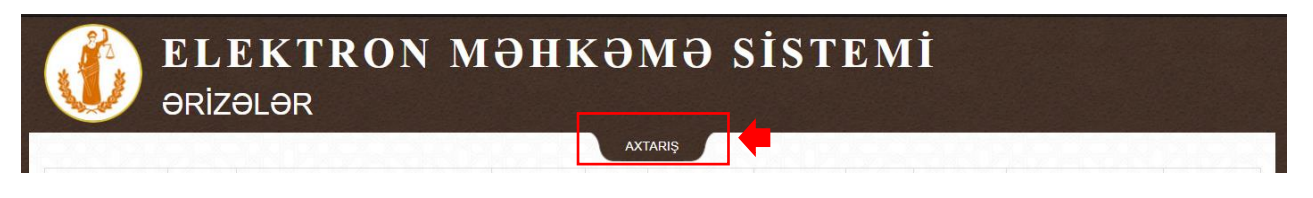

Açılan bölmədə məhkəmə işlərini aşağıdakı parametrlər üzrə axtarış etmək mümkündür:

- Məhkəmənin adı;
- Ərizənin nömrəsi;
- $\bullet$  Qəbz nömrəsi $^{48}$ :
- FİN nömrə;
- Şəxsiyyət vəsiqəsinin seriyası və nömrəsi;
- VÖEN.

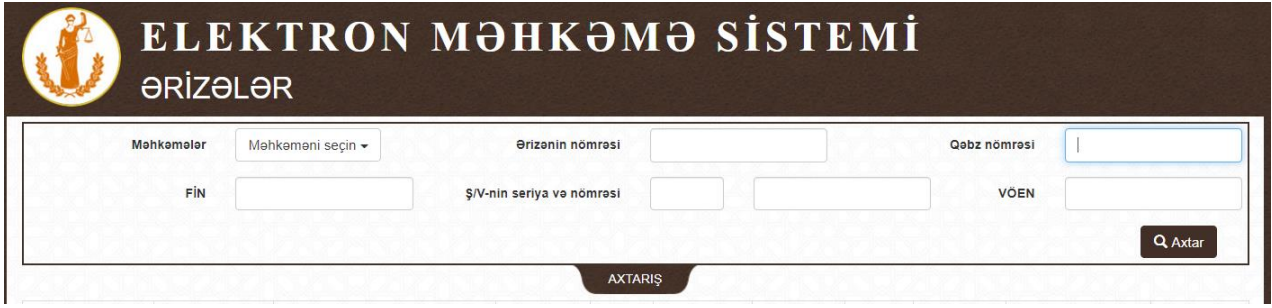

#### **9.3. Əməliyyatlar**

<span id="page-57-0"></span>İddia ərizəsi məhkəmə tərəfindən qəbul edildiyi zaman ona məhkəmə işi verilir və bu nömrə **"İşin nömrəsi"** sütunda əks olunur.

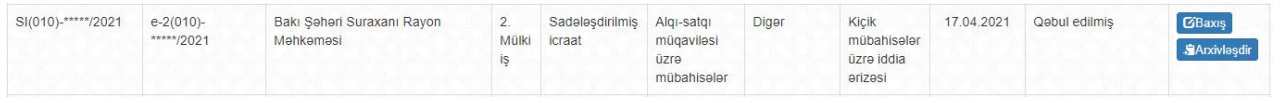

Bu halda ərizəyə baxış etmək və ya siyahıda çoxlu sayda ərizə varsa istifadəçi bu növ ərizələri "Arxivləşdir" düyməsi vasitəsilə **"Ərizələr və şikayətlər"** bölməsinin **"Arxivləşdirilmiş ərizələr"** alt-bölməsinə ötürə bilər.

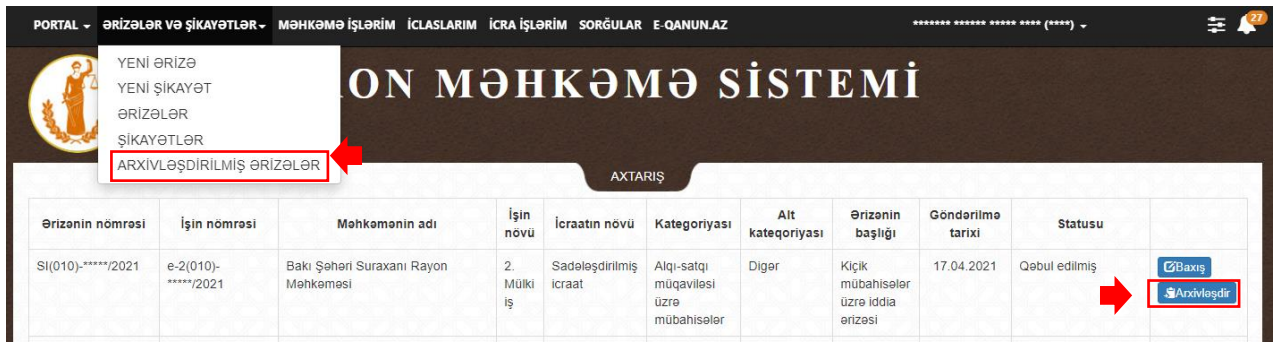

Digər iddiaçı iddia ərizəsini imzalamaqdan imtina etdikdə və ya məhkəmə tərəfindən texniki səbəblərə görə ərizə geri qaytarıldıqda istifadəçi təkrar ərizə məlumatlarını daxil

**<sup>.</sup>** <sup>48</sup> Elektron qaydada ödənilmiş məhkəmə rüsumunun qəbz nömrəsi

etməmək üçün şəkildə qeyd olunan **"Kopyala"** düyməsinə basıb artıq doldurulmuş iddia ərizəsini yarada bilər.

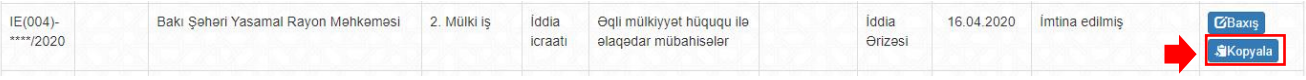

#### <span id="page-58-0"></span>**10.Şikayətlər**

Qaralama, təsdiqlənmiş və göndərilmiş statusunda olan şikayət ərizələr şəkildə qeyd olunan **"Ərizələr və şikayətlər"** bölməsinin **"Şikayətlər"** alt-bölməsindən yerləşdirilir.

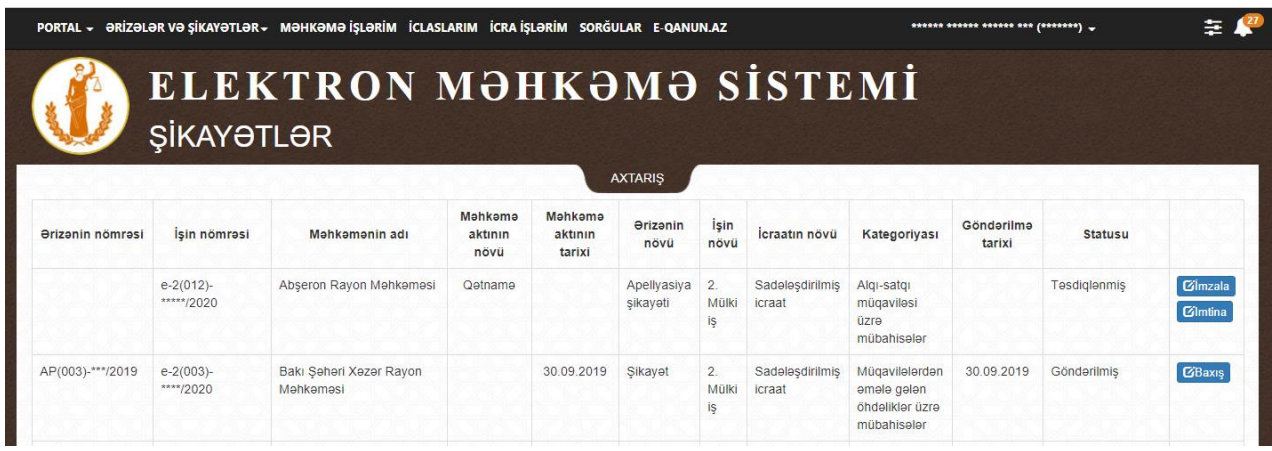

#### <span id="page-58-1"></span>**10.1. Statuslar**

Şikayət ərizəsi 3 (üç) statusa malikdir:

- Ərizə hazırlanma mərhələsində olanda Qaralama;
- Elektron imzaya hazır mərhələsində Təsdiqlənmiş;
- Elektron imza ilə təsdiq edildikdə Göndərilmiş.

#### **10.2. Axtarış**

<span id="page-58-2"></span>İstifadəçinin tərəf olduğu çoxlu sayda məhkəmə işi olduqda tələb olunan işi tapmaq üçün **"Elektron kabinet"**in bu bölmə üzrə mövcud axtarış imkanlarından istifadə etmək olar. Bunun üçün şəkildə qeyd olunan **"AXTARIŞ"** düyməsinin üzərinə basmaq lazımdır.

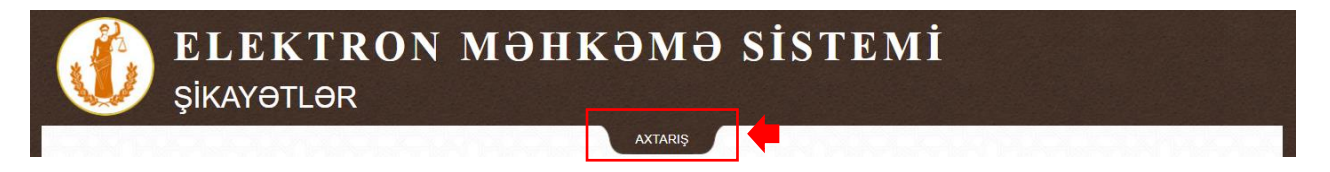

Açılan bölmədə məhkəmə işlərini aşağıdakı parametrlər üzrə axtarış etmək mümkündür:

- Məhkəmənin adı;
- Aktın növü;
- Ərizənin nömrəsi;
- FİN nömrə;
- Şəxsiyyət vəsiqəsinin seriyası və nömrəsi;
- VÖEN.

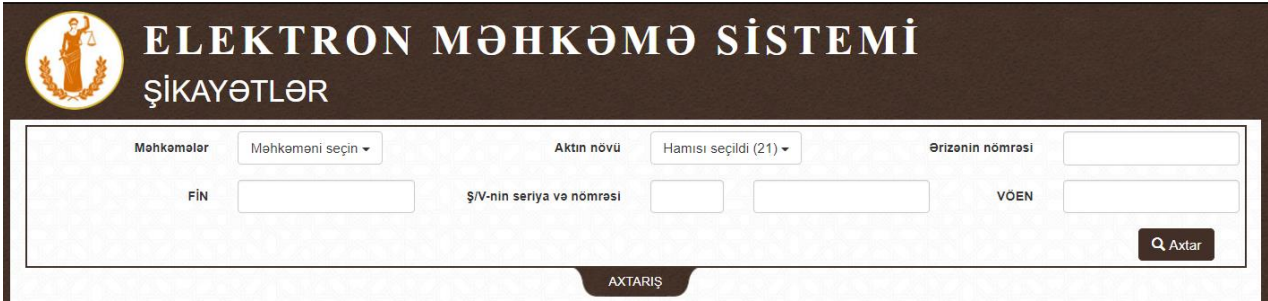

#### <span id="page-59-0"></span>**11.Arxivləşdirilmiş ərizələr**

**"Ərizələr"** alt-bölmədə **"arxivləşdirilmiş"** iddia ərizələri şəkildə qeyd olunan **"Arxivləşdirilmiş ərizələr"** alt-bölmədə əks olunurlar.

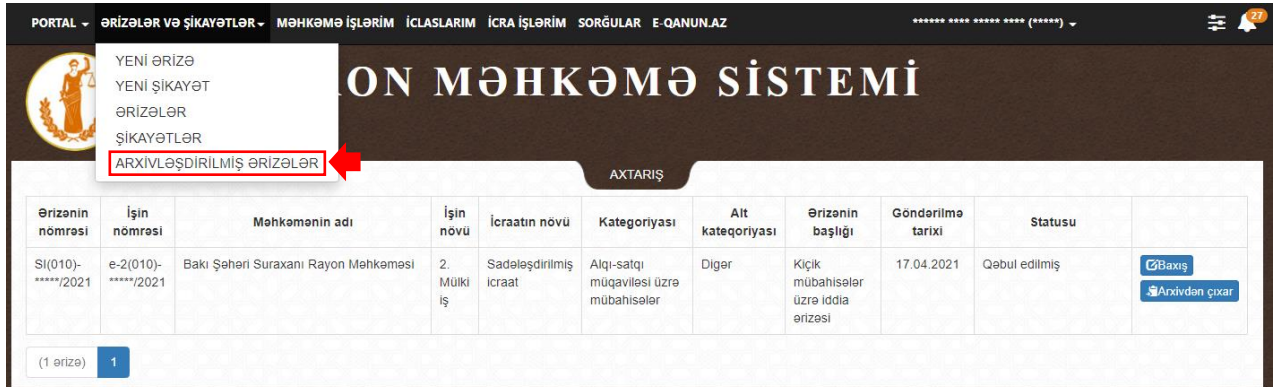

Arxivləşdirilmiş iddia ərizəsini **"Ərizələr"** alt-bölməyə qaytarmaq üçün şəkildə qeyd olunan **"Arxivdən çıxar"** düyməsinə basın.

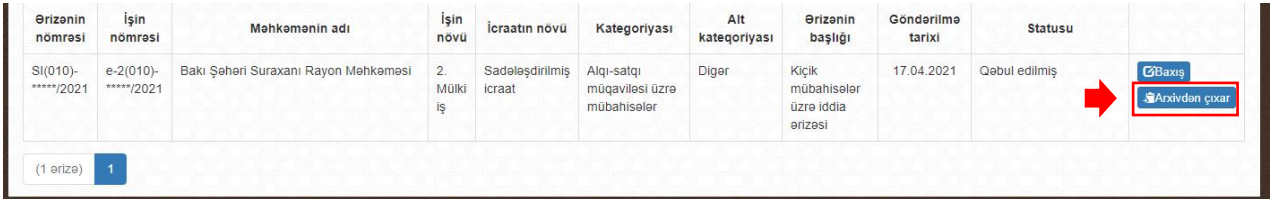

#### **11.1. Axtarış**

<span id="page-59-1"></span>**"Arxivləşdirilmiş ərizələr"** alt-bölməsində axtarış imkanlarından istifadə etmək olar. Bunun üçün şəkildə qeyd olunan **"AXTARIŞ"** düyməsinin üzərinə basmaq lazımdır.

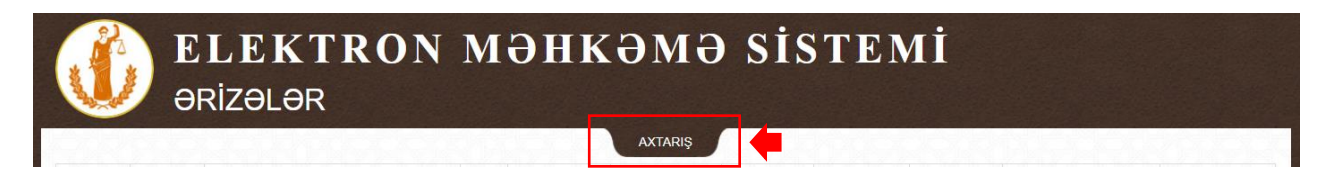

Açılan bölmədə məhkəmə işlərini aşağıdakı parametrlər üzrə axtarış etmək mümkündür:

- Məhkəmənin adı;
- Ərizənin nömrəsi;
- Qəbz nömrəsi<sup>49</sup>;
- FİN nömrə;
- Şəxsiyyət vəsiqəsinin seriyası və nömrəsi;
- VÖEN.

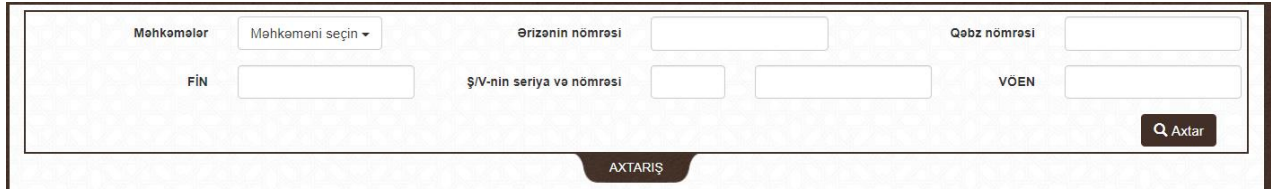

#### <span id="page-60-0"></span>**12.Sorğular**

Elektron qaydada iddia ərizəni vermək üçün cavabdehin şəxsiyyət vəsiqəsinin nömrəsini və ya VÖEN-ni bilmək tələb olunur. Qeyd olunan məlumatları əldə etmək və eyni zamanda fərdi məlumatların qorunması məqsədi **"Sorğular"** bölməsində məhdud şəkildə sözügedən məlumatların əldə olunması imkanı mövcuddur.

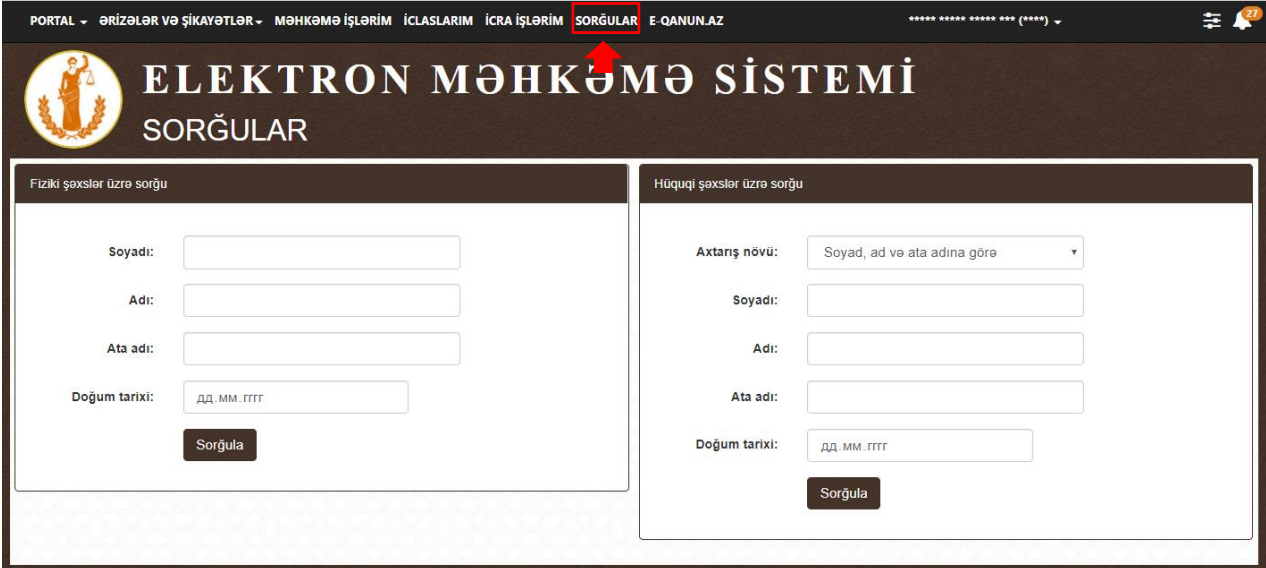

#### **12.1. Şəxsiyyət vəsiqəsinin nömrəsinin əldə olunması**

<span id="page-60-1"></span>Sorğulanan şəxsin qeyd olunan məlumatı əldə etmək üçün aşağıda və şəkildə qeyd olunan məlumatları daxil edib **"Sorğula"** düyməsinə basın:

- Soyadı;
- Adı;
- Ata adı;
- Doğum tarixi.

**<sup>.</sup>** <sup>49</sup> Elektron qaydada ödənilmiş məhkəmə rüsumunun qəbz nömrəsi

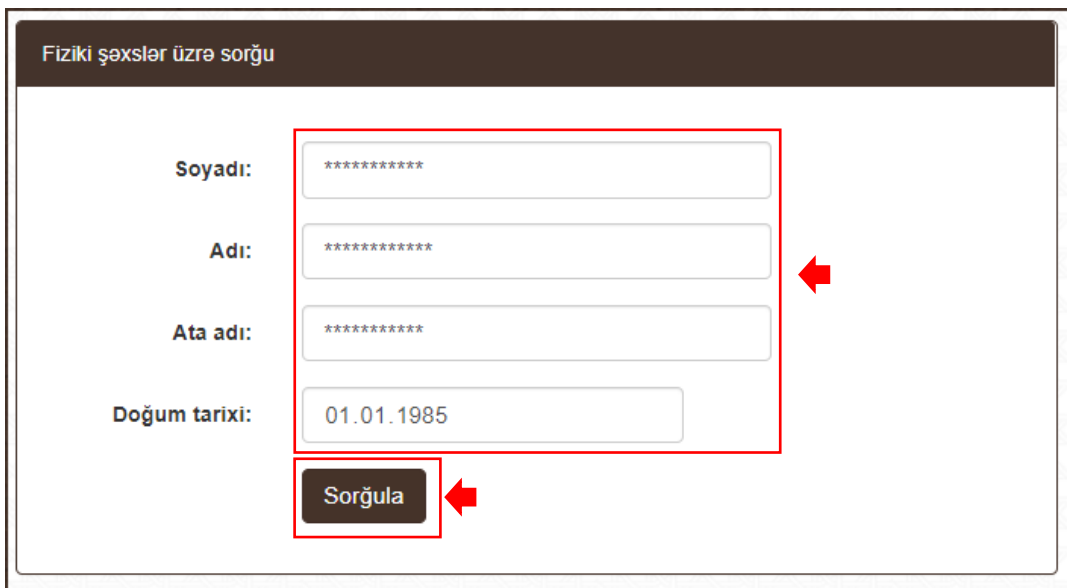

**"Sorğula"** düyməsinə basandan sonra və məlumat düzgün daxil edildikdə şəkildə qeyd olunan qaydada şəxsin şəxsiyyət vəsiqəsinin nömrəsi əks olunacaq.

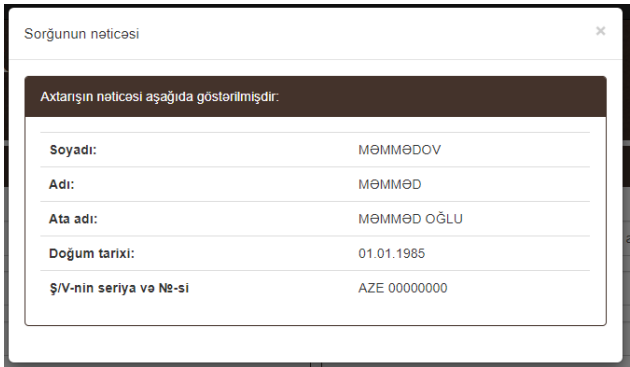

#### <span id="page-61-0"></span>**12.2. Sahibkarın və ya hüquqi şəxsin VÖEN nömrəsinin əldə olunması**

Sözügedən məlumatı əldə etmək üçün aşağıdakı 4 (dörd) üsul ilə əldə etmək olur:

- Sahibkarın Soyadı, Adı və Ata adına görə:
	- o Soyadı;
	- o Adı;
	- o Ata adı;
	- o Doğum tarixi<sup>50</sup>.

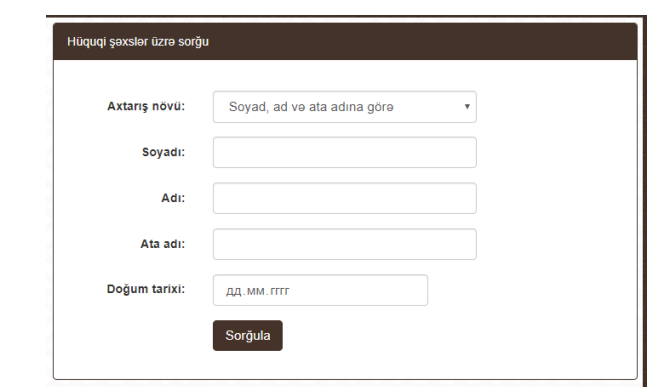

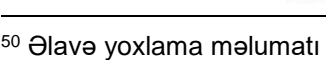

Sahibkarın şəxsiyyət vəsiqəsinin seriyasına və nömrəsinə görə;

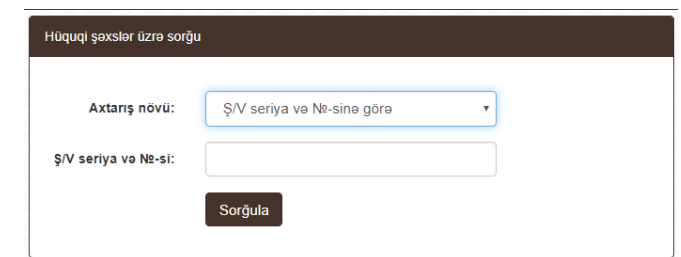

Sahibkarın FİN nömrəsinə görə;

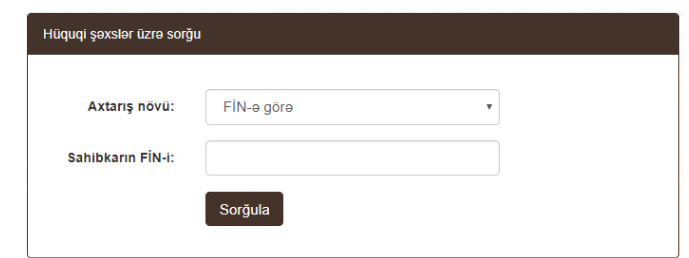

Hüquqi şəxsin adına görə.

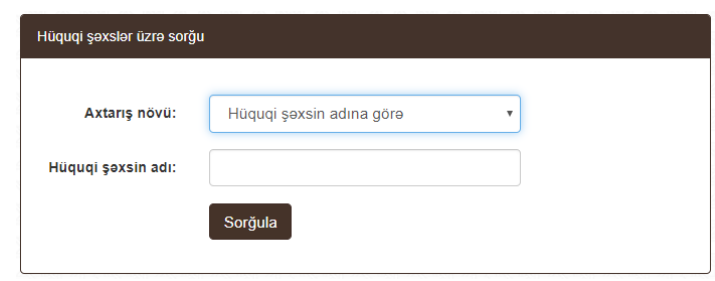

Məlumatı daxil etdikdən sonra **"Sorğula"** düyməsinə basın. Daxil edilən məlumata uyğun VÖEN tapıldıqda bu məlumat şəkildə<sup>51</sup> qeyd olunan qaydada əks olunacaq.

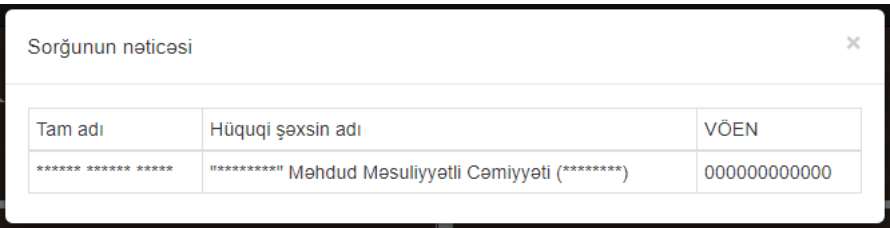

#### <span id="page-62-0"></span>**13.İcra işlərim**

**.** 

İstifadəçilərə tərəf olduqları məhkəmə işləri üzrə çıxarılmış məhkəmə aktlarının icra vəziyyəti barədə məlumatlar əldə etmək üçün şəkildə qeyd olunan **"İcra işlərim"** bölməsinə daxil olun.

<sup>51</sup> Məlumatlar real axtarış zamanı təlimatdan fərqli olaraq tam şəkildə əks olunacaqlar

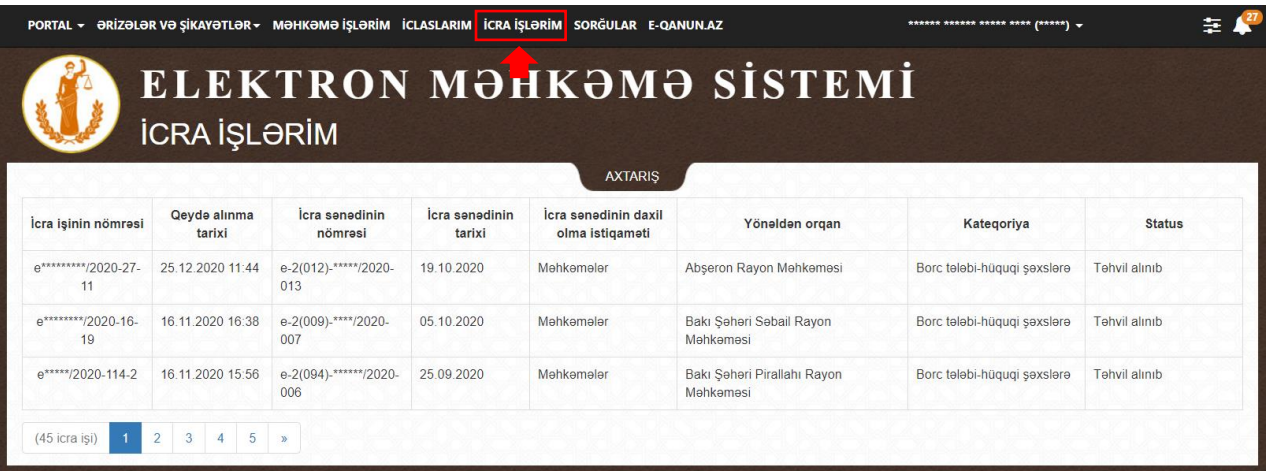

Əldə olunan məlumatlar:

- İcra işinin nömrəsi;
- Qeydə alınma tarixi;
- İcra sənədinin nömrəsi<sup>52</sup>;
- $\bullet$   $\blacksquare$  İcra sənədinin tarixi $^{53}$ ;
- İcra sənədinin daxil oma istiqaməti;
- Yönəldən orqan;
- Kateqoriya;
- Status<sup>54</sup>.

#### **13.1. Axtarış**

<span id="page-63-0"></span>İstifadəçilərə tərəf olduqları məhkəmə işləri üzrə çıxarılmış məhkəmə aktları üzrə açılmış icra işləri üzrə axtarış etmək üçün şəkildə qeyd olunan **"AXTARIŞ"** düyməsinin üzərinə basmaq lazımdır.

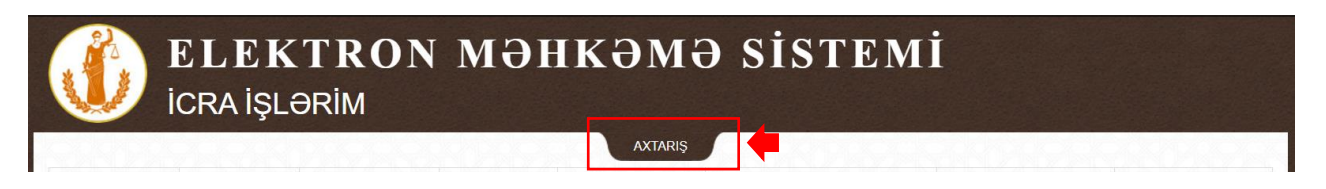

Açılan bölmədə məhkəmə işlərini aşağıdakı parametrlər üzrə axtarış etmək mümkündür:

- İcra qurumun adı;
- İcra məmuru:
- İcra statusu:
- İcra işinin növü;
- İcra işinin nömrəsi;

1

<sup>52</sup> "Elektron məhkəmə" informasiya sistemində hakimin gücləndirilmiş elektron imzası ilə təsdiq edilmiş icra vərəqəsinin nömrəsi

<sup>53</sup> İcra vərəqəsinin "Elektron məhkəmə" informasiya sistemində hakimin gücləndirilmiş elektron imzası ilə təsdiq edilmə tarixi

<sup>54</sup> İcra işinin statusu

- İcra sənədinin nömrəsi;
- İcra sənədinin tarixi.

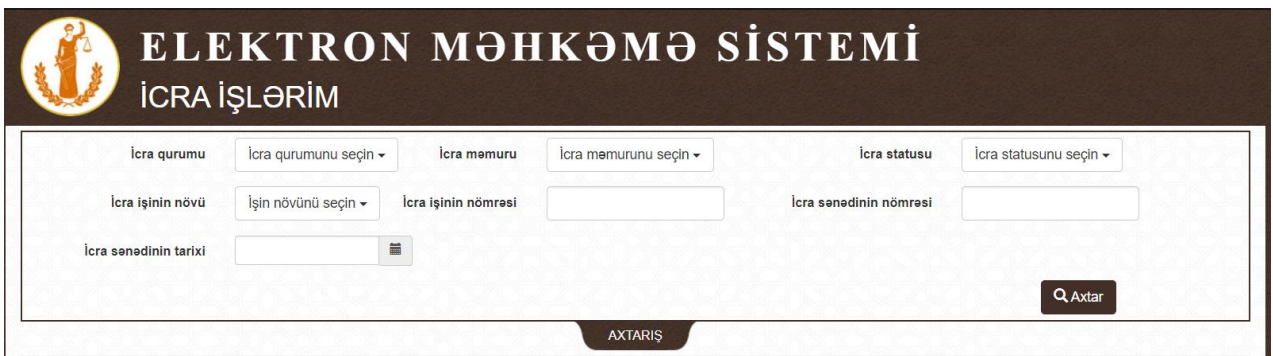

#### **13.2. İcra işi üzrə məlumat**

<span id="page-64-0"></span>İcra işi barədə məlumat əldə etmək üçün şəkildə qeyd olunan kimi icra işinin üstünə basın.

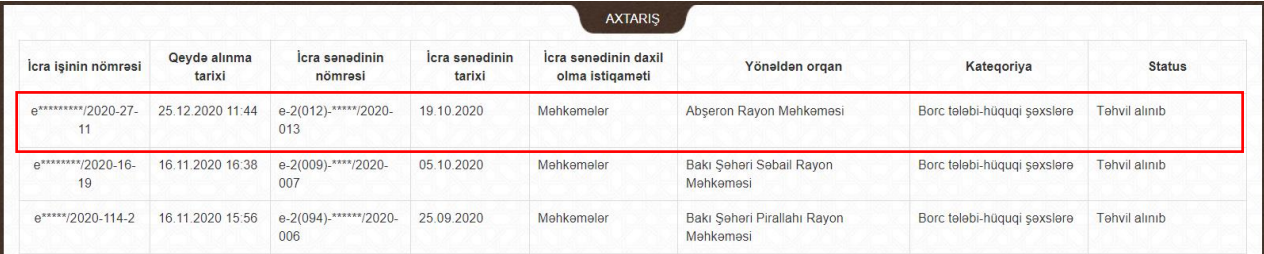

#### **13.2.1.Ətraflı məlumatlar**

<span id="page-64-1"></span>Açılan bölmədə şəkildə qeyd olunduğu kimi aşağıdakı əsas məlumatlar ilə tanış olmaq mümkündür:

- İcra qurumun adı;
- İcra məmuru:
- İcra işinin statusu;
- Qeydiyyat tarixi;
- Kategoriya;
- İcra sənədinin nömrəsi;
- İcra sənədinin nömrəsi;
- İcra işinin nömrəsi.

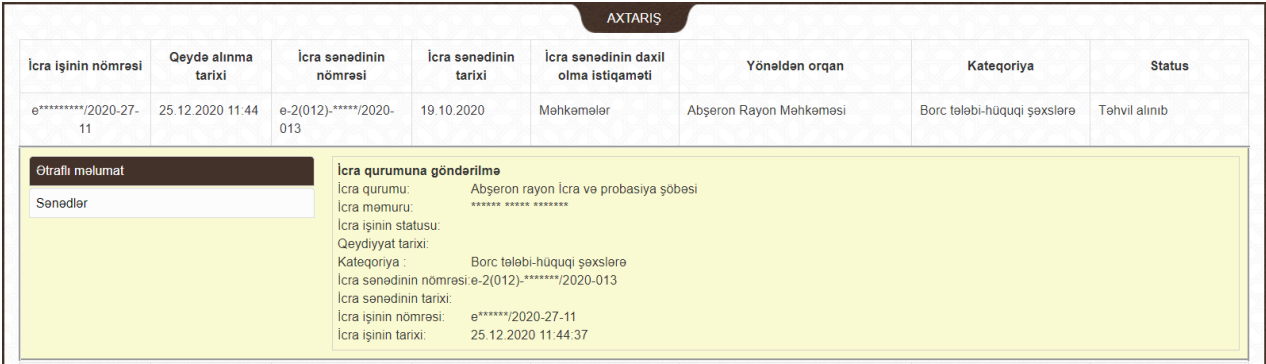

#### **13.2.2.Sənədlər**

<span id="page-65-0"></span>İcra işləri üzrə təqdim olunan və ya digər qurumlardan iş üzrə daxil olan sənədlər, həmçinin icra məmurunun gücləndirilmiş elektron imzası ilə təsdiq edilmiş sənəd icra işinin **"Sənədlər"** alt-bölməsində avtomatik olaraq yerləşdirilir.

Yerləşdirilmiş sənədi endirmək üçün şəkildə qeyd olunan **"Endir"** sütunun altında olan işarəyə basın.

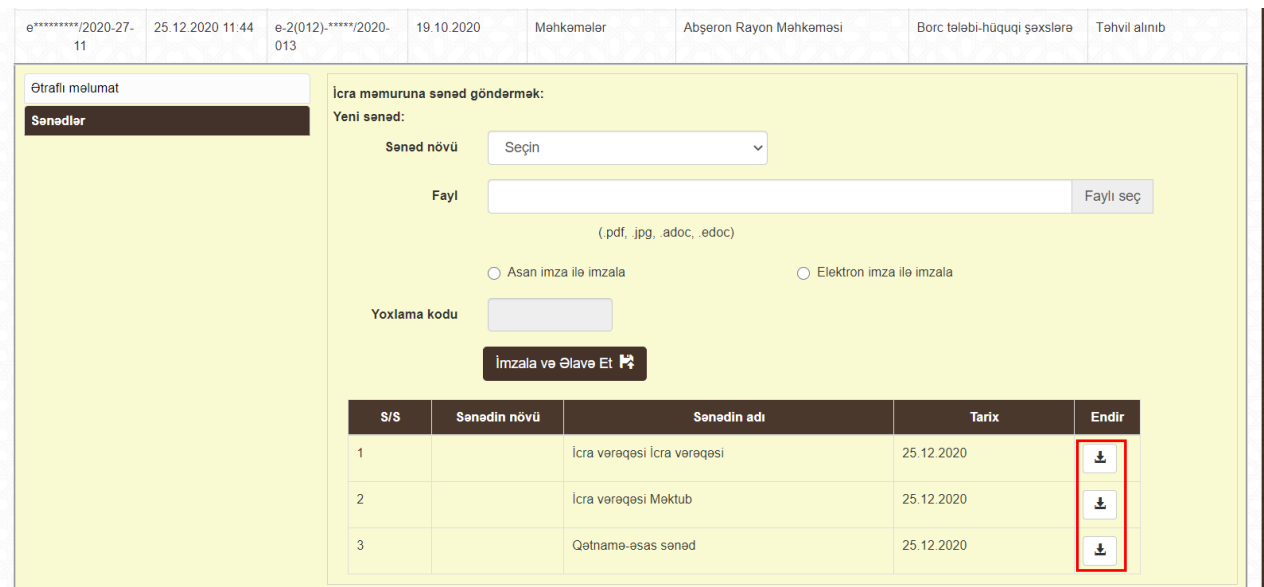

İcra işi üzrə sənəd təqdim etmək üçün istifadəçidə "ASAN imza" və ya "e-İmza" tipli gücləndirilmiş elektron imzanın olması mütləq şərtlərdən biridir.

İş üzrə yalnız adoc, edoc və PDF formatında elektron sənəd daxil edərək müraciət təqdim etmək mümkündür.

Yuxarıdakı şərtlər yerinə yetirildiyi halda **"Sənədlər"** alt-bölməsində sənəd təqdim edildikdə şəkildə qeyd olunan **"Sənədin növü"**<sup>55</sup> , **"Sənədin elektron faylı"<sup>56</sup>** və imzalama növü<sup>57</sup> seçildikdən sonra **"İmzala və Əlavə Et"<sup>58</sup>** düyməsinə basın.

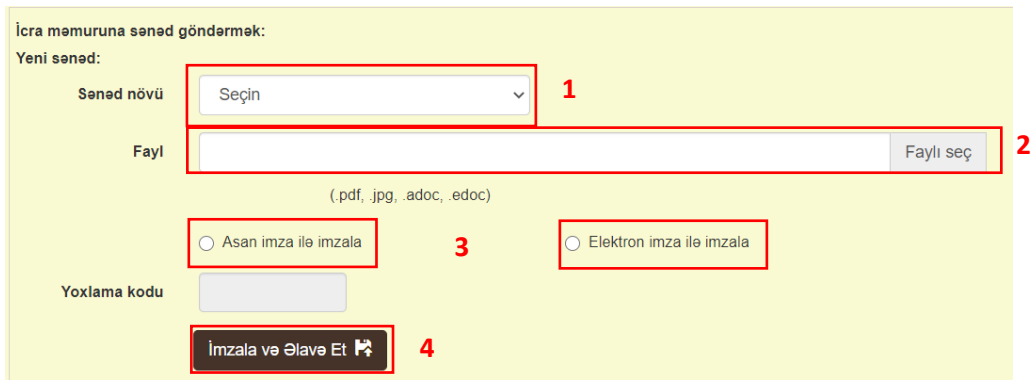

**<sup>.</sup>** <sup>55</sup> Ərizə, vəsatət, sənəd və s.

<sup>56</sup> Faylın həcmi 15 meqabaytdan artıq olmamalıdır

<sup>57</sup> "ASAN imza" və ya "e-İmza"

<sup>58</sup> "ASAN imza" istifadə edildikdə telefonda "ASAN Pin 2" kodu daxil edilməlidir

Sənəd və ya müraciət uğurla elektron imza ilə təsdiq edildikdə o avtomatik olaraq **"Elektron məhkəmə"** informasiya sistemində qeydiyyata alınmış məhkəmə işinin sənədlər bölməsində, habelə **"Sənədlər"** alt-bölməsində avtomatik olaraq yerləşdirilir.